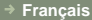

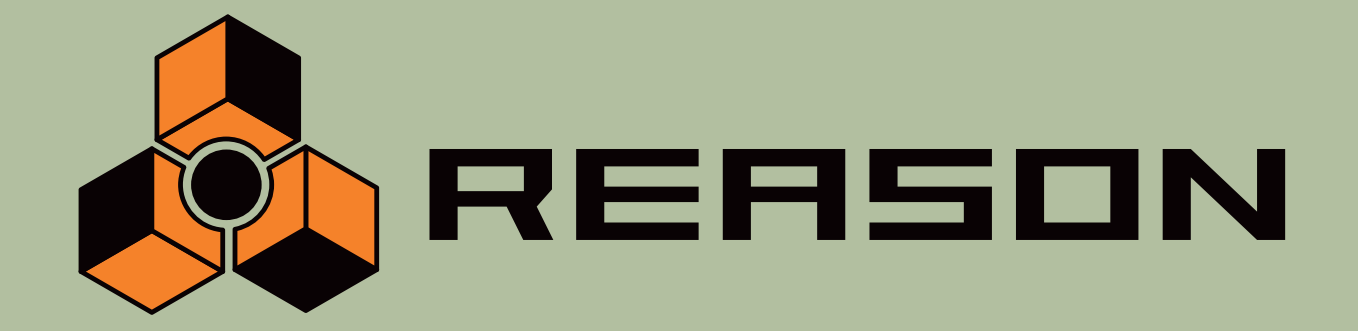

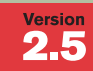

## **Prise en main**

14 Channel Expandable Mixer → Analog Polysynth → Graintable Polysynth → Digital Samplers → REX-loop Player → Drum Machine → ReBirth Input Device → Multiple Effects Processors → Shelving and Parametric EQs → Master Song Sequencer → Pattern Sequencer → 64 Channel Audio Output → 64 Channel ReWire Output → 512 Band Vocoder → CV Processing Tools → Full Automation → Total Recall

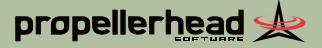

# propellerhead &

**Mode d'emploi réalisé par Synkron :** Ludvig Carlson, Anders Nordmark et Roger Wiklander.

Les informations contenues dans ce document peuvent être sujettes à modifications sans préavis et n'engagent aucunement la responsabilité de Propellerhead Software AB.

Le logiciel présenté dans ce manuel est couvert par un contrat de licence et ne peut être copié sur un autre média que dans les conditions énoncées dans le contrat de licence. Toute copie, reproduction ou enregistrement, en totalitté ou en partie de cette publication est interdite sans une autorisation écrite de Propellerhead Software AB.

© 2003 Propellerhead Software et ses concesseurs de licences. Toutes les caractéristiques peuvent être sujettes à modifications sans préavis. Reason est une marque déposée de Propellerhead Software. Tous les logos et noms de marques sont des marques déposées appartenant à leur propriétaire respectif. Tous droits réservés.

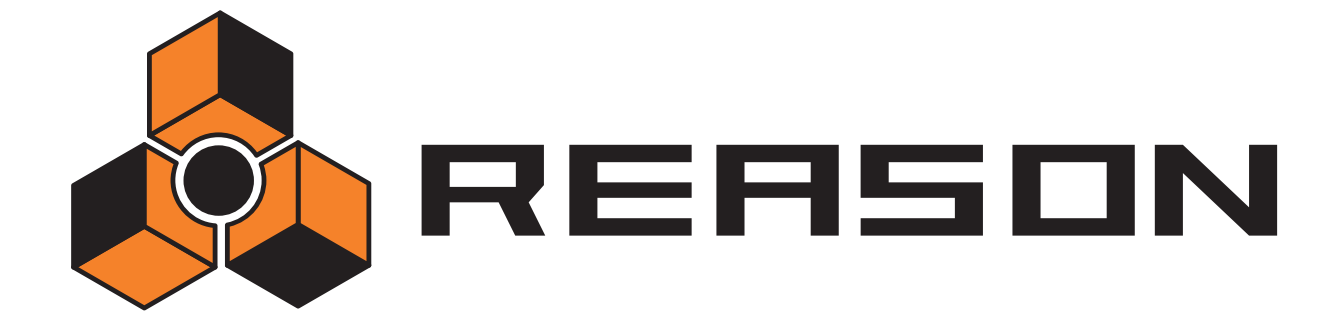

**→ Table des matières** 

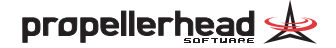

## **[5](#page-6-0) Installation**

- [6](#page-7-0) Bienvenue !
- [6](#page-7-1) Précision sur les manuels
- [7](#page-8-0) Éléments de la boîte
- [7](#page-8-1) Configurations informatiques
- [8](#page-9-0) Périphériques audio
- [9](#page-10-0) Interfaces MIDI
- Mise à jour ou nouvelle installation
- Installation du logiciel

# **Configuration**

- Contenu du chapitre
- Configuration du périphérique audio
- Sélection du port MIDI In
- Définition du chemin d'accès aux sons et aux Patches
- Création d'un morceau par défaut

# **Prise en main**

- Contenu de ce chapitre
- Lecture d'un morceau
- Création d'un nouveau morceau
- Tour d'horizon

# **Commandes et concepts généraux**

- Contenu du chapitre
- Conventions utilisées dans le présent manuel
- Modification des réglages
- Bulles d'aide
- Menus contextuels
- Annulation de réglages
- Organisation des fenêtres

# **Réglages audio de base**

- Contenu du chapitre
- Communication de Reason avec le périphérique audio
- Fréquences d'échantillon-nage et résolutions
- Niveaux audio
- Accord général

# **Organisation du Rack**

- Contenu du chapitre
- Navigation dans le Rack
- Création de modules
- Sélection des modules
- Suppression de modules
- Réorganisation des modules
- Duplication de modules
- Fonctions Cut, Copy et Paste
- Précision sur l'affectation
- Titrage des modules
- Agrandissement et réduction

# **Séquenceur - Présentation**

- Approche du séquenceur
- Gestion de la fenêtre du séquenceur
- Gestion des pistes
- Modes du séquenceur
- Règle, tête de lecture et Locators
- Commandes de transport
- Préparatifs à l'enregistrement
- Enregistrement
- Lecture et déplacement
- Mute et Solo
- Autres possibilités du séquenceur

# **Utilisation des modules de type Pattern**

- Contenu du chapitre
- Principes des modules de type Pattern
- Sélection des Patterns
- Programmation d'un Pattern
- Effacement d'un Pattern
- Fonctions Cut, Copy et Paste
- Fonctions de Patterns

# **Sélecteur de fichiers Browser**

- Rappel
- Sélecteur de fichiers Browser
- Gestion des sons manquants

## **Utilisation des Patches**

- Qu'est-ce qu'un Patch ?
- Sélection d'un Patch
- Sauvegarde des Patches
- Copier et coller des Patches entre modules
- Initialisation des Patches

## **Gestion des morceaux**

- À propos des morceaux autonomes
- Informations de morceau
- Sauvegarder un morceau
- Publier un morceau
- Ouvrir un morceau
- Fermer un morceau
- Créer un nouveau morceau
- Créer un morceau par défaut
- Exporter sous forme de fichier audio

# **Index**

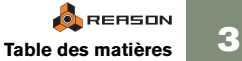

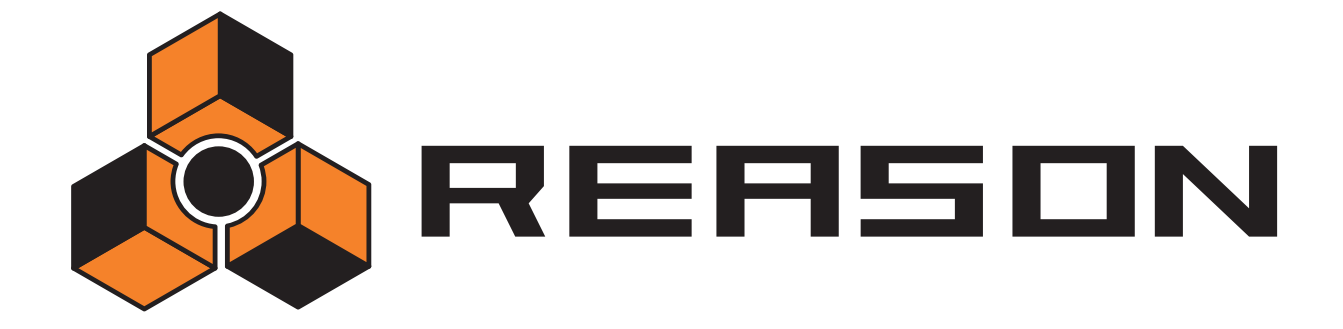

<span id="page-6-0"></span>D **Installation** 

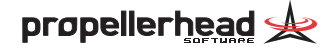

# <span id="page-7-0"></span>**Bienvenue !**

Merci d'avoir fait confiance à Reason 2.5 !

Voici la première mise à jour d'importance de Reason. Il est vrai que d'un point de vue purement logiciel, Reason n'en est qu'à ses balbutiements. Toutefois, il a déjà fait grandement évoluer les mentalités en matière de musique assistée par ordinateur, ce dont nous sommes particulièrement fiers ! Et soyez certain que si vous tenez entre les mains la première mise à jour de Reason, ce ne sera sûrement pas la dernière !

Nous avons un gros avantage : nous restons toujours à l'écoute des personnes qui s'expriment par le biais de nos programmes. Les meilleurs points de rencontre à cet effet sont la section d'archives de morceaux et le forum de notre site Internet. Le forum est un endroit unique où peuvent se rencontrer professionnels et débutants sur un plan totalement égalitaire et ainsi s'échanger de la musique et des idées. En plus, ce forum vous est ouvert ! Venez partager avec nous et avec d'autres vos expériences et faites part de vos morceaux au monde entier. Nous sommes certains que vous apprécierez d'avoir des avis éclairés provenant d'autres utilisateurs de Reason du monde entier, tout comme nous apprécions d'avoir votre avis. Alors, à très bientôt sur le site Web de Propellerhead !

Fidèlement vôtre,

Toute l'équipe de Propellerhead Software www.propellerheads.se

# <span id="page-7-1"></span>**Précision sur les manuels**

Le manuel que vous tenez en main est le Guide de Prise en main. Ce Guide recouvre les fonctions et procédures de base de Reason. Il intègre également une section de petits exercices ainsi qu'une visite quidée qui vous permettront de parfaitement appréhender le programme.

Les fonctions avancées de Reason sont décrites dans une documentation électronique au format Adobe Acrobat (". pdf") installée avec le programme. Cette documentation comporte de nombreuses descriptions de références

**! Vous devez avoir l'application Adobe Acrobat Reader (version 4.0 minimum) pour lire la documentation électronique. Comme cette application est très courante aujourd'hui, il y a de fortes chances qu'elle soit déjà installée sur votre ordinateur. Dans le cas contraire, lancez le programme d'installation Acrobat Reader fourni sur le CD de Reason. Pour les utilisateurs sous Mac OS, sachez que le CD contient deux versions différentes d'Adobe Acrobat Reader une pour MacOS 9.X et l'autre pour MacOS X. Veillez donc à installer la bonne version en fonction de votre système d'exploitation.**

# **Mac et Windows**

Reason fonctionne sous Mac OS et Windows (vous pouvez trouver les détails concernant ces deux systèmes d'exploitation ci-dessous). Tous les exemplaires de Reason contiennent des versions du programme pour les deux plate-formes. Sauf indication contraire, toutes les explications et descriptions indiquées dans les manuels s'appliquent aux deux plate-formes.

Sous Mac OS X, notez la présence d'un menu supplémentaire baptisé menu Reason dont les autres systèmes d'exploitation sont dépourvus. Ce menu reprend les réglages de préférences (sinon accessibles au menu Edit).

**! La grande majorité des captures d'écran ont été réalisées sur la version Windows de Reason. Néanmoins, le contenu de toutes les fenêtres et boîtes de dialogue reste le même sur les deux plateformes.**

# <span id="page-8-0"></span>**Éléments de la boîte**

La boîte de Reason doit comprendre les éléments suivants :

#### **→ Le CD du programme.**

Ce CD contient le fichier d'installation de Reason, le fichier d'installation d'OMS (Mac OS 9 uniquement), la documentation électronique au format Adobe Acrobat ainsi que le programme d'installation d'Adobe Acrobat Reader. Vous pouvez également y trouver d'autres fichiers comme des informations promotionnelles, des versions de démonstration d'autres produits Propellerhead Software, etc.

 $\div$  **Le CD contenant la banque de sons d'usine Factory Sound Bank.** Ce CD comprend la banque de sons préprogrammés pour Reason. Il s'agit d'un très gros fichier regroupant des échantillons, des Patches et des boucles à utiliser dans Reason. Vous pouvez installer ce CD en premier sur votre disque dur, de façon à ce qu'il ne soit plus exigé lors du lancement de Reason (veuillez vous reporter en [page 10](#page-11-2) pour obtenir de plus amples détails).

#### **→ Le CD contenant la banque de sons Orkester Sound Bank**

Ce CD contient la banque de sons Orkester. A l'instar de la banque de sons Factory Sound Bank, vous pouvez choisir d'installer ce CD sur le disque dur afin qu'il ne soit plus exigé lors du lancement de Reason (veuillez vous reporter en [page 10](#page-11-2) pour obtenir de plus amples détails).

#### **→ La documentation imprimée.**

#### La carte d'enregistrement.

Sur cette carte est inscrit le numéro de licence nécessaire pour l'installation de Reason. Conservez cette carte en lieu sûr au cas où vous devriez réinstaller Reason !

# <span id="page-8-1"></span>**Configurations informatiques**

Voici les configurations informatiques minimum pour pouvoir utiliser Reason :

**! Attention : Il s'agit de valeurs minimum ! Plus l'ordinateur sera rapide et plus la mémoire RAM sera importante, plus vous pourrez utiliser de modules simultanément.**

## **MacOS X**

- Tout ordinateur fonctionnant sous Mac OS X version 10.1 ou supérieur.
- •Interface MIDI et clavier MIDI (ou équivalent).

## **MacOS 9**

- Power Macintosh avec processeur 604, 604e, G3 ou G4 ou mieux (voir Note ci-dessous). 166 MHz minimum.
- 128 Méga-octets de RAM.
- Lecteur CD-ROM.
- Mac OS 9.0.4 ou supérieur.
- Écran 256 couleurs minimum, résolution 800x600 minimum.
- Interface MIDI et clavier MIDI (ou équivalent).
- •OMS 2.x ou supérieur (fourni).
- **! Reason exploite les instructions Altivec (Velocity Engine) des processeurs Macintosh G4 visant à améliorer les performances.**
- **! N'oubliez pas de désactiver la mémoire virtuelle sous Mac OS 9.X. En effet, si la mémoire virtuelle reste active, Reason ne pourra** *pas* **fonctionner !**

## **Windows**

- •Intel Pentium 2 ou supérieur. 233 MHz minimum.
- •64 Méga-octets de RAM.
- •Lecteur CD-ROM.
- •Windows 98, ME, 2000 ou XP (ou supérieur).
- •Écran 256 couleurs minimum, résolution 800x600 minimum.
- • Carte son compatible Windows 16 bits, de préférence avec un pilote ASIO ou DirectX. Microsoft DirectX (uniquement si la carte est compatible).
- •Interface MIDI et clavier MIDI (ou équivalent).

# <span id="page-9-0"></span>**Périphériques audio**

Le périphérique audio est le périphérique de l'ordinateur qui se charge de convertir les signaux numériques de Reason en signaux audio analogiques (dirigés ensuite vers un amplificateur, un casque, etc.). Cet équipement peut être une simple carte son stéréo, le circuit audio du Macintosh voire une carte audio sophistiquée équipée de multiples entrées et sorties, de connexions numériques, etc. Quel que soit le type de périphérique employé, veillez à ce que lui et ses pilotes soient parfaitement installés.

# **Mac OS X**

## **Si vous utilisez le circuit audio interne du Macintosh**

Dans ce cas, aucun réglage particulier n'est à effectuer. Il suffit de relier la sortie audio à votre système d'écoute (haut-parleurs, mélangeur, casque, etc.) et de <sup>s</sup>'assurer que le Mac rejoue correctement les signaux audio.

## **Si vous utilisez un autre périphérique audio**

Il est possible d'utiliser Reason avec un autre périphérique audio (carte son dotée de sorties multiples, de connexions numériques, etc., par exemple). Pour ce faire, il faut que le périphérique audio soit compatible Mac OS X. Autrement dit, il faut qu'il dispose d'un pilote Mac OS X conçu spécifiquement pour lui.

- **2. Installez le périphérique audio et ses pilotes conformément à la procédure indiquée dans son mode d'emploi.**
- **3. Reliez ensuite les sorties stéréo du périphérique audio à un système d'écoute (haut-parleurs, mélangeur, casque, etc.).**

Vous pouvez trouver de plus amples renseignements sur l'utilisation de sorties multiples (si le périphérique comporte plusieurs sorties stéréo) dans la documentation électronique. Pour l'instant, limitons-nous à une connexion stéréo simple.

**4. Si possible, vérifiez que les signaux audio sont correctement relus par le périphérique audio.**

Certains périphériques audio intègrent un programme de test prévu à cet effet.

# **Mac OS 9**

## **Si vous utilisez le circuit audio interne du Macintosh**

Dans ce cas, aucun réglage particulier n'est à effectuer. Il suffit de relier la sortie audio à votre système d'écoute (haut-parleurs, mélangeur, casque, etc.) et de s'assurer que le Mac rejoue correctement les signaux audio. Pour ce faire, il suffit de tester les signaux d'alerte au tableau de bord "Son" (ou "Moniteur et Son" selon votre version de Mac OS).

## **Si vous utilisez un autre périphérique audio**

Il est possible d'utiliser Reason avec un autre périphérique audio (carte son dotée de multiples entrées/sorties, de connexions numériques, etc., par exemple). Pour ce faire, il faut que le périphérique audio soit compatible ASIO. Autrement dit, il faut qu'il dispose d'un pilote ASIO, petit programme permettant à Reason de communiquer avec la carte.

**1. Utilisez les dernières versions en date des pilotes du périphérique audio!** 

Consultez les mises à jour sur le site Internet du fabricant.

- **2. Installez le périphérique audio et ses pilotes conformément à la procédure indiquée dans son mode d'emploi.**
- **3. Reliez ensuite les sorties stéréo du périphérique audio à un système d'écoute (haut- parleurs, mélangeur, casque, etc.).**

Vous pouvez trouver de plus amples renseignements sur l'utilisation de sorties multiples (si le périphérique comporte plusieurs sorties stéréo) dans la documentation électronique. Pour l'instant, limitons-nous à une connexion stéréo simple.

**4. Si possible, vérifiez que les signaux audio sont correctement relus par le périphérique audio.**

Certains périphériques audio intègrent un programme de test prévu à cet effet.

**5. Recherchez le pilote ASIO du périphérique.**

Une fois que vous avez installé Reason, vous devez copier ce pilote dans le dossier ASIO de Reason (voir [page 10](#page-11-1)).

**! Certains périphériques audio pour Macintosh sont livrés avec un pilote Sound Manager (sans pilote ASIO). Nous recommandons toutefois l'emploi de périphériques audio compatibles ASIO.**

## **Windows**

- **→ Utilisez, si possible, un périphérique audio compatible ASIO (autrement dit, un périphérique pour lequel existe un pilote ASIO).** Les pilotes ASIO offrent en général de meilleures performances et un temps de latence réduit (voir [page 16](#page-17-1)).
- <sup>D</sup> **Si aucun pilote ASIO n'existe, assurez-vous que la carte audio est compatible DirectX.**

DirectX est un protocole développé par Microsoft gérant l'audio et d'autres aspects du multimédia.

**→** Si votre carte n'est pas compatible ASIO, ni DirectX, il reste possi**ble de l'utiliser uniquement si elle est compatible Windows.** Dans ce cas, Reason communique avec la carte audio par le biais du protocole MME (Windows Multi Media Extensions). Cependant, ce mode entraîne des temps de latence très longs (voir [page 16](#page-17-1)) qui rendent difficile, voire impossible, l'utilisation des modules en temps réel.

Quel que soit le type de périphérique audio ou de pilote utilisé, vous devez toujours suivre les règles de base ci-dessous :

**1. Utilisez les dernières versions en date des pilotes du périphérique audio !** 

Vérifiez les mises à jour des pilotes sur le site Internet du fabricant.

- **2. Installez le périphérique audio et ses pilotes conformément aux procédures indiquées dans son mode d'emploi.**
- **3. Reliez les sorties stéréo du périphérique audio à un système d'écoute (haut- parleurs, mélangeur, casque, etc.).**

Vous pouvez trouver de plus amples renseignements sur l'utilisation de sorties multiples (si le périphérique comporte plusieurs sorties stéréo) dans la documentation électronique. Pour l'instant, limitons-nous à une connexion stéréo simple.

**4. Si possible, vérifiez que les signaux audio sont correctement relus par le périphérique audio.**

S'il s'agit d'un périphérique audio avec pilotes ASIO, l'opération nécessite un programme de test (en général fourni avec le périphérique audio). Si vous utilisez des pilotes DirectX ou MME, l'opération peut se faire au moyen du Lecteur multimédia de Windows.

# <span id="page-10-0"></span>**Interfaces MIDI**

Même s'il est possible d'utiliser Reason sans contrôleur MIDI externe (en jouant uniquement des Patterns et des boucles, ou en traçant des notes ou des courbes d'automation dans le séquenceur), cela ne permet pas d'exploiter tout le potentiel du programme. Dès maintenant, nous allons partir du principe que vous utilisez une interface MIDI et un contrôleur MIDI externe (clavier MIDI, le plus souvent).

- $\rightarrow$  Installez l'interface MIDI et ses pilotes conformément aux procédu**res indiquées dans son mode d'emploi.**
- **→ Même si une interface MIDI dotée d'un seul port MIDI In suffit, un modèle pourvu de plusieurs ports MIDI In vous apportera de nombreux avantages.**

Cette remarque est particulièrement vraie si vous avez l'intention de moduler les paramètres de Reason par des contrôleurs MIDI externes ou d'utiliser le programme avec un séquenceur externe, une boîte à rythmes type "groovebox" ou un instrument de ce type.

## **Mac OS X**

- • Certaines interfaces MIDI à connexion USB ne nécessitent pas l'installation d'un pilote. Il suffit de brancher l'interface pour pouvoir l'utiliser directement.
- • Sur d'autres interfaces MIDI plus sophistiquées (ou pour exploiter tout le potentiel d'une interface à ports MIDI In multiples, par exemple), l'installation d'un pilote est indispensable. Pour ce faire, veuillez vous reporter à la documentation fournie avec l'interface MIDI.

## **Mac OS 9**

Reason exploite le protocole OMS (Open Music System), protocole de communication MIDI sur Macintosh. Il faut donc que votre interface MIDI soit compatible OMS, et qu'OMS soit installé sur votre ordinateur.

Si OMS n'est pas installé sur l'ordinateur, il faut l'installer avant de lancer Reason. L'opération peut également être nécessaire si vous disposez d'une version ancienne d'OMS (veuillez consulter le mode d'emploi de l'interface MIDI pour connaître une quelconque restriction quant aux versions d'OMS). Procédure :

- **1. Insérez le CD de programme de Reason dans le lecteur CD- ROM.**
- **2. Cherchez le fichier "Install OMS" sur le CD et double-cliquez dessus.**
- **3. Suivez les instructions qui s'affichent à l'écran.**

#### **4. Configurez ensuite l'interface MIDI au moyen d'OMS Setup.**

Il est nécessaire d'informer le système de l'existence, des connexions et des réglages de l'interface MIDI. En général, la procédure est décrite dans le mode d'emploi de l'interface MIDI. Dans le cas contraire, vous pouvez la trouver dans la documentation d'OMS.

✪ **OMS intègre une fonction spéciale baptisée IAC (Inter Application Communication) qui permet de véhiculer les signaux MIDI entre différents programmes de l'ordinateur. Pour bénéficier de cette fonction, choisissez l'installation personnalisée (Custom) lors de l'installation d'OMS et indiquez précisément où doit être placé IAC.**

## **Windows**

Sous Windows, aucune procédure d'installation particulière n'est à noter. Installez simplement l'interface MIDI et ses pilotes conformément aux procédures indiquées dans son mode d'emploi.

# **Connexions MIDI**

Reliez le port MIDI Out du clavier MIDI (ou de tout autre contrôleur MIDI) à l'un des ports MIDI In de l'interface MIDI par l'intermédiaire d'un câble MIDI. Cette simple connexion suffit pour jouer et enregistrer des notes dans Reason. Si votre interface est équipée de plusieurs ports MIDI In, vous pouvez réaliser des connexions MIDI plus complexes. Vous pouvez trouver de plus amples renseignements à ce sujet dans la documentation électronique.

# <span id="page-11-0"></span>**Mise à jour ou nouvelle installation**

Si vous effectuez une mise à jour à partir d'une version antérieure, notez les points suivants :

◆ Nous vous recommandons de désinstaller la version précédente **avant d'installer la nouvelle.**

Sous Windows, utilisez la fonction Désinstaller. Sous Mac OS, faites simplement glisser le dossier du programme dans la Corbeille. Ainsi, vous ne risquez aucune confusion entre les différentes versions et les raccourcis ou alias existants. Toutefois...

+ Si vous installez la nouvelle version dans le même dossier que la ver**sion précédente, l'ancienne version sera automatiquement effacée.** Le programme d'installation est conçu pour remplacer les anciennes versions, mais il part du principe que l'installation s'effectue dans le même dossier.

Quelle que soit la méthode retenue, les réglages de Préférences devront être refaits.

 $\rightarrow$  Installation dans un nouveau dossier.

Avec cette méthode, vous conservez vos anciens fichiers et vous pouvez utiliser l'ancienne version du programme si nécessaire. Toutefois, les éléments, alias et raccourcis du menu Démarrer font à présent référence à la nouvelle version.

# <span id="page-11-1"></span>**Installation du logiciel**

## **Lancement du programme d'installation**

Passons à l'installation du programme Reason :

- **1. Insérez le CD intitulé "Program Disc" dans le lecteur CD- ROM.**
- **2. Sur le CD- ROM, recherchez le fichier intitulé "Install Reason", puis double-cliquez dessus.**
- **! Note aux utilisateurs de Mac OS : Il y a deux programmes d'installation différents - un pour Mac OS 9 et l'autre pour Mac OS X. Veillez à ne pas vous tromper de version.**
- **3. Suivez ensuite les instructions qui s'affichent à l'écran.**

### <span id="page-11-2"></span>**Installation des banques de sons**

Au cours de l'installation, il vous sera demandé si vous souhaitez installer ou non les banques de sons Factory Sound Bank et Orkester Sound Bank de Reason. Il s'agit de fichiers très volumineux contenant des Patches, des échantillons et des boucles (comparables à la mémoire sonore d'un synthétiseur).

- Si vous décidez d'installer la banque de sons Factory Sound Bank, **l'assistant d'installation va vous demander d'insérer le CD "Factory Sound Bank". Dans le cas contraire, vous devrez insérer le CD "Factory Sound Bank" à chaque fois que vous lancerez le programme.**
- <sup>D</sup> **Vous pouvez choisir d'installer ou non la banque de sons Orkester Sound Bank. Contrairement à la banque Factory Sound Bank, il ne vous sera pas demandé d'insérer le CD "Orkester" dans le lecteur CD-ROM à chaque utilisation du programme. En installant la banque de sons Orkester, vous évitez de devoir insérer le CD correspondant à chaque fois que vous souhaitez utiliser l'un des sons qui la composent.**

Nous vous recommandons d'installer les banques de sons sur le disque dur afin de pouvoir les utiliser instantanément sans avoir à accéder au lecteur CD-ROM.

Il est possible de ne pas installer ces fichiers sur le disque. En effet, il est possible d'y accéder directement depuis le CD si, par exemple, vous êtes à court de mémoire ou pour utiliser Reason "temporairement" sur un autre ordinateur. Ce procédé souffre néanmoins d'un gros inconvénient ; vous devez changer de CD à chaque fois que vous souhaitez changer de Patches.

Si vous le souhaitez, il est possible de copier ultérieurement les banques de sons de Reason sur le disque dur de l'ordinateur. Pour ce faire, copiez simplement le fichier "Factory Sound Bank.rfl" et/ou le fichier "Orkester.rfl" des CD respectifs dans le dossier de Reason du disque dur.

#### **Lancement du programme**

Les fichiers de Reason doivent à présent être installés sur le disque dur. Sous Windows, des éléments de menu Reason ont été ajoutés au menu Démarrer et un raccourci a peut-être été placé sur le Bureau.

**1. Recherchez tout fichier Lisez-moi présent dans le dossier Reason ou sur le menu Démarrer et consultez-le.**

Les fichiers Lisez-moi contiennent des informations de dernière minute qui <sup>n</sup>'ont pas eu le temps d'être intégrées au mode d'emploi.

**2. Si vous utilisez Mac OS 9 avec un périphérique audio disposant d'un pilote ASIO, copiez le pilote ASIO dans le dossier "ASIO Drivers" du dossier de Reason.**

Le pilote ASIO est dès lors utilisable par Reason.

- **3. Lancez le programme en double-cliquant sur l'icône de Reason (ou en sélectionnant l'option Reason dans le menu Démarrer).**
- **4. Remplissez ensuite le formulaire d'enregistrement qui s'affiche.** Vous pouvez trouver le numéro de licence sur la carte d'enregistrement fournie dans la boîte du programme.

Une boîte de dialogue apparaît alors et vous demande si vous souhaitez faire enregistrer votre copie du programme sur le site Internet de Propellerhead. En vous enregistrant, vous pouvez accéder gratuitement et instantanément à des sons supplémentaires utilisables dans Reason !

- **! Vous devez disposer d'une connexion Internet fonctionnelle pour pouvoir vous enregistrer en ligne.**
- **→** Le fait de cliquer sur la touche Register Now ouvre votre navigateur **Internet sur la page d'enregistrement du site Web de Propellerhead.** Suivez les instructions indiquées sur la page Web. Une fois l'enregistrement effectué, cliquez sur la touche Continue de la fenêtre d'installation.
- $\rightarrow$  Si vous souhaitez vous enregistrer plus tard, cliquez sur la touche Later. Vous pouvez vous enregistrer à tout moment en lançant la commande Product Registration du menu Contact (Mac) ou Help (Windows) de Reason (ou en vous rendant à l'adresse www.propellerhead.se/register).
- **5. Insérez ensuite le CD Orkester dans le lecteur CD-ROM.** Que vous choisissiez d'installer ou non la banque de sons Orkester Sound Bank sur votre disque dur, ce CD vous est demandé pour vérification lors de la première utilisation de Reason.

#### **6. Si vous décidez de ne** *pas* **installer la banque de sons d'usine, insérez le CD "Factory Sound Bank" dans le lecteur CD-ROM.**

L'installation est terminée ! Comme c'est la première fois que vous utilisez Reason 2.5, la fenêtre Preferences s'ouvre. Avant d'utiliser le programme, vous devez procéder à quelques réglages décrits au chapitre suivant.

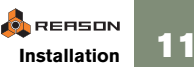

**Installation** 

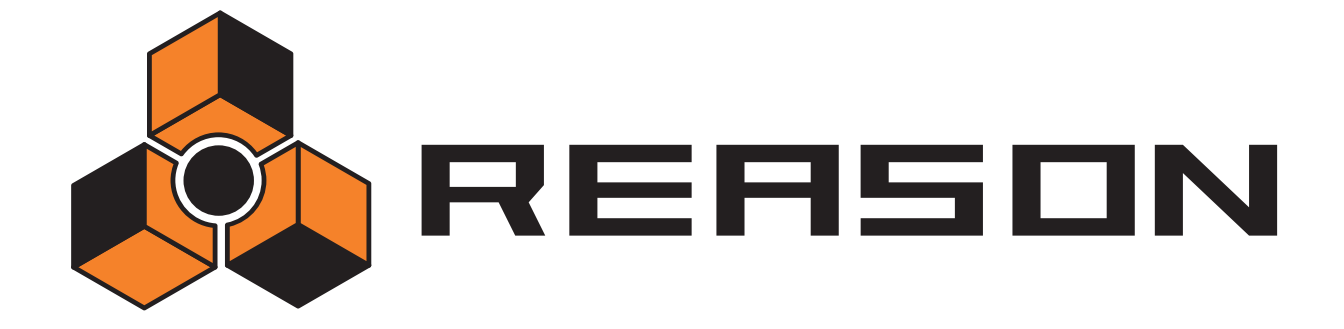

<span id="page-14-0"></span>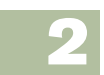

**→ Configuration** 

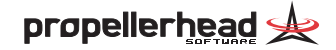

# <span id="page-15-0"></span>**Contenu du chapitre**

Ce chapitre vous indique les différents réglages à effectuer avant d'utiliser Reason 2.5. Cette phase de configuration est indispensable pour pouvoir obtenir des sons du programme et jouer Reason par MIDI.

# **Réglage des Préférences**

Lorsque vous lancez Reason pour la première fois, aucun réglage de préférences n'est établi. C'est pour cette raison que la fenêtre Preferences s'ouvre automatiquement :

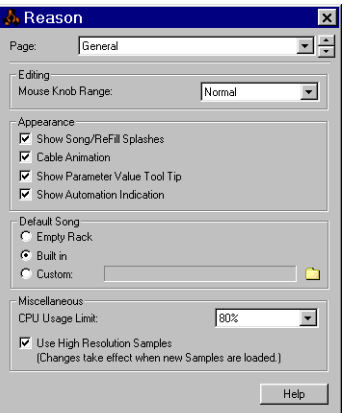

#### Fenêtre Preferences dialog.

✪ **Ce chapitre décrit les principaux réglages de la fenêtre Preferences. Vous pouvez obtenir de plus amples renseignements sur les autres paramètres proposés par cette fenêtre dans la documentation électronique.**

# <span id="page-15-1"></span>**Configuration du périphérique audio**

La première chose à faire est d'établir une connexion entre Reason et le périphérique audio. Pour ce faire, il suffit de sélectionner un pilote - petit composant logiciel qui sert à faire la liaison entre le programme et le périphérique audio. Voici la procédure à suivre :

**1. Dans la fenêtre Preferences, sélectionnez la page Audio dans le menu déroulant situé tout en haut.**

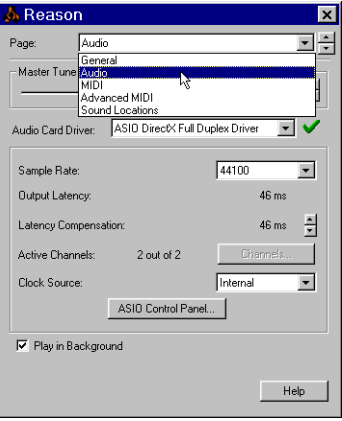

**2. Faites ensuite défiler le menu déroulant Audio Card Driver et sélectionnez-en l'une des options.**

Les options proposées dépendent de la plate-forme et du périphérique audio :

## **Mac OS X**

**→** En temps normal, sélectionnez l'un des pilotes dont le nom com**mence par "CoreAudio".**

Sélectionnez l'option qui correspond au périphérique que vous souhaitez utiliser (circuit audio interne ou périphérique audio installé).

**→** D'autres options peuvent être disponibles afin d'assurer une com**patibilité avec toutes les configurations logiciels/périphériques possibles.**

Choisissez ces options uniquement si vous n'avez pas d'autre choix.

## **Mac OS 9**

**→ Si vous possédez un périphérique audio pourvu d'un pilote ASIO spécifique, sélectionnez ce périphérique.**

Grâce au pilote ASIO écrit optimisé pour le périphérique audio, Reason peut communiquer plus ou moins directement avec le périphérique audio. Le temps de latence est ainsi réduit (voir ci-après), les fréquences d'échantillonnage élevées sont prises en compte (jusqu'à 96 kHz en résolution 24 bits/32 bits à virgule flottante) et les fonctions complexes du périphérique (sorties multiples, par exemple) sont mieux exploitées.

**→ En l'absence de pilote ASIO spécifique, servez-vous d'Apple Sound Manager.**

Il s'agit du protocole audio livré avec Mac OS. C'est alors par le biais de Sound Manager que Reason communiquera avec le périphérique audio

- $\rightarrow$  **Si vous avez l'intention d'utiliser les sorties audio internes de l'ordinateur, veuillez sélectionner l'option "SM Built-in".**
- + Si plusieurs périphériques audio sont installés sur l'ordinateur (en**ceintes USB, par exemple), veuillez sélectionner l'option "SM Nom du périphérique" ("Nom du périphérique" correspond au nom de votre périphérique audio).**

#### **Windows**

**→ Si vous possédez un périphérique audio pourvu d'un pilote ASIO spécifique, sélectionnez ce périphérique.**

Grâce au pilote ASIO écrit optimisé pour le périphérique audio, Reason peut communiquer plus ou moins directement avec le périphérique audio. Le temps de latence est ainsi réduit (voir ci-après) et les fonctions com-plexes du périphérique (sorties multiples, par exemple) sont mieux exploitées.

 $\rightarrow$  Si votre périphérique audio ne dispose pas d'un pilote ASIO spéci**fique, affectez-lui le pilote Direct Sound.**

Reason communique alors avec le périphérique par le biais de Direct Sound (section de Microsoft DirectX). Pour que cela soit possible, il faut que DirectX soit installé sur votre ordinateur et qu'il existe un pilote Direct Sound pour le périphérique audio.

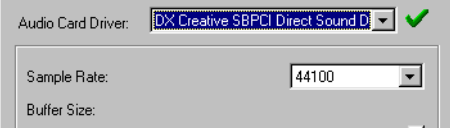

Pilote Direct Sound driver pour carte Creative SoundBlaster PCI sélectionné.

- **! Attention : A la date de rédaction de ce Guide, Windows XP est livré avec DirectX version 8.1 alors que Windows 2000 est livré avec DirectX version 7.0. Ainsi, si vous utilisez l'un de ces systèmes d'exploitation, il n'est pas nécessaire d'installer séparément DirectX, car il fait partie intégrante du système d'exploitation.**
- **→ Si le périphérique audio n'est pas compatible Direct Sound (s'il n'existe aucun pilote Direct Sound pour ce périphérique), sélectionnez son pilote MME.**

Reason communique alors avec le périphérique audio par l'intermédiaire du protocole MME (Windows Multimedia Extensions), partie de Windows chargée de l'audio, du MIDI, etc. Le protocole MME occasionne en général des temps de latence élevés (voir ci-après).

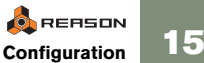

# <span id="page-17-1"></span>**Temps de latence et autres réglages audio**

Vous pouvez trouver au bas de la page Audio de la fenêtre Preferences de nombreux réglages audio, dont l'indication du temps de latence de sortie (Ouptut Latency) et la taille des Buffers (Buffer Size).

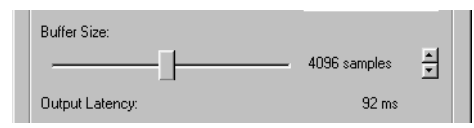

La latence correspond au temps écoulé entre le moment où le signal audio est "émis" par le programme et l'instant où vous l'entendez. Le temps de latence d'un système audio dépend du périphérique audio utilisé, de ses pilotes et de leurs réglages.

Si le temps de latence est élevé, vous constatez un certain retard entre le moment où vous jouez sur un clavier MIDI et l'instant où le son est produit. De même, certains paramètres peuvent ne pas répercuter instantanément les réglages effectués (si vous baissez le volume d'un module, vous n'entendez pas le résultat immédiatement mais une fois le temps de latence écoulé).

Si vous êtes confronté à de fortes latences, vous devez optimiser votre configuration.

- Si possible, abaissez la latence à l'aide du curseur Buffer Size.
- • Si celui-ci est grisé, il peut être possible d'abaisser la taille des mémoires tampons depuis le panneau de contrôle du périphérique audio - cliquez sur la touche Control Panel pour l'ouvrir.

Veuillez consulter la documentation électronique pour de plus amples détails.

# <span id="page-17-0"></span>**Sélection du port MIDI In**

Reason bénéficie de fonctions MIDI poussées lui permettant d'exploiter jusqu'à sept ports d'entrée MIDI sur une interface MIDI multiport. Il est ainsi possible d'utiliser différents contrôleurs MIDI pour jouer et moduler indépendamment chacun des modules du rack ou encore de jouer les modules de Reason depuis un séquenceur externe. Voir la documentation électronique.

Nous allons toutefois ici nous limiter à la façon la plus standard de jouer Reason par MIDI : en reliant un contrôleur MIDI à un simple port MIDI In et à l'affecter à différents modules du rack par le biais du séquenceur de Reason. Cette méthode vous permet de jouer et de contrôler un module à la fois. Procédure :

- **1. Ouvrez la fenêtre Preferences depuis le menu Edit (ou depuis le menu Reason si vous êtes sous Mac OS X).**
- **2. Dans le menu déroulant situé tout en haut de la fenêtre Preferences, sélectionnez la page MIDI.**

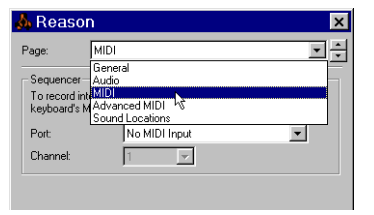

- **3. Cliquez dans le menu déroulant Port de la section Sequencer, puis sélectionnez-y le port d'entrée MIDI In auquel est connecté le contrôleur MIDI.**
- **4. Vérifiez le canal MIDI de transmission de votre contrôleur MIDI, puis réglez le menu déroulant Channel sur le même canal.** Le séquenceur n'accepte les données MIDI que sur un seul canal à la fois. Il est ainsi possible de rejouer un morceau via le séquenceur tout en bénéficiant du contrôle à distance MIDI (Remote Control), même sur les interfaces MIDI équipées d'un seul port MIDI In (voir la documentation électronique).
- **5. Pour l'instant, passez sur la page Advanced MIDI du menu déroulant et vérifiez que les autres menus déroulants de cette page sont bien réglés sur l'option "No MIDI Input".**

Le séquenceur de Reason peut désormais recevoir des données MIDI sur le port MIDI In et sur le canal MIDI sélectionnés. Vous pouvez laisser la fenêtre Preferences ouverte pour les réglages suivants.

# <span id="page-18-0"></span>**Définition du chemin d'accès aux sons et aux Patches**

Les morceaux et les Patches réalisés avec Reason peuvent contenir des références à d'autres fichiers (échantillons, par exemple) présents sur le disque dur. Pour conserver la trace de tous ces fichiers, Reason utilise une "base de données". Si vous laissez tous vos fichiers Reason dans cette base de données, Reason saura actualiser les chemins d'accès, rechercher automatiquement les fichiers manquants, etc.

Cette base de données occupe jusqu'à 4 dossiers différents (et tous leurs sousdossiers) sur le disque. Vous pouvez spécifier quels dossiers doivent être pris en compte dans la base de données. Procédure :

**1. Dans le menu pop-up situé tout en haut de la fenêtre Preferences, sélectionnez la page Sound Locations.**

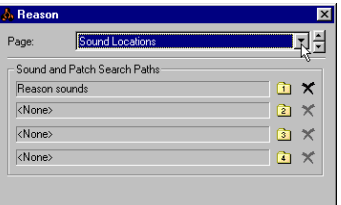

**2. Cliquez sur la touche en forme de dossier "1" située sous le titre "Sound and Patch Search Paths".**

Un sélecteur de fichier apparaît à l'écran.

- **3. Recherchez ensuite le dossier souhaité, puis sélectionnez-le.** Vous pouvez sélectionner n'importe quel dossier de n'importe quel disque ou lecteur (y compris les disques en réseau sous Windows).
- **4. Cliquez sur OK.**

Le dossier est validé comme 1er chemin d'accès de la base de données.

**5. Si souhaité, spécifiez les chemins d'accès 2 à 4 de la même façon.** En général, un seul chemin d'accès suffit, puisque tous les sous-dossiers qui s'y trouvent sont automatiquement inclus à la base de données. Indiquez des chemins d'accès supplémentaires si vous utilisez plusieurs disques durs, lecteurs CD- ROM, etc.

Lorsque vous ajoutez des fichiers de sons ou lorsque vous sauvegardez vos fichiers Reason, placez-les dans la base de données (dans l'un des dossiers affectés aux chemins d'accès spécifiés).

# <span id="page-18-1"></span>**Création d'un morceau par défaut**

À chaque fois que vous lancez Reason, et à chaque fois que vous sélectionnez l'option "New" du menu File s'ouvre un morceau par défaut. Ce morceau "standard" par défaut contient quelques modules prédéfinis.

Vous pouvez toutefois personnaliser le morceau à ouvrir par défaut. Procédure :

- **1. Ouvrez la fenêtre Preferences depuis le menu Edit (ou depuis le menu Reason, si vous êtes sous Mac OS X).**
- **2. Dans le menu pop-up situé tout en haut de la fenêtre Preferences, sélectionnez la page General.**

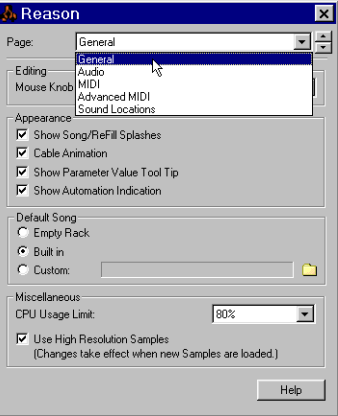

**3. Au milieu de la page se trouve une section intitulée "Default Song" (morceau par défaut).**

Vous avez le choix entre trois options : "Empty Rack", Built In" et "Custom".

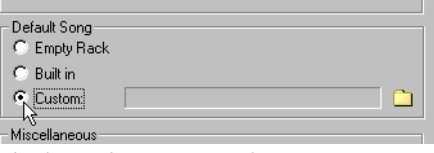

#### Cochez le type de morceau à ouvrir.

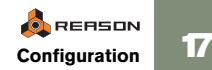

- • Empty Rack - Le rack est vide ou presque. Il ne contient plus que l'interface matérielle Hardware Interface de Reason.
- • Built In - Il s'agit d'un modèle de morceau Reason prédéfini ne contenant que quelques modules. Sachez qu'il n'est pas possible d'ouvrir ce morceau par la méthode traditionnelle - via le navigateur - car il ne s'agit pas d'un fichier .rns "indépendant", et qui ne peut donc pas résider n'importe où dans le dossier de Reason.
- • Custom - Il s'agit de créer un modèle de morceau personnalisé à partir d'un morceau existant. Vous pouvez utiliser à cet effet n'importe quel morceau Reason. Ainsi, si vous créez de nombreux morceaux partageant la même architecture et les mêmes modules, vous gagnerez du temps en établissant un modèle de morceau prédéfini reprenant tous les réglages en question.
- **→** Pour sélectionner un morceau devant servir de modèle (Custom), **cliquez sur l'icône en forme de dossier située sur la droite, puis recherchez le morceau Reason correspondant.**

Le nom du morceau sélectionné s'affiche alors dans le champ de texte.

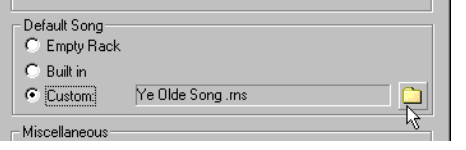

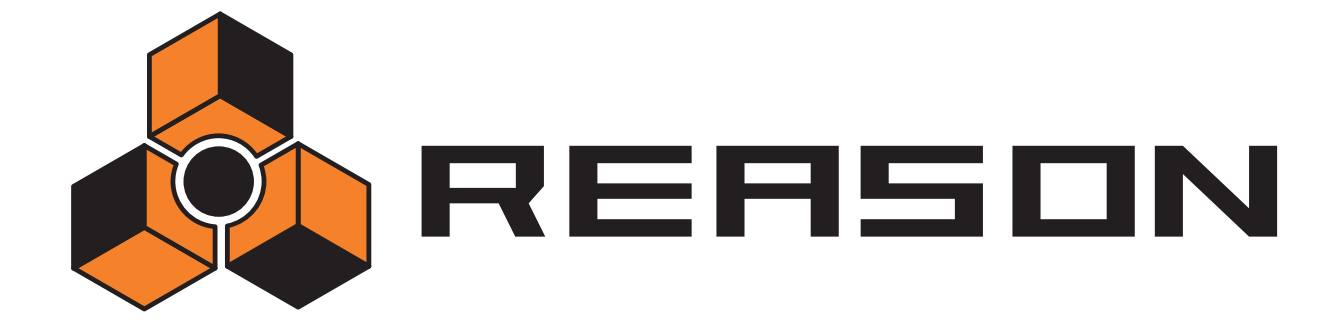

<span id="page-20-0"></span>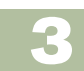

**→ Prise en main** 

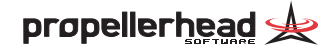

# <span id="page-21-0"></span>**Contenu de ce chapitre**

Ce chapitre constitue une introduction rapide aux points importants de Reason et vous est présenté sous la forme de petits exercices détaillés. Vous pouvez également trouver en fin de chapitre un tour d'horizon des différentes sections et des différents modules du programme.

**! Avant de procéder aux exercices, vous devez avoir connecté votre équipement et configuré l'audio et le MIDI conformément aux procédures décrites dans les chapitres précédents.**

# <span id="page-21-1"></span>**Lecture d'un morceau**

- **1. Lancez Reason si ce n'est pas déjà fait.**
- **2. Allez au menu File, puis lancez la commande Open.** La fenêtre du sélecteur de morceaux s'affiche à l'écran.
- **3. Venez vous placer dans le dossier programme de Reason.**
- **4. Ouvrez le sous-dossier Demo Songs, puis sélectionnez le morceau "Tutorial Song.rns".**

#### **5. Cliquez sur la touche Open.**

La fenêtre du morceau s'ouvre alors à l'écran. Cette fenêtre regroupe un "rack virtuel" équipé de modules (ce morceau fait appel à quatre modules d'instruments et à deux effets), une section consacrée au séquenceur et une barre de transport.

**6. Cliquez sur la touche Lecture de la barre de transport (située au bas de la fenêtre).**

La lecture démarre. Si tout est bien réglé, vous devez entendre Reason !

Touche Stop. Touche Lecture.

#### **7. Arrêtez ensuite la lecture au moyen de la touche Stop.**

Essayons à présent quelques fonctions de mixage en temps réel :

### **8. Cliquez de nouveau sur la touche Stop.**

La tête de lecture revient ainsi au début du morceau.

# **O**REASON **20 Prise en main**

**9. Le rack est surplombé par un module de mixage.**

Vous devez peut-être utiliser la barre de défilement verticale située sur la droite du rack pour rendre ce module visible à l'écran (ou bien vous servir de la molette de votre souris si elle en est équipée).

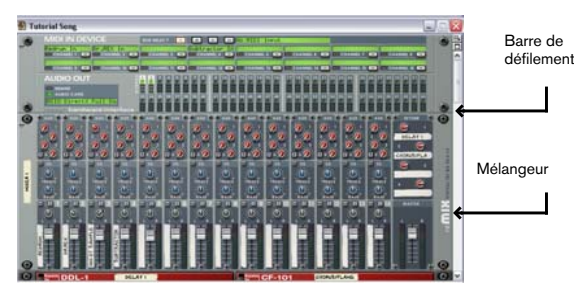

Chaque voie du mélangeur dispose d'une "bande légende" à côté de son Fader de volume. Lorsqu'un module est affecté à une voie, son nom s'inscrit sur cette bande. Ce morceau fait appel à seulement quatre modules d'instruments, donc seules les bandes des quatre premières voies indiquent un nom.

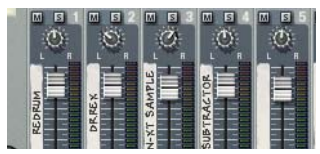

- **10. Lancez la lecture au moyen de la touche Lecture.**
- **11. Lors de la lecture, réglez le niveau de chaque module d'instrument en faisant glisser son curseur à la souris.**
- **12. Changez le panoramique (position stéréo) d'une voie en faisant glisser son bouton de panoramique situé au-dessus du Fader.** Le fait d'aller vers le haut fait tourner le potentiomètre vers la droite à l'écran. Le fait d'aller vers le bas le fait tourner vers la gauche à l'écran.

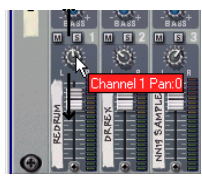

Vous pouvez également ajouter des effets à la musique. Ce morceau comporte deux modules d'effets : un délai et un Chorus/ Flanger. Ces effets sont reliés en auxiliaires (départs effets) sur le mélangeur, ce qui permet de spécifier précisément la quantité de signal de chaque voie de mixage à diriger vers l'effet.

#### **13. Relevez les boutons de départ auxiliaire Aux situés tout en haut d'une voie de mixage.**

Le bouton de départ auxiliaire Send 1 est affecté au délai alors que le bouton Send agit sur le Chorus/ Flanger.

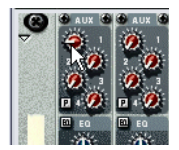

Boutons de départs auxiliaires Aux.

Essayez, pour finir, de manipuler certaines commandes de l'un des modules d'instruments afin d'en changer le son. Pour notre exemple, nous allons utiliser le module de synthétiseur Subtractor, mais tous les modules proposent des paramètres pouvant être modulés de la même façon.

Sauf si vous disposez d'un très grand écran, le module Subtractor ne doit pas être visible pour l'instant. Pour ce faire, vous pouvez faire défiler le rack à l'écran à l'aide de la barre de défilement, mais il existe une méthode plus rapide :

**14. Dans la section séquenceur (située au-dessus de la barre de transport), cliquez sur le nom "Subtractor" répertorié dans la liste des pistes sur la gauche.**

L'écran passe alors automatiquement sur le module Subtractor.

**15. Modifiez certains paramètres au cours de la lecture du morceau.** Manipulez par exemple le curseur "Filter 1 Freq" afin de faire varier la brillance du son de basse synthé.

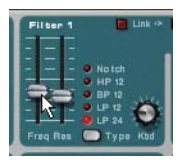

C'est tout pour ce premier exercice ! Créons à présent un morceau Reason à partir de zéro.

# <span id="page-22-0"></span>**Création d'un nouveau morceau**

Pour cet exemple, nous allons partir d'un rack vide afin de pouvoir ajouter uniquement les modules qui nous intéressent.

**1. Si souhaité, fermez le morceau en cours au moyen de la commande Close du menu File.**

Plusieurs fenêtres de morceau peuvent être ouvertes dans Reason en même temps, mais chaque morceau consomme de la mémoire et de la puissance de traitement. Il est donc préférable de refermer les morceaux dont vous <sup>n</sup>'avez pas l'utilité.

- **2. Allez au menu File et sélectionnez l'option Open.**
- **3. Recherchez le dossier programme Reason, puis ouvrez le dossier Template Songs.**
- **4. Sélectionnez le fichier "Empty Rack.rns", puis cliquez sur Open.** Une fenêtre de document de morceau s'affiche alors. Cette fenêtre comprend un rack (presque) vide et le séquenceur ne comporte aucune piste.
- **! En général, pour créer un nouveau morceau, il faut sélectionner l'option "New" du menu File. Cette commande ouvre un morceau par défaut vide de tout module. Un morceau par défaut peut être vide (type "Empty", voir [page 93](#page-94-2)) ou contenir quelques modules (type "Built-In"). Si les morceaux par défaut sont configurés comme "Empty Rack.rns", il suffit de sélectionner l'option "New" du menu File sans avoir à effectuer les étapes 1 - 4 ci-dessus. Vous pouvez trouver tous les détails portant sur la création et le type des morceaux par défaut en [page 93](#page-94-3).**
- **5. Allez au menu Create et sélectionnez l'option Mixer 14:2.** Un module de mixage est alors ajouté au rack.
- **! Il est conseillé de commencer par un module de mixage car tous les modules ajoutés par la suite viendront se connecter automatiquement à une voie de mixage.**

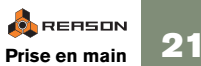

**6. Dans le menu Create, sélectionnez ensuite Subtractor Analog Synth (synthétiseur), puis Redrum Drum Computer (boîte à rythmes).**

Deux modules d'instruments s'ajoutent ainsi au rack. Si vous regardez le séquenceur, vous pouvez noter que deux pistes ont été automatiquement ajoutées, une pour le synthétiseur et l'autre pour la boîte à rythmes.

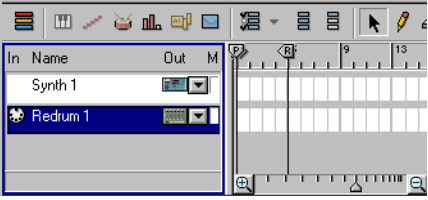

Essayez à présent de jouer du synthé Subtractor "en temps réel" (si un clavier ou contrôleur MIDI est connecté) :

**7. Sur le séquenceur, cliquez dans la colonne de la piste du synthétiseur (à gauche du nom) de façon à ce qu'un symbole en forme de port MIDI s'affiche.**

Ce symbole indique que les messages MIDI reçus sont affectés à cette piste. De plus, comme cette piste est affectée au module Subtractor, toute note jouée sur le clavier MIDI déclenche le synthé.

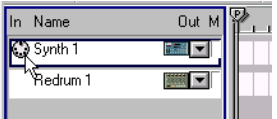

Messages MIDI affectés à la piste de Subtractor.

#### **8. Jouez des notes sur le clavier MIDI.**

Le son que vous entendez est le son "Init" par défaut de Subtractor, qui ne vous satisfait peut-être pas. Si c'est le cas, modifiez ses divers paramètres afin d'obtenir le son souhaité ou sélectionnez l'un des Patches de synthé présélectionnés (et éditez- les à volonté) :

**9. Cliquez sur la touche dossier de Subtractor.** Vous accédez au sélecteur de Patches.

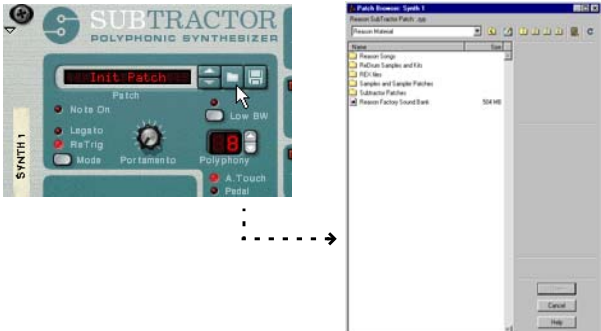

**10. Cliquez sur la touche Find All ReFills située en haut de la fenêtre.**

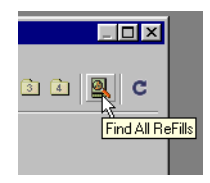

Un ReFill est un élément de Reason contenant des Patches, des sons, des morceaux de démonstration, etc. Le fait de cliquer sur la touche Find All ReFills affiche tous les ReFills disponibles.

#### **11. Sur le sélecteur de fichiers qui s'affiche, double-cliquez sur "Reason Factory Sound Bank".**

Il s'agit d'un énorme ReFill contenant de très nombreux Patches et échantillons fournis d'usine avec Reason.

#### **12. Double-cliquez sur le dossier "Subtractor Patches".**

Ce dossier renferme de nombreux sous-dossiers correspondant à différentes catégories de sons.

**13. Ouvrez l'un des dossiers, sélectionnez un Patch, puis cliquez sur Open.**

Le Patch en question est alors chargé en mémoire et son nom s'affiche à l'écran.

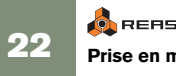

**→** Une fois le Patch sélectionné, vous pouvez faire défiler les diffé**rents Patches du même dossier en cliquant sur les flèches haut/bas à côté du nom du Patch.**

Vous pouvez aussi cliquer sur le nom du Patch avec le bouton droit de la souris. Le menu contextuel qui s'affiche répertorie tous les Patches du même dossier.

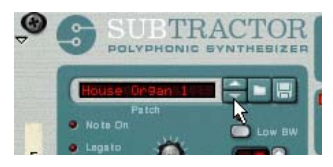

Vous pouvez jouer de la boîte à rythmes par MIDI de la même façon, mais essayons plutôt de créer un Pattern au moyen de son séquenceur de type Pattern intégré :

#### **14. Cliquez sur la touche dossier située dans le coin inférieur gauche de la fenêtre du module Redrum.**

Le sélecteur de Patches s'ouvre alors sur des réglages de boîte à rythmes et vous pouvez y sélectionner un Patch Redrum (kit de batterie). Sachez qu'une touche dossier est également disponible pour chaque son de batterie - afin de vous permettre d'ajouter des échantillons de batterie un à un et de créer vos propres kits.

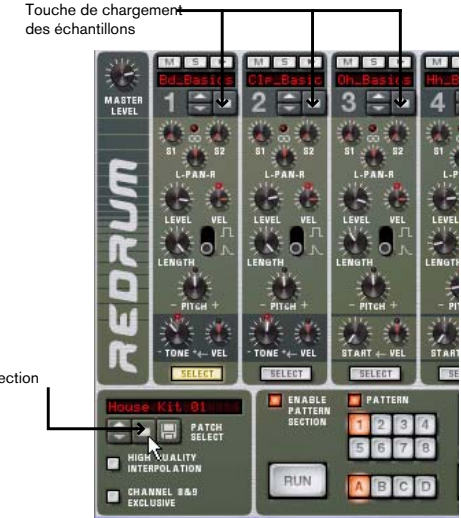

Touche de sélection des Patches

## **15. Sélectionnez un Patch Redrum de la même façon que vous aviez sélectionné un Patch Subtractor.**

Les Patches sont classés dans différents dossiers selon leurs catégories. Tous ces dossiers sont ensuite regroupés dans le dossier "Redrum Drum Kits" de la banque de sons d'usine Factory Sound Bank de Reason.

Une fois que vous avez sélectionné un Patch, vous pouvez constater qu'un nom s'affiche en haut de chaque voie de batterie de la boîte rythmes. De même, chaque son de batterie peut proposer des paramètres de réglages différents - c'est l'ensemble de tous ces réglages qui forme un Patch Redrum.

Voie de batterie

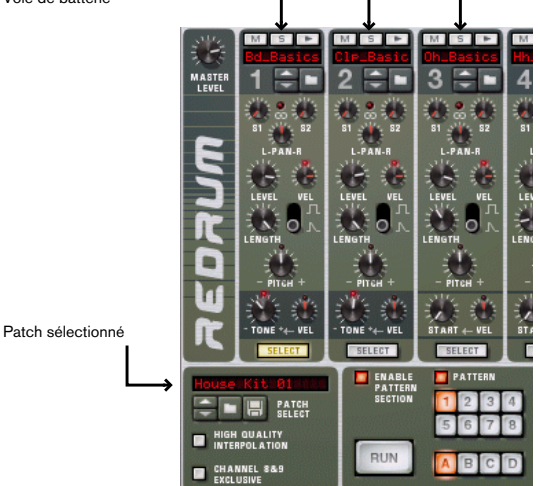

**16. Vérifiez les différents sons de batterie en cliquant sur les touches d'écoute situées en haut de chaque voie de batterie.**

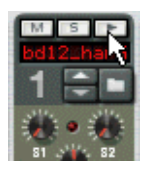

Créons à présent le Pattern. Par défaut, les Patterns vierges font seize pas, chaque pas correspondant à une double croche (un Pattern fait donc une mesure 4/ 4). Pour l'instant, limitons-nous à ce réglage par défaut.

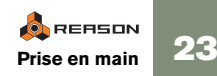

#### **17. Cliquez sur la touche Run de la fenêtre de Redrum.**

Le Pattern démarre (indiqué par les touches de pas s'allumant successivement au bas de la fenêtre). Vous n'entendez rien, et c'est normal car aucun rythme de batterie n'a encore été programmé.

**18. Cliquez sur la touche Select de l'un des sons de batterie.** Dans Redrum, les rythmes se programment un son après l'autre.

#### **19. Cliquez sur la touche de pas n° 1.**

La touche s'allume, indiquant que le son va se déclencher sur ce temps.

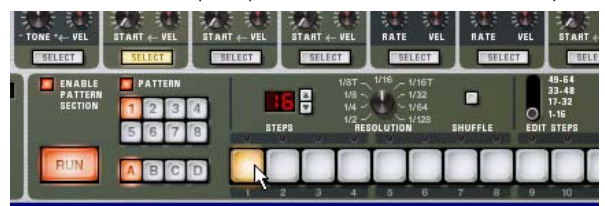

Le son batterie sélectionné se déclenche dorénavant sur le premier temps de chaque mesure.

**20. Programmez ce son sur d'autres temps en cliquant sur les autres touches de pas.**

Le fait de cliquer sur une touche déjà allumée annule la programmation qui y est effectuée.

✪ **Vous pouvez programmer des rythmes de vélocité différente au moyen du sélecteur Dynamic. Le niveau de vélocité de chaque son dépend du réglage de ce sélecteur.** 

**Vous pouvez également ajuster la dynamique à la volée en appuyant sur les touches [Shift] ou [Option] (Mac) / [Alt] (Windows) lors de la programmation des temps. Un clic+[ Shift] programme un son fort alors qu'un clic+[Option]/[ Alt] programme un son doux.**

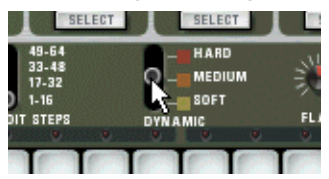

- **21. Passez sur un autre son de batterie (en cliquant sur sa touche Select) et reprenez la procédure jusqu'à ce que vous obteniez le motif rythmique souhaité.**
- **22. Pour arrêter la lecture, appuyez de nouveau sur la touche Run.**

Tentons à présent d'enregistrer quelques notes de synthé dans le séquenceur :

#### **23. Cliquez dans la colonne In de la piste de synthétiseur du séquenceur afin que l'icône du port MIDI apparaisse.**

#### **24. Cliquez sur la touche Enregistrement de la barre de transport.**

La touche s'allume indiquant que vous êtes en attente d'enregistrement.

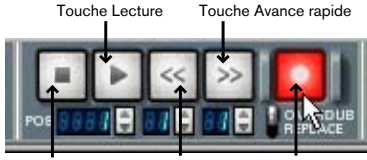

Touche Stop Touche Retour Touche Enregistrement

#### **25. Cliquez ensuite sur la touche Lecture.**

L'enregistrement commence et le Pattern de boîte à rythmes démarre automatiquement.

- **26. Jouez des notes sur le clavier MIDI tout en vous calant sur le Pattern de batterie.**
- **27. Une fois l'enregistrement terminé, cliquez sur la touche Stop.**
- **28. Ramenez la tête de lecture au début du morceau en cliquant de nouveau sur la touche Stop.**

Sinon, maintenez enfoncée la touche Retour rapide à la souris.

#### **29. Appuyez sur la touche Lecture et écoutez l'enregistrement effectué.**

Pour finir, enregistrez quelques mouvements d'automation de l'un des paramètres du synthétiseur. Dans notre exemple, nous allons enregistrer l'automation de la fréquence de coupure du filtre (Filter 1 Freq), mais vous pouvez automatiser n'importe quel paramètre.

#### **30. Faites revenir la tête de lecture au début du morceau.**

**31. Vérifiez que le sélecteur Overdub/ Replace (situé juste en dessous de la touche Enregistrement) se trouve bien en position Overdub.** Le mode Overdub permet d'enregistrer des données sur une piste sans effacer celles qui s'y trouvent déjà.

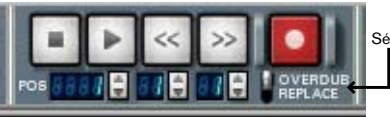

Sélecteur Overdub/Replace

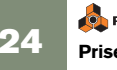

**32. Appuyez sur la touche Enregistrement, puis sur la touche Lecture.**  L'enregistrement démarre. Vous pouvez alors entendre les notes de synthé précédemment enregistrées.

**33. Cliquez sur le curseur Filter 1 Freq de la fenêtre de Subtractor.**

Vous entendez instantanément les modifications sur le son.

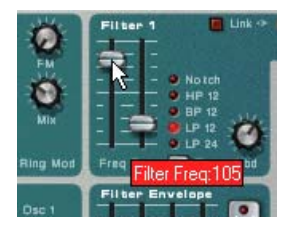

#### **34. Cliquez deux fois sur la touche Stop pour arrêter l'enregistrement et faire revenir la tête de lecture au début du morceau.**

Si vous jetez un coup d'oeil à la fenêtre de Subtractor, vous pouvez remarquer qu'un petit cadre vert entoure à présent le curseur de filtre. Cela indique que ce paramètre est automatisé.

#### **35. Relancez la lecture du morceau.**

Vous pouvez alors voir le curseur de filtre se déplacer exactement comme vous l'aviez manipulé lors de l'enregistrement.

C'est tout pour ce deuxième exercice !

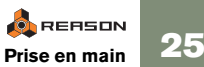

# <span id="page-27-0"></span>**Tour d'horizon**

Les pages suivantes proposent un bref "tour d'horizon" du programme. Ce tour d'horizon vous aidera à vous familiariser avec les différents modules.

# **Rack**

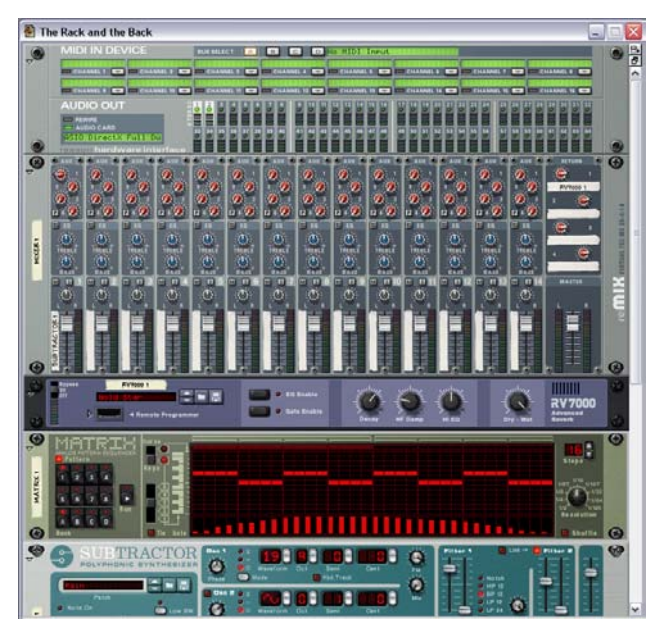

Le rack virtuel est le cœur de Reason. Tout en haut de ce rack se trouve toujours la section Hardware Interface qui permet à Reason de communiquer avec le périphérique audio et avec les interfaces MIDI. Vous pouvez ajouter, sous cette section Hardware Interfaces, autant de modules différents que vous le souhaitez (dans la limite des possibilités de l'ordinateur). Vous pouvez trouver de plus amples renseignements sur les différents modules dans les pages suivantes de ce document.

# **Arrière du rack**

Le fait d'appuyer sur la touche [Tab] ou de sélectionner l'option Toggle Rack Front/ Rear du menu Options vous permet de visualiser l'arrière du rack.

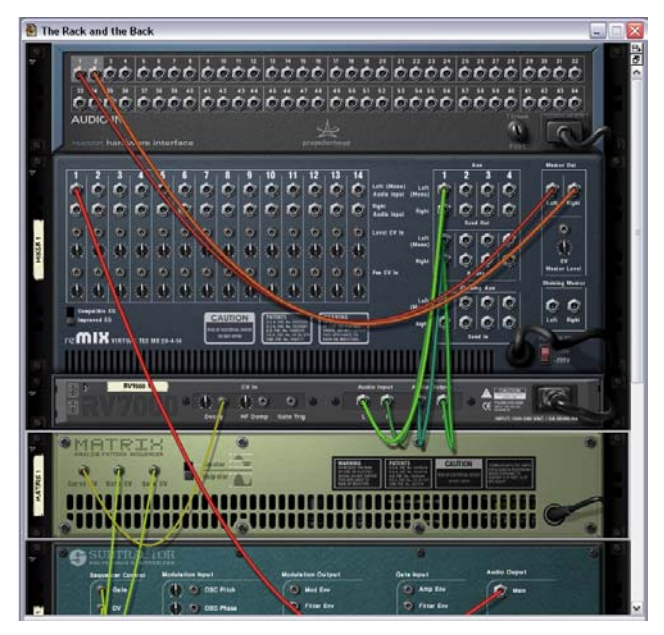

Illustration de la face arrière des modules présents dans le rack. Vous pouvez voir que les connexions entre les modules sont signalées par des "cordons de Patch virtuels". Les connexions entre les modules d'instruments et les modules de mixage sont repérées par des cordons rouges, les connexions mettant en oeuvre des modules d'effets se font par cordons verts alors que les connexions CV (Control Voltage, utilisées pour piloter des paramètres ou déclencher des sons) se font par cordons jaunes. Pour réaliser une connexion, il suffit de cliquer sur un "connecteur" en face arrière de l'un des modules, puis de faire glisser la souris vers l'un des connecteurs d'un autre module. Reprenez ensuite la procédure pour revenir sur l'avant du rack (face avant des modules).

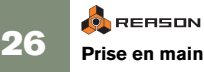

# **Barre de transport**

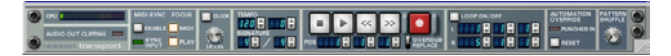

La barre située au bas de chaque fenêtre de morceau est appelée barre de transport. Cette barre regroupe les commandes et réglages de transport généraux pour le morceau comme le tempo et la signature rythmique, le niveau de swing (Shuffle), le témoin de charge CPU, etc.

## **Séquenceur**

Le séquenceur vient se placer sous le rack. C'est dans le séquenceur que vous pouvez enregistrer et éditer les notes, les contrôleurs, l'automation des paramètres des modules et les changements de Patterns.

La gauche de la section séquenceur regroupe la liste des pistes où sont indiqués les noms des pistes utilisées dans le séquenceur. Les colonnes de la liste des pistes permettent d'affecter des pistes à des modules, d'affecter les messages ou d'activer les fonctions Mute et Solo.

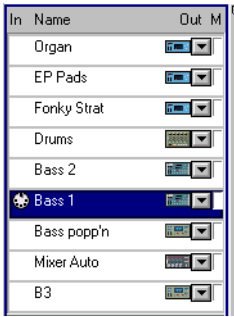

Liste des pistes.

La partie droite de la section séquenceur propose deux grands modes : mode arrangement et mode édition.

En mode arrangement, les pistes sont alignées à la verticale et les événements qui y sont enregistrés sont affichés sous la forme de barres de couleur (rouge pour les notes, jaune pour les changements de Pattern et bleu pour les contrôleurs). Une règle située tout en haut de la fenêtre indique en outre la position de la tête de lecture.

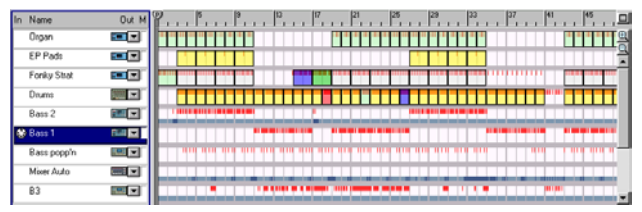

Illustration du séquenceur en mode arrangement.

En mode édition, la partie droite de la section séquenceur affiche une ou plusieurs rangées où sont détaillées les données enregistrées. Les notes, les changements de Patterns, les données de contrôleurs, etc. bénéficient tous de rangées spécifiques.

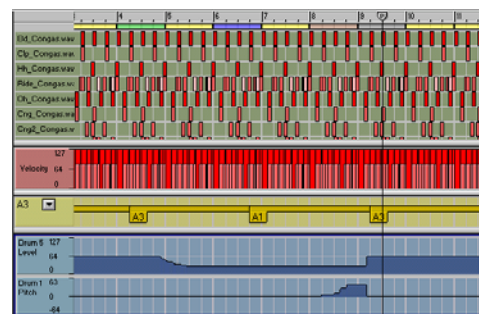

Mode édition avec affichage des rangées pour batterie, vélocité, Pattern et deux contrôleurs.

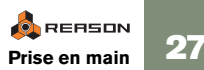

# **Modules**

Voici les différents modules proposés par Reason :

## **Interface de communication \* Module Hardware Interface**

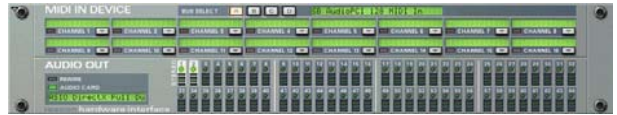

Ce module gère les communications entre Reason et le périphérique audio.

La moitié supérieure du module regroupe les réglages d'entrée MIDI. Vous pouvez y affecter un canal MIDI séparé à chaque module si vous pilotez Reason depuis un contrôleur MIDI multicanal externe.

**! Si vous pilotez les modules Reason sur un simple canal MIDI à la fois, il n'est pas nécessaire d'utiliser le module Hardware Interface (étant donné que les signaux MIDI transitent par le séquenceur, voir petits exercices présentés au début du chapitre).**

La moitié inférieure du module de communication Hardware Interface propose des indicateurs de sorties audio accompagnés d'afficheurs de niveau. C'est à ce niveau que peuvent se connecter les différents modules aux différentes sorties du périphérique audio. Reason peut exploiter jusqu'à 64 sorties audio séparées. Toutefois, si vous utilisez une simple carte audio avec des sorties stéréo standard, les connexions avec la carte audio s'effectuent automatiquement lors de l'insertion d'un module de mixage en haut du rack.

**! Le module Hardware Interface de Reason est "riveté" au rack et ne peut en être retiré.**

#### **Mixer - module de mixage**

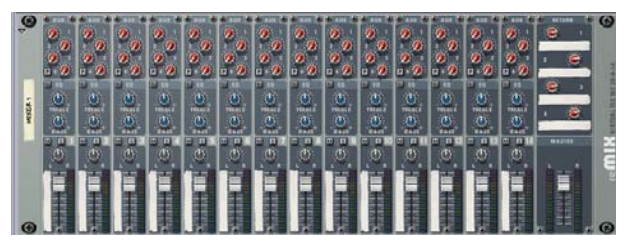

Mélangeur à quatorze voies stéréo, quatre départs effet stéréo et un égaliseur deux bandes simple. Il suffit d'affecter différents modules à différentes voies de mixage (et la sortie stéréo du mélangeur à l'interface de communication Hardware Interface) pour pouvoir entendre tous les modules simultanément, régler les niveaux et le panoramique, ajouter des effets, etc. - comme sur une véritable console de mixage.

### **Subtractor - module synthétiseur analogique**

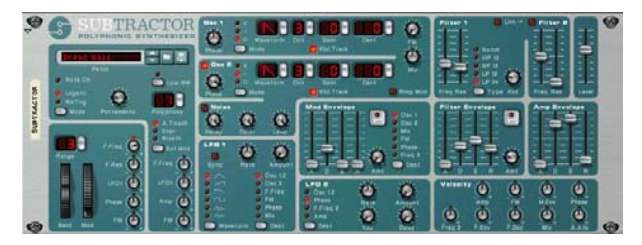

Subtractor est un synthétiseur polyphonique reprenant l'architecture d'un puissant synthétiseur analogique. Il propose deux oscillateurs, deux filtres et une profusion de fonctions de modulation permettant d'obtenir toute une palette de sonorités, des basses bien lourdes aux nappes évolutives en passant par des sons Leads déchirants.

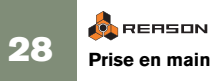

## **Malström - module synthétiseur**

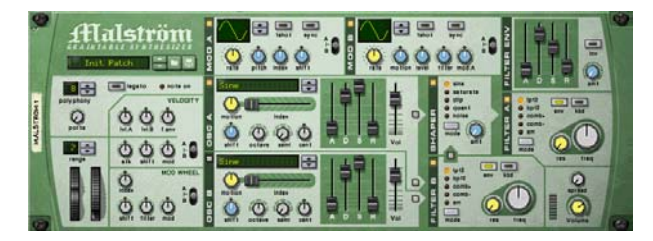

Malström est un synthétiseur polyphonique à deux oscillateurs, deux modulateurs, deux filtres, un Waveshaper et une profusion de possibilités de modulation et de routage. Reprenant le concept de synthèse granulaire, il est capable de délivrer des sonorités particulièrement abstraites, grinçantes, distordues ou ondulantes.

## **NN-19 - module échantillonneur**

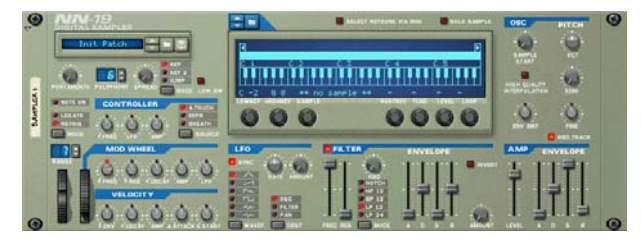

NN19 permet de charger des échantillons (aux formats Wave, AIFF, SoudFont ou REX) et de créer des Patches multi-échantillons par affectation d'échantillons sur le clavier. Une fois que vous avez chargé un ou plusieurs échantillons, vous pouvez en moduler le son par le biais de paramètres de synthèse comme le filtre, les enveloppes et le LFO.

## **NN-XT - module échantillonneur**

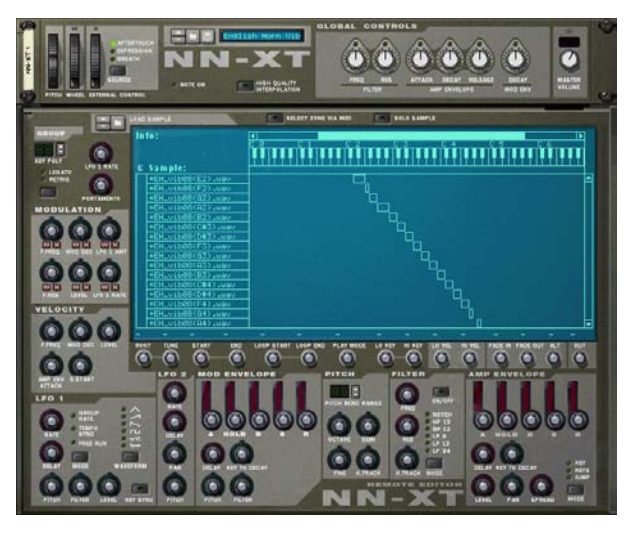

Tout comme le module NN-19, le module NN-XT vous permet de charger des échantillons (aux formats Wave, AIFF, SoundFonts ou REX) et de créer des Patches multi-échantillons par affectation d'échantillons sur le clavier. Une fois que vous avez chargé un ou plusieurs échantillons, vous pouvez en moduler le son par le biais de paramètres de synthèse comme le filtre, les deux enveloppes et les deux LFO.

En outre, NN-XT permet de superposer différents échantillons sur une même zone de clavier pour un son riche et puissant. Autre atout, vous avez la possibilité d'affecter une plage de vélocité à chacun des échantillons superposés afin de les déclencher sélectivement selon la force de jeu sur le clavier MIDI.

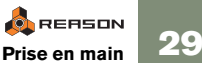

### **Dr. Rex - module de lecture de boucle Rex**

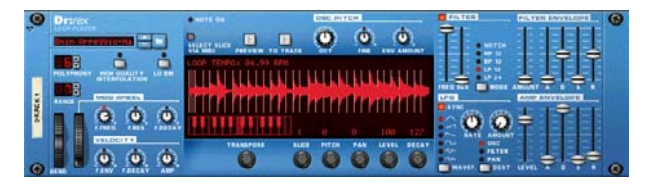

Dr. Rex est un lecteur de fichiers REX - fichiers audio créés dans ReCycle, autre création de Propellerhead Software. ReCycle est un programme optimisé pour le travail et la manipulation de boucles échantillonnées. ReCycle "découpe" la boucle afin de créer autant d'échantillons séparés qu'en comporte la boucle d'origine sur chaque temps, ce qui permet ensuite de faire varier le tempo de la boucle sans modifier sa hauteur et de l'éditer comme si elle était composée de sons séparés.

Il suffit de charger un fichier REX dans Dr. Rex pour pouvoir le relire à n'importe quel tempo, procéder à des réglages sur les différents sons de la boucles, extraire les données de lecture MIDI et traiter la boucle par le filtre, le LFO et les enveloppes internes. Il est en outre possible de jouer les différents sons de la boucle par MIDI ou depuis le séquenceur - chaque son dispose de son propre numéro de note (C1 pour le premier son, C# 1 pour le deuxième, et ainsi de suite). La banque de sons d'usine Factory Sound Bank de Reason incorpore de nombreux fichiers REX.

### **Redrum - module boîte à rythmes**

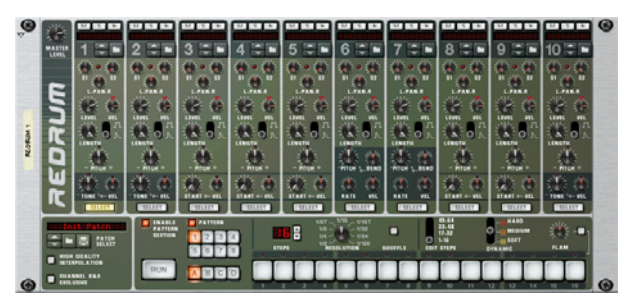

Redrum est une boîte à rythmes fonctionnant à base d'échantillons et proposant dix canaux de sons. Vous pouvez affecter des échantillons (aux formats Wave, AIFF SoundFont et REX) à chaque canal ou charger un Patch qui va ouvrir un kit de batterie complet (de nombreux Patches sont présents dans la banque de sons d'usine de Reason). Chaque canal de la boîte à rythmes dispose de réglages de hauteur, de niveau, de vélocité, etc.

Redrum intègre par ailleurs un séquenceur de type Pattern permettant de créer des motifs rythmiques classiques avec réglages du niveau de swing (Shuffle) et possibilités de Flams. Redrum peut également constituer un module de sons MIDI à part entière pouvant être joué depuis un contrôleur MIDI externe ou depuis le séquenceur principal de Reason. Par exemple, vous pouvez faire jouer un Pattern de batterie simple sur le séquenceur à Patterns et y ajouter des Fills et des breaks par le biais du séquenceur principal. À l'instar du module Dr. Rex, chaque son de batterie dispose de son propre numéro de note (C1 pour le son de batterie 1, C# 1 pour le son de batterie 2 et ainsi de suite).

### **BV512 - module de vocodeur**

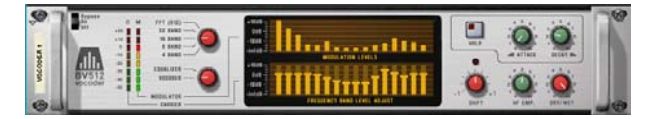

BV512 est un vocodeur sophistiqué doté d'un nombre de bandes de filtre variable et d'un mode vocodeur FFT unique à 1024 points (équivalant à un vocodeur 512 bandes) autorisant le traitement de la voix avec la plus haute précision et la plus haute qualité. Il suffit de relier BV512 à deux modules d'instruments pour produire des effets de voix, de chant ou de batterie vocodé(e) voire des effets spéciaux surprenants.

## **Scream 4 - module de distorsion**

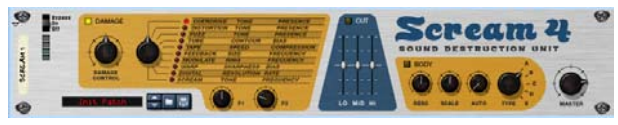

Il s'agit d'un module de "destruction sonore" extrêmement polyvalent proposant différents types d'effets de distorsion et de transformation du signal. Vous disposez de trois sections principales : "Damage" (où vous choisissez l'algorithme de modelage du son et paramétrez les réglages), "Cut" (égaliseur 3 bandes) et "Body" (simulateur d'enceinte résonant idéal pour donner de la vie au son).

### **RV7000 - module de réverbération avancée**

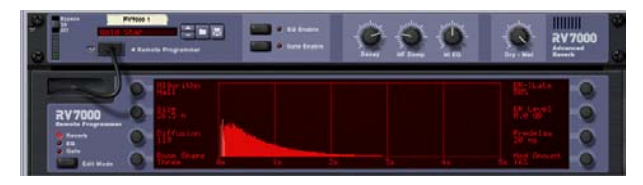

RV7000 est un processeur de réverbération de haute qualité offrant neuf algorithmes de réverbération et d'écho différents, allant des effets Room à Hall, en passant par des effets spéciaux. RV7000 intègre également un égaliseur et une section Gate permettant de donner n'importe quel caractère à la réverbération, voire de créer une réverbération Gate.

## **RV-7 - module de réverbération numérique**

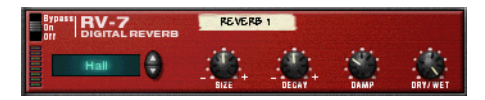

Effet de réverbération proposant dix algorithmes de réverbération différents, de simulations Hall et Room à des effets spéciaux. Des boutons de réglages situés sur la façade du module permettent en outre de paramétrer très précisément l'effet. La réverbération s'utilise en général en auxiliaire effet.

#### **DDL - module de délai numérique**

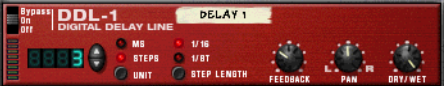

Délai numérique simple permettant de réaliser de l'écho, des répétitions, du doublage, etc. Le temps de retard peut être calé sur le tempo du morceau ou être réglé sur une valeur en millisecondes. Temps de retard maximum : 2 secondes.

## **D-11 - module de distorsion**

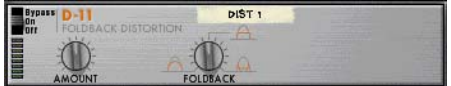

D- 11 est un module de distorsion simple mais très efficace pouvant transformer le son de synthé le plus doux en basses et Leads hurlant, "salir" des boucles et des Patterns de batterie, etc.

### **ECF-42 - module de filtre à enveloppe**

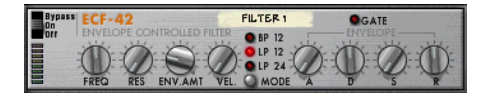

Filtre résonant de type synthé proposant trois modes de filtrage. Il peut agir en mode "statique" (vous pouvez alors faire varier sa fréquence de coupure depuis sa face avant ou par CV transmis par un autre module) ou utiliser l'enveloppe intégrée pour créer des effets de filtre rythmiques de différentes sortes. L'enveloppe peut, par exemple, être déclenchée par une boîte à rythmique ou par le séquenceur à Pattern Matrix.

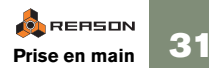

## **CF-101 - module de Chorus/Flanger**

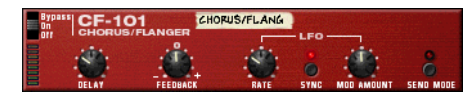

CF- 101 remplit une double fonction : Chorus (afin de donner de l'ampleur et de la richesse aux textures) et Flanger (afin de créer des effets de balayage métallique). Il peut être utilisé en auxiliaire ou en insertion (relié entre un module d'instrument et un mélangeur).

### **PH-90 - module de Phaser**

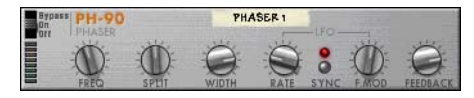

PH- 90 propose un effet de Phaser stéréo. Ses six paramètres en façade permettent de créer les balayages les plus subtils comme les effets spéciaux tourbillonnant les plus fous.

### **UN-16 - module Unisson**

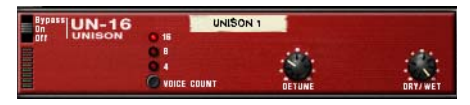

UN-16 simule plusieurs voix désaccordées jouant simultanément la même note. Vous obtenez alors un effet ample de type Chorus avec la possibilité de répartir les voix dans le champ stéréo.

#### **COMP-01 - module compresseur**

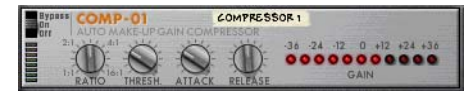

Ce module associe un compresseur et un limiteur. Il permet de modifier la dynamique du son en rehaussant les niveaux faibles tout en atténuant les signaux les plus forts. Cet effet permet d'homogénéiser le niveau sonore (d'un ou plusieurs modules ou du mixage général), de conférer du punch et de la puissance aux sons de batterie, etc.

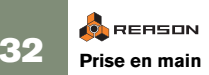

### **PEQ2 - Module d'égalisation paramétrique deux bandes**

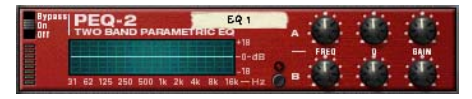

Même si le module Mixer propose un égaliseur deux bandes simple sur chaque voie, il est parfois nécessaire de disposer d'un réglage de tonalité plus précis. PEQ2 est prévu à cet effet. Ce module rassemble deux égaliseurs paramétriques indépendants avec réglages de la fréquence, du gain et du facteur Q.

#### **Spider Audio Merger & Splitter**

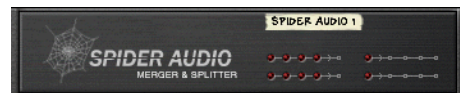

Il ne s'agit pas d'un module d'effet, mais d'un outil. Spider Audio permet de combiner jusqu'à 4 signaux d'entrée audio vers une même sortie, ou répartir un même signal d'entrée audio vers quatre sorties. L'acheminement des signaux est ainsi bien plus souple et autorise les moindres possibilités de connexions.

### **Spider CV Merger & Splitter**

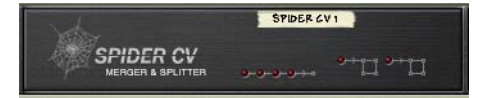

Il ne s'agit pas non plus d'un module d'effet, mais d'un outil. Spider CV permet de combiner jusqu'à quatre signaux d'entrée CV vers une sortie CV, ou répartir un même signal CV ou Gate vers plusieurs sorties (dont l'une peut être inversée). Vous pouvez, par exemple, utiliser Spider CV pour distribuer des signaux CV de note et de Gate afin de piloter différents instruments à partir d'un module Matrix.

#### **Matrix - module de séquenceur à Patterns**

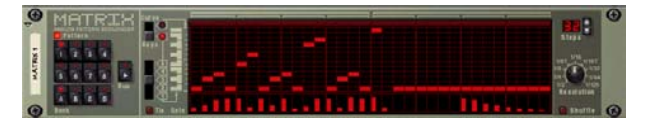

Matrix est un séquenceur de type Patterns indépendant assez similaire à un séquenceur analogique Vintage. Les Patterns de Matrix peuvent faire de 1 à 32 pas dont vous pouvez pour chacun spécifier les niveaux de CV à transmettre sur les trois sorties CV séparées situées sur la face arrière du module. En quelque sorte, Matrix peut donc être considéré comme trois séquenceurs à Patterns distincts en un.

Il suffit de connecter Matrix à un module de synthétiseur, par exemple, pour faire jouer ses Patterns par le son du synthé (vous obtenez alors un Pattern de synthé répétitif), ou pour moduler certains paramètres afin de réaliser des effets rythmiques impossibles à obtenir avec le module de synthé seul.

## **ReBirth - module d'insertion pour ReBirth**

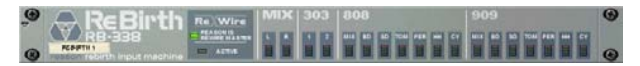

Ce module permet d'utiliser Reason conjointement avec ReBirth, autre célèbre réalisation de Propellerheads. Les signaux audio transmis par ReBirth sont repris dans Reason par le biais du protocole ReWire. Il suffit ensuite d'affecter les différentes sorties du module ReBirth à différentes voies du mélangeur pour mixer le sons de ReBirth à ceux de Reason, ajouter des effets séparément aux sons provenant de ReBirth, etc.

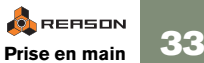

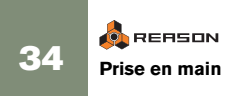
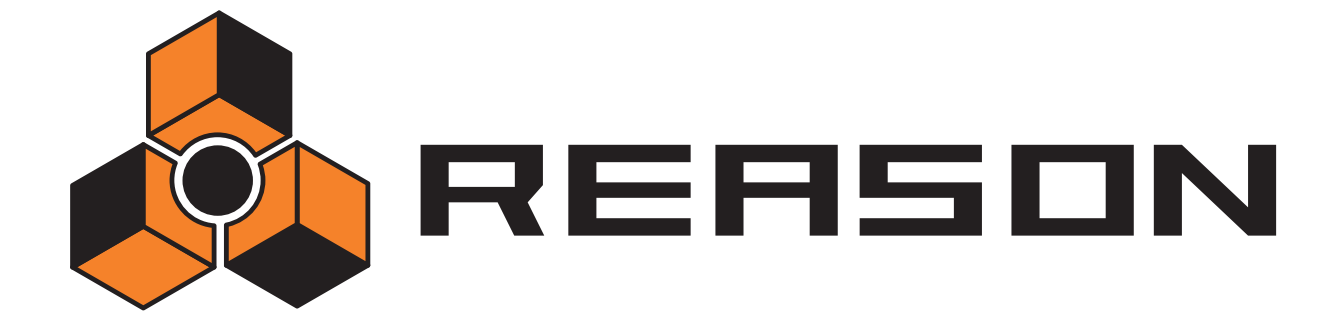

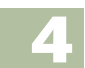

**Commandes et concepts généraux** 

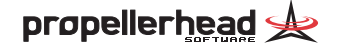

# **Contenu du chapitre**

Ce chapitre décrit les méthodes et techniques d'utilisation de Reason les plus fréquentes. Il souligne et explique également certains termes techniques permettant de mieux appréhender et comprendre le programme et le manuel. Afin de tirer tout le potentiel de Reason, nous vous recommandons de lire ce chapitre.

## **Conventions utilisées dans le présent manuel**

Ce manuel est commun aux versions de Reason pour Macintosh et pour Windows. Cependant, les quelques différences entre les deux versions sont toujours expressément indiquées dans le texte.

### **Raccourcis clavier**

Dans ce manuel, les commandes faisant appel aux touches du clavier de l'ordinateur sont signalées entre crochets. Exemple : "appuyez sur [Shift]-[C]" signifie "maintenez enfoncée la touche [Shift] et appuyez sur la touche [C]". Il peut arriver que les touches utilisées soient différentes selon la version Mac ou PC. Dans ce cas, le manuel précise toujours les commandes pour "( Mac)" et les commandes pour "( Windows)".

# **Modification des réglages**

Comme Reason reprend en grande partie l'architecture d'un véritable processeur d'effet et rack de synthétiseurs, la quasi-totalité de ses paramètres sont conçus comme leurs homologues réels - Faders de mixage, boutons/ potentiomètres de réglage des synthétiseurs, touches de transport, etc. Vous pouvez trouver ci-dessous la procédure de réglage de chacun des types de paramètres :

## **Boutons et potentiomètres**

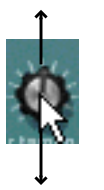

Pour manipuler un bouton, cliquez dessus, puis faites glisser la souris vers le haut ou vers le bas (comme s'il s'agissait d'un curseur vertical). Le fait de relever la souris, fait tourner le bouton vers la droite et vice versa.

**→** Le fait de tenir enfoncée la touche [Shift] avant de faire glisser la **souris ralentit le mouvement du bouton afin d'obtenir une plus grande précision de réglage.** 

Vous pouvez également définir la précision de réglage des boutons au moyen du potentiomètre "Mouse Knob Range" de la page General de la fenêtre Preferences (accessible depuis le menu Edit, ou depuis le menu Reason si vous êtes sous Mac OS X).

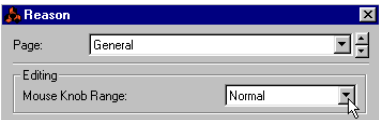

**→ Pour ramener un bouton sur sa valeur par défaut, (en général zéro, position centrale ou similaire), appuyez sur [Commande] (Mac) ou [Ctrl] (Win), puis cliquez dessus.**

### **Curseurs**

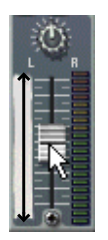

Pour déplacer un curseur, cliquez sur sa poignée, puis faites-le glisser vers le haut ou vers le bas.

- **→** Vous pouvez également cliquer à un endroit du curseur afin d'y dé**placer instantanément sa poignée.**
- **→** Le fait d'appuyer sur la touche [Shift] avant de faire glisser la souris **déplace le curseur plus lentement et avec une plus grande précision.**

### **Sélecteurs Multi Mode**

Certains paramètres donnent le choix de sélectionner parmi plusieurs modes. Vous pouvez en trouver deux représentations graphiques différentes dans Reason :

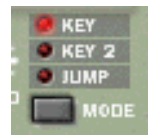

Ce type de sélecteur multimode prend la forme d'une touche accompagnée des différents modes listés ci-dessus. Pour sélectionner le mode souhaité, il suffit de cliquer sur la touche MODE jusqu'à ce que le mode souhaité soit sélectionné ou bien cliquez directement sur le mode souhaité. Le témoin du mode en vigueur est allumé.

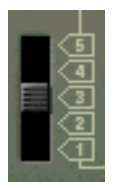

Ce type de sélecteur multimode prend la forme d'un sélecteur accompagné de plusieurs réglages. Pour changer de mode, faites glisser le sélecteur avec la souris ou cliquez directement sur la position dans laquelle le sélecteur doit être placé.

### **Touches**

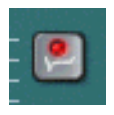

Certains modes et fonctions sont accessibles par simple clic sur des touches. La plupart des touches de Reason disposent de leur propre témoin permettant de savoir si la touche est active ou non.

### **Valeurs numériques**

Dans Reason, les valeurs numériques sont indiquées dans des afficheurs alphanumériques pourvus de flèches de réglage haut/ bas. Les valeurs numériques peuvent être modifiées de deux manières :

#### **→ Par le biais des flèches de réglage haut/bas.**

Le fait de cliquer sur la flèche haut/ bas augmente ou diminue la valeur d'une unité. Pour faire défiler les valeurs, cliquez sur la flèche souhaitée en tenant enfoncé le bouton de la souris.

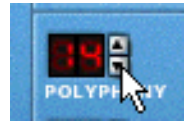

**→** En cliquant directement sur l'afficheur alphanumérique et en fai**sant glisser la souris vers le haut ou vers le bas.**

Vous pouvez ainsi ajuster la valeur grossièrement.

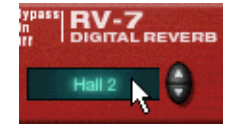

✪ **Ce type de réglage est également repris par certains paramètres non purement "numériques" (algorithmes de réverbération et formes d'ondes d'oscillateur de synthé, par exemple).**

Il est également possible de déplacer la tête de lecture du transport en doublecliquant sur la règle et en saisissant directement la position souhaitée.

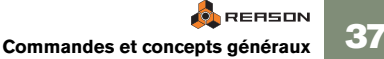

# **Bulles d'aide**

Si vous placez le pointeur au-dessus d'un paramètre sur un module pendant quelques instants, une bulle d'aide s'affiche à l'écran. Cette bulle d'aide indique le nom du paramètre et sa valeur en cours. Vous pouvez régler précisément les valeurs, configurer différents paramètres en même temps, etc.

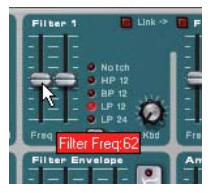

✪ **L'affichage des bulles d'aide peut être désactivé au moyen de l'option Show Parameter Value Tool Tip de la page Preferences-General.**

## <span id="page-39-0"></span>**Menus contextuels**

Les menus contextuels sont optimisés pour ne contenir que les options utiles afin de rendre le travail dans Reason plus rapide et efficace.

**→** Pour afficher un menu contextuel, cliquez avec le bouton droit de la **souris (Windows) ou appuyez sur [Ctrl] et cliquez (Mac).** Si vous utilisez une souris Macintosh à deux boutons, il est possible de la configurer pour qu'un clic sur le bouton droit corresponde à un [Ctrl]-clic. Vous pouvez alors afficher les menus contextuels par clic droit.

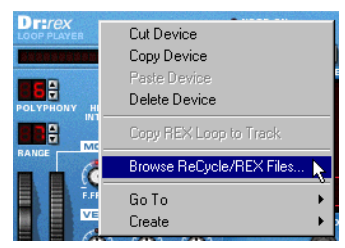

Menu contextuel du module Dr. REX.

Le contenu du menu contextuel dépend de l'élément cliqué. En général, voici les différents types de menu contextuels proposés :

### **Menus contextuels des modules**

Le fait de cliquer sur un module du rack (mais hors de tout paramètre ou commande) affiche un menu contextuel proposant les options suivantes :

- • Options Cut, Copy, Paste et Delete Device vous permettant d'organiser et d'agencer les modules du rack.
- Sous-menu Go To répertoriant tous les modules connectés au module actif. Le fait de sélectionner un module depuis le sous-menu Go To vous fait passer directement sur ce module du rack.
- •Copie du menu Create, permettant de créer de nouveaux modules.
- • Si le module utilise des Patterns, vous avez accès à des fonctions relatives aux Patterns (Cut/ Copy/ Paste, Clear, Shift, Randomize, etc). Ces fonctions agissent sur le Pattern sélectionné sur le module.
- Si le module utilise des Patches, vous trouverez des fonctions d'organisation des Patches.
- • Selon le module sélectionné, vous pouvez également trouver différentes fonctions propres à celui- ci. Par exemple, le module de boîte à rythmes propose des fonctions de manipulation du Pattern réservées au son de batterie en cours, etc.

### **Menus contextuels des paramètres**

Le fait de cliquer sur une commande automatisable (potentiomètre de synthé, Fader, etc.) affiche un menu contextuel reprenant les éléments suivants :

- • Fonctions d'effacement et d'édition des données d'automation enregistrées pour la commande en question.
- Fonctions d'association de raccourcis clavier et/ ou de messages MIDI au paramètre (afin de piloter les paramètres depuis un instrument MIDI ou depuis le clavier de l'ordinateur).

### **Menus contextuels du "rack vide"**

Le fait de cliquer sur une section vide du rack affiche un menu contextuel proposant les éléments suivants :

- Fonction Paste Device permettant de coller dans le rack n'importe quels modules copiés ou coupés.
- •Copie du menu du Create permettant de créer de nouveaux modules.

### **Menus contextuels du séquenceur**

Le fait de cliquer dans le séquenceur affiche un menu proposant des fonctions relatives à l'édition des pistes, des groupes et des événements. Ces fonctions varient selon la zone ou rangée où le clic a été effectué (Liste des pistes, rangée Key Edit, etc) et selon si vous avez cliqué sur un événement ou non. Par exemple, les menus contextuels du séquenceur proposent des fonctions d'insertion/ suppression de mesures, d'ajout de pistes et de groupement, modification et suppression d'événements. Voir la documentation électronique.

# **Annulation de réglages**

La quasi-totalité des actions effectuées dans Reason peuvent être annulées. Cela inclut la création, la suppression et la réorganisation des modules du Rack, les réglages de paramètres, les éditions effectuées dans le séquenceur et les réglages de tempo/signature. Vous pouvez annuler les 10 dernières actions.

**→ Pour annuler la dernière opération, sélectionnez l'option "Undo" du menu Edit ou appuyez sur [Commande]/[ Ctrl]-[ Z].**

L'action pouvant être annulée est indiquée à côté de la commande Undo du menu Edit. Exemple : Si vous venez de supprimer un ou plusieurs modules du Rack, l'option du menu Edit va indiquer "Undo Delete Devices".

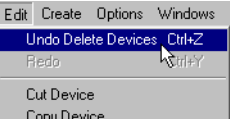

**→ Pour rétablir l'opération annulée, sélectionnez l'option "Redo" du menu Edit ou appuyez sur [Commande]/[ Ctrl]-[ Y].**

De même, l'action pouvant être rétablie est indiquée au menu Edit.

### **Annulations multiples**

Ce concept mérite quelques explications. Vous avez la possibilité d'annuler jusqu'à 10 actions grâce à un historique d'annulation à 10 niveaux dont est pourvu Reason.

Partons du principe que vous avez effectué les opérations suivantes :

- **1. Création d'un mélangeur.**
- **2. Création d'un module de synthétiseur.**
- **3. Réglage du temps d'attaque de l'enveloppe de volume du synthé.**
- **4. Réglage du panoramique du module synthé sur le mélangeur.**
- **5. Réglage du tempo de lecture sur la barre de transport.**

Après ces cinq opérations, l'historique d'annulation prend la forme suivante : **UNDO**

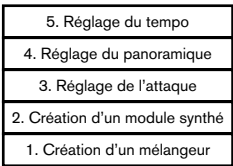

Si vous lancez alors la commande Undo, la dernière action (réglage du tempo) est annulée et passe sur une "liste de rétablissement" (Redo) :

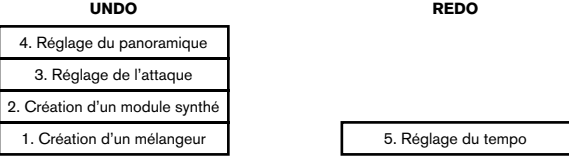

Le fait de lancer de nouveau la commande Undo annule à présent l'action suivante de la liste (réglage du panoramique) :

**REDO**

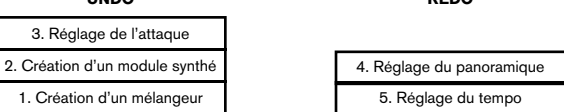

**UNDO**

Le fait de lancer alors la commande Redo rétablit la dernière action annulée. Dans ce cas, le réglage de panoramique préalablement annulé est rétabli (et revient sur l'historique d'annulation) :

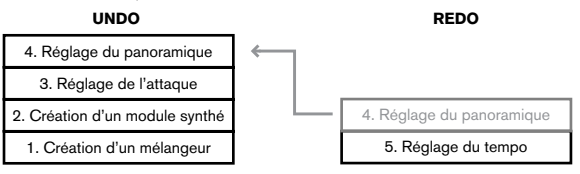

À ce stade, il reste possible de rétablir le réglage du tempo via la fonction Redo. Par contre, si vous effectuez une autre opération entre temps (réglage du niveau du module synthé sur le mélangeur, par exemple), c'est ce dernier réglage qui vient s'inscrire en haut de l'historique d'annulation. La liste de rétablissement est alors vidée.

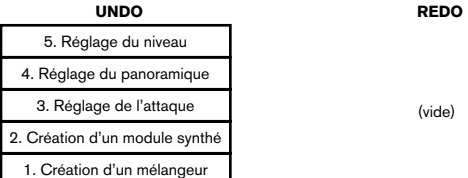

Vous ne pouvez donc plus rétablir le réglage de tempo précédemment annulé.

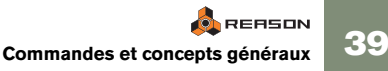

# <span id="page-41-0"></span>**Organisation des fenêtres**

### **Utilisation de plusieurs fenêtres de morceaux Reason**

Plusieurs morceaux Reason peuvent être ouverts simultanément. Chacun est affiché dans une fenêtre différente avec son propre Rack, séquenceur et barre de transport. Chaque fenêtre peut être déplacée, réduite ou agrandie par le biais des procédures Mac/ Windows standard.

Le menu Windows regroupe différentes commandes d'organisation des fenêtres ouvertes. Ces commandes sont décrites dans la documentation électronique.

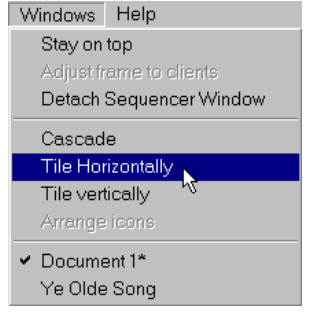

## **Vues, sections et diviseurs**

À l'écran, Reason est organisé en différentes zones ou "sections". L'exemple le plus significatif en est la zone du rack et du séquenceur, mais également la partie droite du séquenceur qui peut être divisée en sections (rangées) horizontales afin d'afficher les enregistrements sous différents aspects.

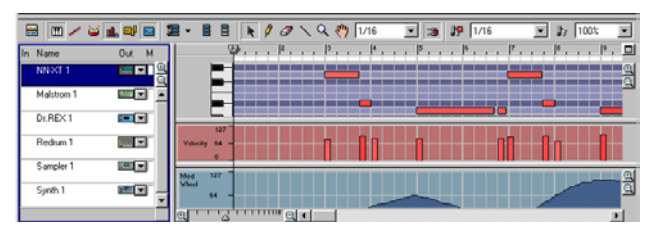

La frontière entre deux sections est baptisée "diviseur". Vous pouvez définir la hauteur de ces sections en cliquant sur leur diviseur et en faisant glisser la souris vers le haut ou vers le bas. Le fait d'agrandir la section du haut réduit celle du bas et inversement.

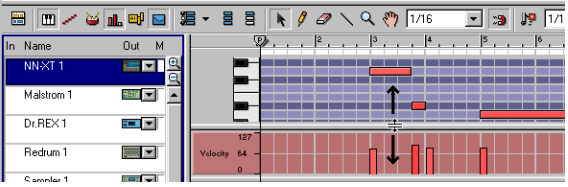

## **Découplage du séquenceur**

Il est possible de découpler la section du séquenceur pour l'afficher séparément dans sa propre fenêtre. Vous pouvez ainsi mieux visualiser le séquenceur et exploiter pleinement la largeur de votre écran. Voir [page 60](#page-61-0).

### <span id="page-42-0"></span>**Défilement et zoom**

Reason propose différents modes de navigation et de zoom sur le rack et sur le séquenceur.

#### **Barres de défilement**

Des barres de défilement horizontales et/ou verticales apparaissent à chaque fois que des informations existent "hors de l'écran". Exemple : Si le Rack comporte plus de modules qu'il n'est possible d'en afficher simultanément à l'écran, déplacez la barre de défilement verticale située sur la droite du rack jusqu'à les rendre visibles.

#### **Outil Main**

Vous pouvez également vous déplacer dans le séquenceur par le biais de l'outil Main. Sélectionnez l'outil Main, cliquez sur une rangée et, sans lâcher le bouton, faites glisser la souris dans la direction de votre choix.

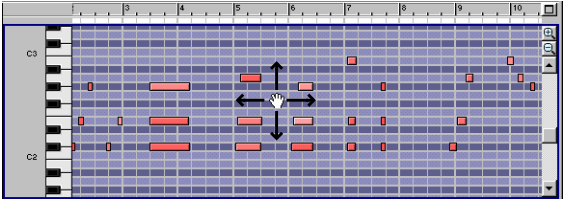

Navigation sur la rangée Key Edit au moyen de l'outil Main.

✪ **Vous ne pouvez vous déplacer que dans les limites de la rangée (la rangée Velocity autorise uniquement le défilement horizontal). En tenant enfoncée la touche [Shift] pendant l'opération, il est possible de restreindre le défilement à l'axe vertical ou horizontal.**

#### **Curseurs de zoom**

Certaines zones offrent par ailleurs des possibilités de zoom avant et arrière. Pour ce faire, cliquez sur l'icône de zoom "+" ou "–" (zoom avant ou arrière), ou faites glisser le curseur de zoom au moyen de la souris.

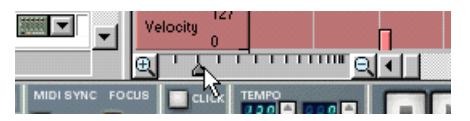

Certaines rangées disposent de leurs propres fonctions de dé**filement et de zoom.**

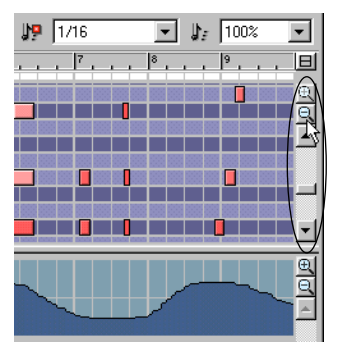

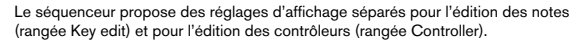

#### **Outil Loupe**

Vous pouvez également effectuer des zooms dans le séquenceur à l'aide de l'outil Loupe. Tout comme les curseurs de zoom, la loupe permet de réaliser des zooms verticaux et horizontaux. Par contre, elle offre davantage de possibilités :

- Sur une rangée, un clic avec la Loupe entraîne le même agrandisse**ment que** *deux* **clics sur la touche de zoom "+".**
- <sup>D</sup> **Pour effectuer des zooms arrière avec la Loupe, cliquez tout en tenant enfoncée la touche [Option] (Mac)/[Ctrl] (Windows).** Le signe "+" de la Loupe se transforme alors en signe "-".
- **→** Si la rangée dispose de curseurs de zoom vertical, un clic avec la **Loupe va également entraîner un zoom avant/arrière vertical équivalent à** *un* **clic sur les touches de zoom "+" et "-".** Pour désactiver le zoom vertical, tenez enfoncée la touche [Shift] avant de cliquer.

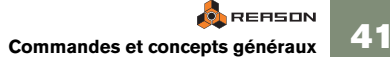

**→ L'outil Loupe permet également de délimiter un cadre de sélection à la souris.**

La section ainsi délimitée est alors agrandie sur toute la rangée.

Notes sélectionnées dans un cadre...

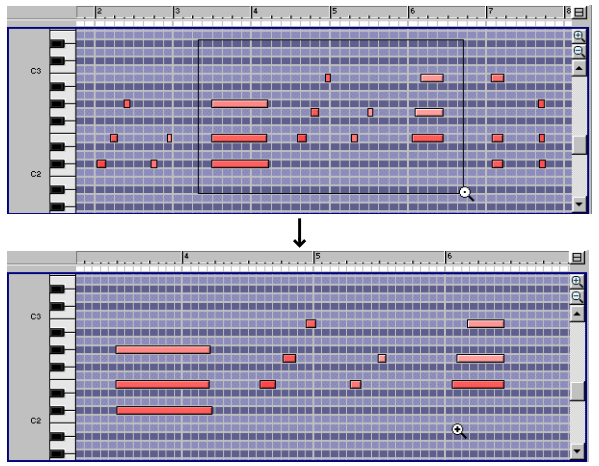

...La section délimitée est agrandie sur toute la rangée.

#### **Défilement et zoom via la molette de la souris**

Si vous êtes équipé d'une souris à molette, vous pouvez vous en servir pour les opérations de défilement et de zoom :

- **→ Défilement vertical dans le Rack et dans le séquenceur.**
- **→** Défilement horizontal dans le séquenceur en tenant simultanément **enfoncée la touche [Shift].**
- **→ Zoom** *vertical* **avant/arrière dans le séquenceur en tenant simultanément enfoncée la touche [Command] (Mac)/[Ctrl] (Windows).**
- **→ Zoom** *horizontal* **avant/arrière dans le séquenceur en tenant simultanément enfoncée les touches [Shift]-[Command] (Mac)/[Shift]- [Ctrl] (Windows).**

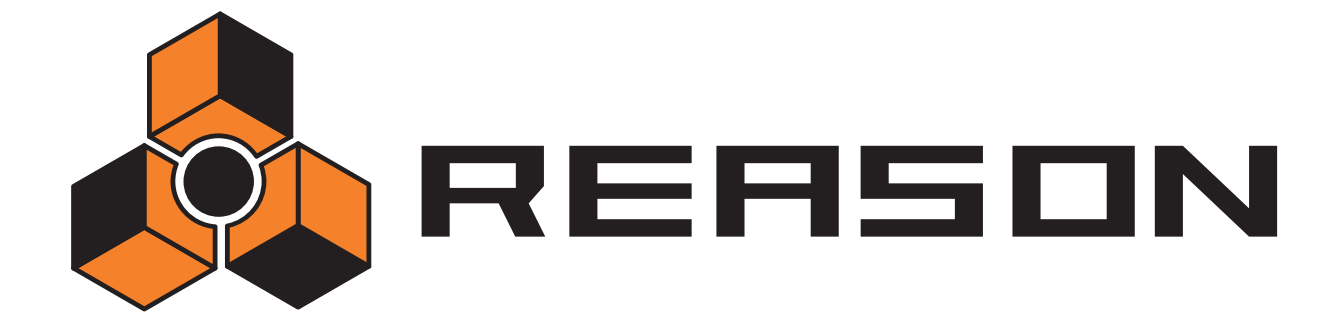

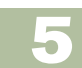

 $→$  **Réglages audio de base** 

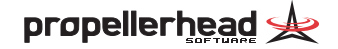

# **Contenu du chapitre**

Ce chapitre vous explique comment sont gérées les données audio par Reason. Même si elles peuvent paraître légèrement techniques, nous vous recommandons de lire ces informations afin de pouvoir obtenir le meilleur de Reason.

## **Communication de Reason avec le périphérique audio**

Reason génère et lit des données audionumériques - flux de valeurs numériques prenant la forme de zéros et de uns. Pour que vous puissiez obtenir un signal audible en sortie, ces données doivent être converties en signal audio analogique et transmises à un système d'écoute (haut- parleurs, casque, etc.) Cette conversion est en général effectuée par la carte audio installée dans l'ordinateur (sur Macintosh, vous pouvez utiliser le circuit audio interne si vous ne disposez pas d'autre périphérique audio).

Reason se sert en outre du pilote sélectionné à la fenêtre Preferences (voir [page](#page-15-0)  [14](#page-15-0)) pour affecter le signal audionumérique au périphérique audio. Sur le rack à l'écran, cette connexion est représentée par l'interface de communication Hardware Interface.

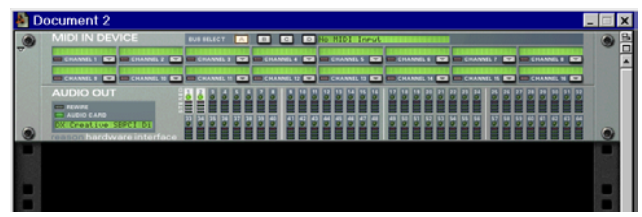

Le module Hardware Interface est toujours placé au sommet du rack.

**! Si vous utilisez le protocole ReWire, Reason dirige par contre le signal audionumérique à l'application ReWire maître (en général, un séquenceur audio) qui se charge, en retour, de la communication avec le périphérique audio. Ce sujet est décrit plus en détail dans la documentation électronique.**

L'interface de communication Hardware Interface de Reason propose 64 "connecteurs" de sortie pourvus d'un témoin et d'un crête-mètre. Chacun de ces témoins représente une connexion à l'une des sorties du périphérique audio (ou à un canal ReWire affecté à une autre application si vous utilisez le protocole ReWire - voir la documentation électronique).

Le nombre de sorties disponibles dépend du nombre de sorties dont est équipé le périphérique audio. Exemple : Avec une simple carte son dotée d'une sortie stéréo (ou sur le circuit audio interne du Mac), seules les deux premières sorties sont disponibles. Sur le module Hardware Interface, des témoins verts s'allument pour les différentes sorties disponibles.

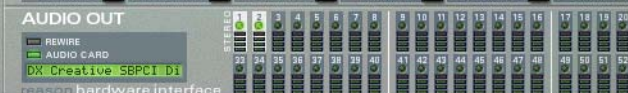

Ici, c'est une carte audio stéréo standard qui est employée. Seules les deux premières sorties (repérées "Stereo" sur la façade du module) sont disponibles.

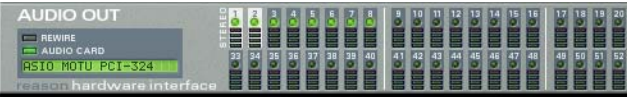

Ici, c'est une carte audio à huit sorties qui est utilisée.

Pour transmettre le son d'un module du rack à une sortie spécifique, il suffit d'affecter la sortie du module au "connecteur" correspondant du module Hardware Interface. L'opération se fait par le biais de "cordons de Patch virtuels" en face arrière du rack et est décrite en [page 51](#page-52-0). En général, c'est un module de mixage que l'on connecte aux sorties Stereo (sorties 1 et 2).

## **Fréquences d'échantillonnage et résolutions**

La fréquence d'échantillonnage et la résolution sont des caractéristiques qui déterminent la qualité sonore d'un signal audionumérique. En général, plus la fréquence d'échantillonnage et la résolution sont élevées, meilleure est la qualité sonore (mais plus les fichiers audio sont volumineux et plus l'ordinateur et le périphérique audio sont sollicités). Le tableau ci-dessous répertorie les combinaisons de fréquence d'échantillonnage/ résolution les plus courantes :

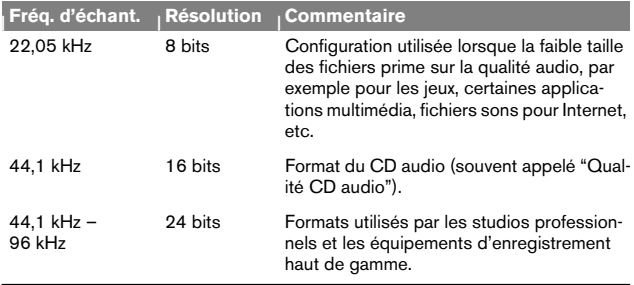

Pour répondre aux différents besoins, Reason reconnaît différentes fréquences d'échantillonnage et résolutions. Les réglages de fréquence d'échantillonnage et de résolution s'appliquent aux fonctions suivantes :

#### **Lecture**

Reason effectue tous les calculs audio internes en 32 bits à virgule flottante. Par contre, la résolution audio de lecture est déterminée par le périphérique audio. Autrement dit, si vous disposez d'une carte audio 24 bits, Reason va délivrer des signaux audio de résolution 24 bits. Sur une carte audio 16 bits, les signaux seront relus en 16 bits, même s'ils sont de type 24 bits.

La fréquence d'échantillonnage de lecture est réglable à la fenêtre Preferences-Audio (accessible au menu Edit ou au menu Reason si vous êtes sous Mac OS X) :

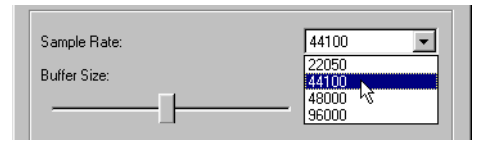

Les options proposées au menu pop-up Sample Rate dépendent des fréquences d'échantillonnage reconnues par le périphérique audio. La plupart des cartes son standard reconnaissent le 44,1 kHz et les fréquences inférieures. Dans ce cas, optez pour le 44,1 kHz afin d'obtenir la meilleure qualité audio.

#### **Utilisation d'échantillons de haute résolution**

Reason est capable de relire des échantillons de pratiquement n'importe quelle résolution. Vous pouvez donc parfaitement charger des échantillons 24 bits dans Redrum ou dans un module échantillonneur. La procédure suivante vous explique comment relire ces échantillons dans leur résolution d'origine :

- **1. Sur la fenêtre Preferences (menu Edit ou menu Reason), sélectionnez la page General.**
- **2. Dans la section "Miscellaneous" située au bas de la page, vérifiez que l'option "Use High Resolution Samples" est bien cochée.**

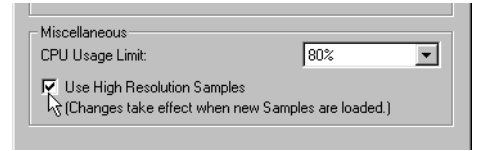

Lorsque cette case est cochée (et que votre carte audio le permet), Reason va relire les échantillons haute résolution à leur résolution d'origine. Si elle n'est pas cochée, Reason relit tous les échantillons en 16 bits, quelle que soit leur résolution d'origine.

#### **Exportation audio**

Reason peut exporter de l'audio, c'est à dire mixer le morceau ou une partie du morceau sous forme de fichier audio (voir [page 94](#page-95-0) pour obtenir plus de détail). Lors de l'opération, Reason vous demande de sélectionner une résolution (16 ou 24 bits) et une fréquence d'échantillonnage (11 à 96 kHz).

✪ **Si vous avez l'intention de reprendre le fichier exporté dans une autre application, sélectionnez un format compatible avec cette application. En cas de doute, optez pour le 16 bits/ 44,1 kHz.**

#### **Importation audio**

Reason accepte des échantillons et des fichiers ReCycle de fréquences d'échantillonnage et de résolutions différentes. Un même module peut utiliser des fichiers de différents formats - la boîte à rythmes peut utiliser des sons 8 bits, 16 bits, etc. simultanément.

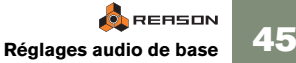

# **Niveaux audio**

Lorsque Reason est en lecture, gardez toujours un œil sur le témoin Audio Out Clipping de la barre de transport.Ce témoin s'allume lorsque le niveau audio est trop élevé et provoque de l'écrêtage (saturation numérique).

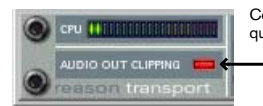

Ce témoin reste allumé pendant quelques instants pour mieux repérer le passage incriminé.

- <sup>D</sup> **Si ce témoin s'allume, baissez le niveau général au niveau du mélangeur (ou de tout autre module) connecté à l'interface de communication Hardware Interface jusqu'à ce qu'il s'éteigne.**
- **! Le fait que les crête-mètres des modules (effets, voies du mélangeur, etc.) "tapent dans le rouge" n'est pas important. La saturation numérique ne peut se produire que sur le module Hardware Interface.**

La raison est interne. Reason bénéficie d'un traitement en virgule flottante de haute résolution qui assure une qualité audio élevée et une marge dynamique illimitée. C'est sur le module Hardware Interface que s'effectue la conversion entre le signal audio en virgule flottante et la résolution utilisée par le périphérique audio et c'est à ce moment que peut survenir la saturation.

### **Si vous utilisez des sorties multiples**

Si vous utilisez un périphérique audio équipé de sorties multiples, il est possible d'affecter différents modules aux différentes sorties du module Hardware Interface. Si le témoin Audio Out Clipping s'allume, relancez la lecture de la section tout en gardant un œil sur le module Hardware Interface. Chaque sortie dispose d'un crête-mètre - si le segment rouge du crête-mètre s'allume, cela indique la présence de saturation. Abaissez alors le niveau de sortie du module affecté à la sortie qui sature jusqu'à ce que le problème cesse.

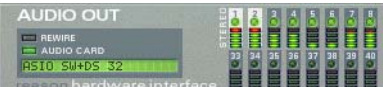

Présence d'écrêtage numérique sur les sorties stéréo.

### **Si vous utilisez le protocole ReWire**

Si vous affectez un signal audio à une autre application par le biais de ReWire, la saturation ne survient pas dans Reason car la conversion du signal en virgule flottante s'effectue dans l'autre application audio. Voir la documentation électronique pour plus de détail sur ReWire.

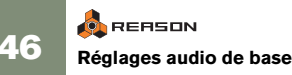

# **Accord général**

Par défaut, Reason est accordé pour jouer le "La central" à 440 Hz, qui est l'accord standard de la majorité des instruments. Toutefois, si Reason doit être accompagné d'autres instruments, il est possible de l'accorder en conséquence.

- **1. Allez au menu Edit (ou au menu Reason si vous êtes sous Mac OS X) et sélectionnez l'option Preferences...**
- **2. Dans le menu pop-up situé tout en haut de la fenêtre Preferences, sélectionnez la page Audio.**
- **3. Réglez ensuite l'accord général au moyen du paramètre Master Tune.** Il est possible de modifier l'accordage au cours même de la lecture. Sachez que ce réglage affecte toutes les sources sonores de Reason, y compris la boîte à rythmes et le lecteur de boucles Rex.

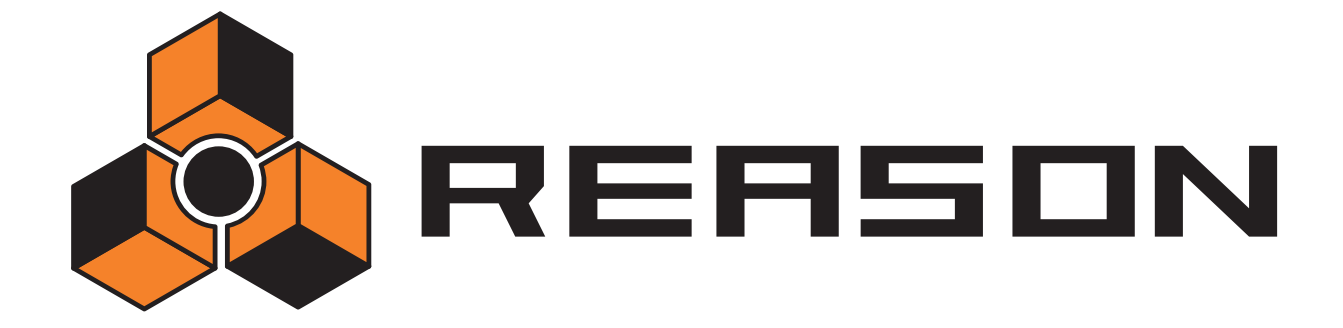

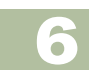

D **Organisation du Rack** 

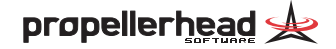

# **Contenu du chapitre**

Comme vous avez pu le voir jusqu'à présent, c'est le Rack qui est au cœur de Reason. C'est là où se créent et se configurent les modules et ou s'effectue le réglage des paramètres. Ce chapitre décrit toutes les procédures d'organisation du Rack, c'est à dire les procédures et techniques communes à tous les modules. Les caractéristiques et paramètres propres à chaque module sont décrits dans la the electronic documentation.

# <span id="page-49-0"></span>**Navigation dans le Rack**

Si le rack contient de nombreux modules, il risque de pas pouvoir s'afficher en totalité. Donc pour faire défiler le rack à l'écran, utilisez l'une des méthodes suivantes :

- **→ Servez- vous de la barre de défilement située sur la droite du rack pour le faire défiler vers le haut ou vers le bas.**
- **→** Si vous utilisez une souris à molette, vous pouvez vous en servir **pour faire défiler le rack vers le haut ou vers le bas.**
- **→** Utilisez les touches Page préc./ Page suiv. du clavier de l'ordinateur **pour faire défiler le rack "page par page".**
- **→** Vous pouvez également revenir directement sur le haut ou sur le **bas du rack au moyen des touches Début et Fin du clavier.**
- $\rightarrow$  Affichez le menu contextuel d'un module, puis sélectionnez un **autre module par le biais du sous-menu Go To.**  Le rack vient alors se placer automatiquement sur le module choisi.
- ✪ **Le fait de sélectionner un module ou sa piste sur le séquenceur (voir** 
	- **[page 61\)](#page-62-0) fait passer directement le rack Reason sur ce module.**

Vous pouvez agrandir la surface du rack en cliquant sur sa bordure inférieure (séparateur entre les zones du rack et du séquenceur) et en faisant glisser la souris vers le bas. Cela réduit la zone du séquenceur et donne plus d'espace au rack (vous pouvez également découpler le séquenceur du rack, voir en [page](#page-61-0)  [60](#page-61-0)). Il est aussi possible d'agrandir totalement le rack (pour qu'il remplisse toute la fenêtre) en cliquant sur sa touche d'agrandissement.

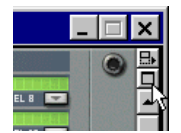

Touche d'agrandissement du rack.

# <span id="page-49-1"></span>**Création de modules**

Pour créer un nouveau module, sélectionnez l'élément souhaité au menu Create, accessible depuis la barre de menus principale et depuis les menus contextuels (voir [page 38](#page-39-0) pour plus de détails sur les menus contextuels).

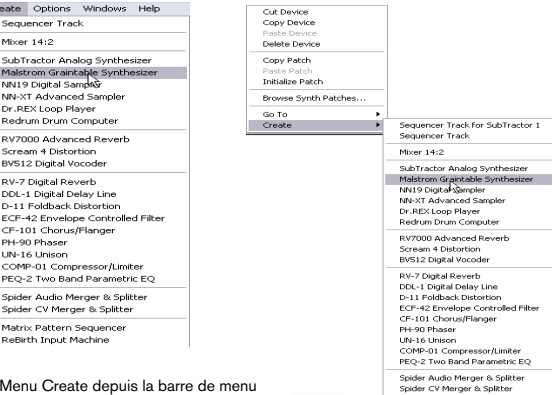

et depuis un menu contextuel.

D **Le nouveau module est inséré à la suite directe du module en cours de sélection dans le rack.**

Si aucun module n'est sélectionné, le nouveau module est ajouté en bas de rack.

Matrix Pattern Sequence Refleth Toput Machine

 $→$  **Lorsque vous ajoutez un nouveau module, Reason essaie d'affecter son signal de façon logique.** 

Voir [page 51](#page-52-1) pour plus de détails sur l'affectation automatique.

**→ Une nouvelle piste est automatiquement créée dans le séquenceur et affectée au nouveau module.**

Cette piste reprend le nom du module. Le port d'entrée MIDI In est par ailleurs automatiquement affecté à la nouvelle piste afin de pouvoir jouer aussitôt le module créé par MIDI (voir [page 54](#page-55-0)).

**! Par défaut, cela ne vaut que pour les modules d'instruments et pas pour les modules de mixage ou d'effet. Par contre, si vous tenez enfoncée la touche [Option] (Mac) ou [Alt] (Windows) lors de la création du module, ce sont pour les modules de mixage et d'effet qu'une nouvelle piste est créée.**

# **Sélection des modules**

Certaines opérations (retrait, copie et suppression de modules) nécessitent la sélection d'un ou plusieurs modules du rack. Procédure :

**→ Pour sélectionner un seul module, cliquez dessus dans le rack.** Le module sélectionné se distingue par son cadre coloré (la couleur dépend de la structure de couleur sélectionnée pour le système d'exploitation).

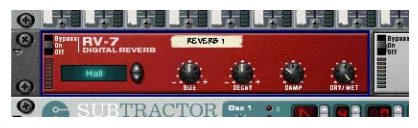

- **→ Pour sélectionner plusieurs modules, maintenez enfoncée la touche [Shift] et cliquez sur les différents modules.**  Un [Shift]-clic permet de sélectionner un module sans désélectionner les modules précédemment choisis.
- **→ Pour désélectionner tous les modules, cliquez sur l'espace libre situé au bas du rack.**
- **→ Pour désélectionner l'un des modules choisis, tenez enfoncée la touche [Shift] et cliquez dessus.**

Tous les autres modules sélectionnés le restent.

- **→ Vous pouvez également sélectionner le module situé à la suite directe du module actif par le biais des flèches haut et bas du clavier.**  Reason fait alors défiler automatiquement le rack pour rendre visible à l'écran le module sélectionné. C'est une manière rapide de naviguer dans le rack. Les modules demi-format (les modules demi-rack comme les effets, par exemple) sont agencés de gauche à droite. Autrement dit, le fait d'appuyer sur la flèche bas vous fait passer du module gauche au module droit avant de passer sur la rangée de modules suivante.
- **→** Le fait de tenir enfoncée la touche [Shift] avant d'appuyer sur les **flèches haut/ bas permet de sélectionner un module sans désélectionner le module précédent.**

Vous pouvez ainsi sélectionner tous les modules d'une rangée.

Le fait de régler l'un des paramètres d'un module sélectionne automatiquement ce dernier. Ainsi, il n'est jamais nécessaire de sélectionner un module pour pouvoir y effectuer des réglages.

## **Suppression de modules**

Pour supprimer un ou plusieurs modules, sélectionnez-les puis suivez l'une des procédures ci-dessous :

- **→ Tenez enfoncée la touche [Command] (Mac) ou [Ctrl] (Windows). puis appuyez sur la touche [Backspace] ou [Suppr].**
- **→ Lancez la commande "Delete Device" du menu Edit ou d'un menu contextuel.**

Vous pouvez également supprimer automatiquement des modules en supprimant leur piste dans le séquenceur : Si une seule piste du séquenceur est affectée à un module, et que vous la supprimez, Reason va vous demander si vous souhaitez également supprimer le module (voir [page 63](#page-64-0)).

- **! Le fait de supprimer un module connecté entre deux autres modules ne supprime pas la connexion entre les deux.**
- **! Le module Hardware Interface situé tout en haut du rack ne peut pas être supprimé.**

## **Réorganisation des modules**

Il est possible de modifier l'agencement des modules dans le rack en les déplaçant selon la procédure suivante :

- **1. Si vous souhaitez déplacer plusieurs modules à la fois, sélectionnez-les.**
- **2. Cliquez sur la "poignée" de l'un des modules.**

Sur les modules occupant une largeur de rack standard, il s'agit de la zone située à gauche et à droite de la face avant (entre les vis de fixation au rack) ; sur les modules demi-format, il suffit de cliquer hors de tout paramètre.

**3. Tenez enfoncé le bouton de la souris, puis déplacez le ou les modules dans le rack en faisant glisser la souris.**

Une ligne verticale rouge épaisse indique où sont positionnés les modules. Notez que cette ligne rouge peut être à la gauche d'un module (indiquant que le module déplacé va être inséré avant l'autre module) ou à la droite d'un module (indiquant que le module déplacé va être inséré après l'autre module).

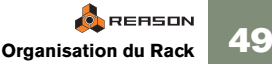

Ici, c'est un module de réverbération RV-7 qui est déplacé :

Dans ce cas, la ligne rouge indique que le module de réverbération va être inséré à gauche du Phaser.

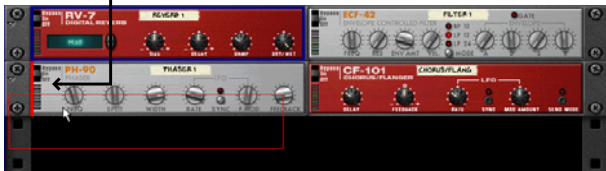

Voici le résultat. Le module de filtre est déplacé vers la gauche afin de combler l'espace.

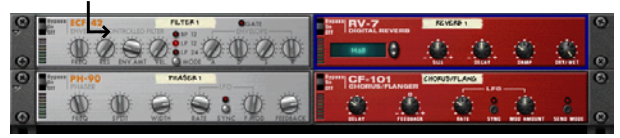

Ici, la ligne rouge indique que le module de réverbération va être inséré à la droite du module de Chorus/Flanger.

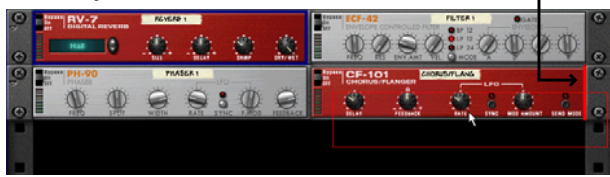

Voici le résultat. Les 3 modules sont déplacés vers la gauche afin de combler l'espace.

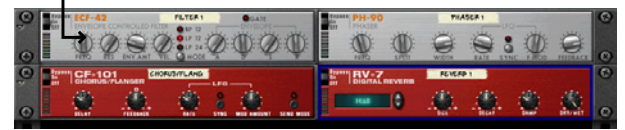

#### **4. Relâchez le bouton de la souris.**

Le ou les module(s) sont déplacés vers la nouvelle position et les autres modules du rack sont ajustés afin de combler les espaces.

- **! Si vous souhaitez annuler un déplacement en cours, il vous suffit d'appuyer sur la touche [Echap] sans relâcher le bouton de la souris.**
- <sup>D</sup> **Le fait de tenir enfoncée la touche [Shift] lors du déplacement du module entraîne sa réaffectation automatique par Reason.**  Voir [page 51](#page-52-1) pour de plus amples détails sur l'affectation automatique.

**! La réorganisation des modules dans le rack ne modifie par l'ordre des pistes dans le séquenceur et inversement.**

## **Duplication de modules**

Pour faire une copie d'un module dans le rack, tenez enfoncée la touche [Option] (Mac) ou [Ctrl] (Windows) puis faites glisser le module à un autre endroit.

**→** Le fait de tenir enfoncée la touche [Shift] lors de la duplication du **module entraîne sa réaffectation automatique par Reason.**  Voir [page 51](#page-52-1).

## **Fonctions Cut, Copy et Paste**

Il est possible de déplacer et de dupliquer les modules sélectionnés au moyen des fonctions Cut Device (couper), Copy Device (copier) et Paste Device (coller) accessibles au menu Edit et au menu contextuel des modules. Elles permettent, par exemple, de copier un ou plusieurs modules (module d'instrument et tous ses effets d'insertion) d'un morceau de Reason à l'autre. Voici quelques règles qui <sup>s</sup>'appliquent :

- **→ Les fonctions Cut Device et Copy Device agissent sur tous les modules sélectionnés et fonctionnent selon des procédures standard.**  En d'autres termes, la fonction Cut Device fait passer les modules dans le presse-papiers (et les retire du rack) alors que la fonction Copy Device crée une copie des modules et la fait passer dans le presse papiers sans les retirer du rack.
- D **Le fait de lancer la commande Paste Device insère les modules coupés ou copiés précédemment dans le rack à la suite du module en cours de sélection.**

Si aucun module n'est sélectionné, les modules sont insérés au bas du rack.

- **→ Lorsque vous copiez/collez plusieurs modules, leurs interconnexions sont conservées.**
- **→** Le fait de tenir enfoncée la touche [Shift] avant de coller un module **entraîne son affectation automatique par Reason.**  Les règles sont les mêmes que lors du déplacement ou de la duplication de modules par glisser/déposer à la souris. Voir [page 51](#page-52-1).

# <span id="page-52-0"></span>**Précision sur l'affectation**

#### **! Cette section est une courte introduction à l'affectation. Vous pouvez trouver de plus amples renseignements sur les procédures et possibilités d'affectation dans la the electronic documentation.**

Reason offre une très grande modularité d'affectation des signaux audio et des signaux de commandes entre les différents modules du rack. Tout d'abord, sachez que l'affectation peut se faire automatiquement ou à la main.

### <span id="page-52-1"></span>**Affectation automatique**

Reason est capable de réaliser automatiquement toutes les connexions audio d'un module. Comme nous l'avons vu dans les pages précédentes, l'affectation automatique est mise en oeuvre à la création de tout nouveau module et lorsque vous déplacez, dupliquez ou collez des modules en tenant la touche [Shift] enfoncée.

✪ **L'affectation automatique s'effectue en stéréo.**

#### **Création de mélangeurs (modules de mixage)**

<sup>D</sup> **Le premier module de mixage créé est affecté aux entrées Stéréo du module Hardware Device.**

Les mélangeurs créés par la suite sont reliés en série par le biais de connexions en chaîne (voir the electronic documentation).

#### **Affectation d'un module au mélangeur Mixer**

◆ Tout nouveau module d'instrument créé (synthé, échantillonneur, **boîte à rythmes ou lecteur de boucles) est automatiquement affecté à la première voie de mixage disponible.** Le nouveau module est ainsi utilisable instantanément

#### **Affectation d'un départ effet au mélangeur Mixer**

**→ Lorsqu'un mélangeur est sélectionné, le fait de créer un module d'effet affecte automatiquement ce dernier comme départ effet (sur premier départ/ retour effet libre).**

La réverbération, le délai et le Chorus sont des effets qui se prêtent particulièrement bien à une utilisation sur départs effet.

#### **Affectation directe d'un effet à un module (Insertion)**

◆ Lorsqu'un module d'instrument est sélectionné, le fait de créer un **module d'effet affecte ce dernier comme effet d'insertion. Autrement dit, le signal du module d'instrument va transiter par l'effet avant d'être dirigé vers le mélangeur.**

La distorsion, la compression et le Phaser sont des effets à utiliser plutôt en insertion.

#### **Affectation automatique des modules à leur création**

Voici quelques règles supplémentaires permettant d'affecter automatiquement des modules se trouvant déjà dans le rack :

- **→ Pour modifier l'affectation d'un module du rack, sélectionnez-le, puis lancez les commandes Disconnect Device et Auto-route Device accessibles au menu Edit.**
- **→** Le fait de supprimer un module connecté entre deux autres modu**les ne modifie en rien les interconnexions de ces deux derniers.** Prenons un exemple classique. Un module d'effet est connecté en insertion entre un module de synthé et un module de mixage. Si vous supprimez le module d'effet, le synthé est alors affecté directement au mélangeur.
- **→** Le fait de déplacer un module ne modifie pas ses affectations. Si vous souhaitez par contre que Reason réaffecte le module en fonction de son nouvel emplacement dans le rack, tenez enfoncée la touche [Shift] avant de le déplacer.
- **→** Lors de la duplication de modules (par glisser/déposer à la souris) **ou de l'utilisation des fonctions de copier/coller, les affectations des modules en question ne sont pas du tout automatisées.** Pour que l'affectation de ces modules soit automatique, tenez enfoncée la touche [Shift] avant de procéder à l'opération.

### **Affectation manuelle**

Pour relier les modules à la main, vous devez retourner le rack afin d'afficher sa face arrière. Pour ce faire, appuyez sur la touche [Tab] ou lancez la commande "Toggle Rack Front/ Rear" du menu Options.

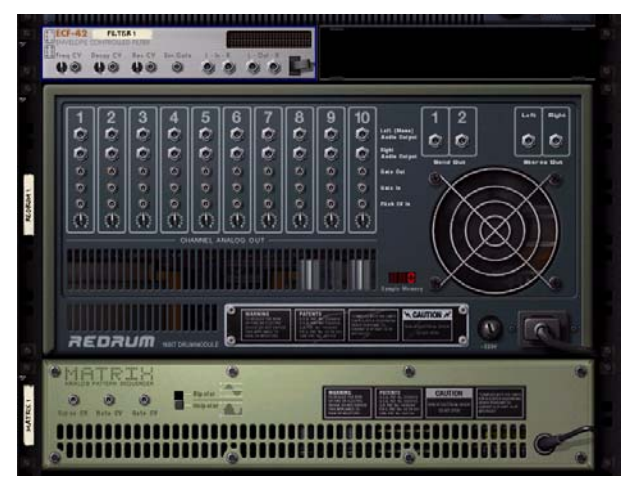

Au dos de chaque module se trouvent des connecteurs de deux types différents : audio et CV (Control Voltage, signaux de commande des paramètres voir the electronic documentation). Les entrées et sorties audio sont représentées sous la forme de Jack 6,35 mm alors que les entrées et sorties CV sont illustrées par des Jacks de plus petite taille. Concentrons-nous pour l'instant sur les connexions audio.

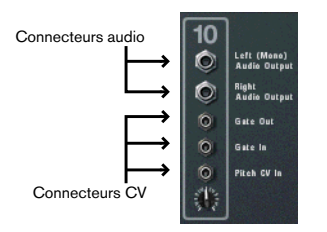

**! Lorsque c'est le dos du rack qui est affiché à l'écran, il reste possible de naviguer dans le rack via la barre de défilement, les touches du clavier, etc. (voir [page 48](#page-49-0)).**

**52 Organisation du Rack**

L'affectation du signal audio d'un module à un autre peut se faire de deux façons : par connexion de "cordons de Patch virtuel" entre les entrées et sorties ou sélection d'un type de connexion depuis un menu pop-up :

#### **Affectation par cordons de Patch**

- Pour que ces cordons soient visibles, il faut que l'option "Show Ca**bles" soit cochée au menu Options. Voir ci-dessous.**
- **1. Cliquez sur le Jack d'entrée ou de sortie souhaité de l'un des modules, puis faites glisser la souris sans relâcher le bouton.** Un cordon lâche apparaît à l'écran.

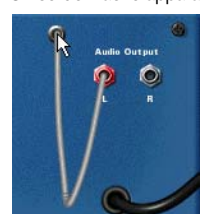

**2. Faites ensuite glisser ce cordon vers le Jack de l'autre module.** Le fait de déplacer la fiche du cordon au-dessus d'un Jack de type correspondant (audio/ CV, entrée/ sortie) affiche ce dernier en surbrillance afin de signaler qu'une connexion est possible.

#### **3. Relâchez le bouton de la souris.**

Le cordon est connecté. Si l'entrée et la sortie sont stéréo, le fait de relier les canaux gauches ajoute automatiquement un cordon pour le canal.

#### **! Il est possible d'annuler l'opération en cours en appuyant sur la touche [Echap] sans relâcher le bouton de la souris.**

✪ **Pour une meilleure lisibilité des connexions, les cordons ont différentes couleurs. Les connexions mettant en œuvre des modules d'effets sont de couleur verte, les autres connexions audio sont de couleur rouge alors que les connexions CV sont de couleur jaune.**

Ces cordons verts indiquent qu'il s'agit de connexions avec des modules d'effets.

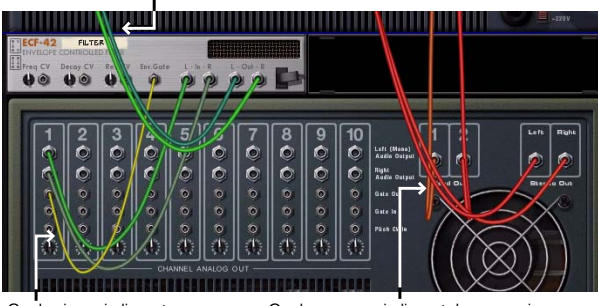

Cordon jaune indiquant une connexion CV.

Cordons rouges indiquant des connexions entre des instruments et des mélangeurs.

**→ Il est possible de modifier une connexion existante en cliquant sur une extrémité du cordon et en la faisant glisser vers un autre connecteur.** 

#### **Affectation par le biais des menus pop-up**

- **1. Cliquez (avec le bouton gauche ou droit) sur un connecteur.** Un menu pop-up répertoriant tous les modules du rack s'affiche à l'écran
- **2. Placez le pointeur sur le module souhaité (module avec lequel une connexion doit être établie).**

Un sous-menu liste toutes les connexions d'entrée/sortie possibles. Ex : Le fait de cliquer sur une sortie audio d'un module répertorie toutes les entrées audio de tous les autres modules dans des sous-menus hiérarchisés.

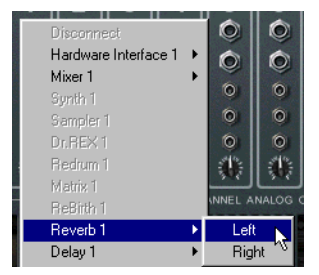

- $\rightarrow$  Si un module est grisé sur le menu pop-up, cela signifie qu'aucune **connexion n'y est possible.**
- **3. Sélectionnez le connecteur souhaité depuis le sous- menu.** La connexion est alors établie.

#### **Déconnexion des modules**

Il y a deux façons de procéder :

**→ Cliquez sur l'une des extrémités du cordon, puis faites-la glisser hors de tout connecteur.** 

ou

**→ Cliquez sur l'un des connecteurs, puis lancez la commande "Disconnect" du menu contextuel qui s'affiche.**

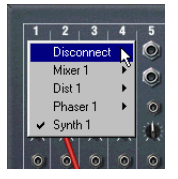

#### **Masquage et affichage des cordons**

Il est possible d'activer ou non l'affichage des cordons de Patch par le biais de la commande Show Cables du menu Options. Lorsque les cordons sont masqués, les connecteurs utilisés sont signalés par un point de couleur.

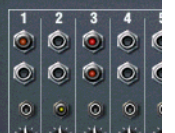

#### **Vérification des connexions**

Vous pouvez vérifier à quel module un Jack est connecté. Ceci est très pratique si les cordons de Patch sont masqués mais surtout s'il y a beaucoup de cordons ou si deux modules sont très espacés l'un de l'autre dans le rack.

<sup>D</sup> **Placez le pointeur sur un connecteur et patientez un instant.** Une bulle d'aide indique alors le module et le connecteur situé à l'autre l'autre extrémité du cordon.

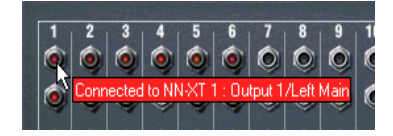

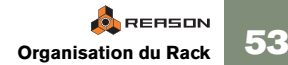

### <span id="page-55-0"></span>**Affectation de messages MIDI à un module**

Il y a plusieurs façons d'affecter les messages MIDI transmis par un contrôleur MIDI externe à l'un des modules de Reason, comme cela est parfaitement expliqué dans la the electronic documentation. Toutefois, nous allons ici nous limiter à la méthode la plus courante : affectation via le séquenceur.

Avec cette méthode, les messages MIDI reçus (transmis par un clavier MIDI, par exemple) sont transmis à l'une des pistes du séquenceur de Reason. Le séquenceur les transmet ensuite à l'un des modules d'un rack (module auquel est affectée la piste). Ainsi, il suffit d'envoyer des messages MIDI sur différentes pistes du séquenceur pour les faire relire par différents modules.

#### Procédure :

- **1. Vérifiez qu'un contrôleur MIDI est relié au bon port MIDI In de l'ordinateur et qu'il transmet ses données sur le bon canal MIDI.**  Ce doit être le port et le canal MIDI spécifiés au séquenceur depuis la fenêtre Preferences-MIDI, comme décrit [page 16](#page-17-0).
- **2. Dans le séquenceur, recherchez la piste affectée au module que vous souhaitez faire jouer.**

En cas de doute, déroulez le menu pop- up Out de chaque piste afin de savoir à quel module elles sont affectées.

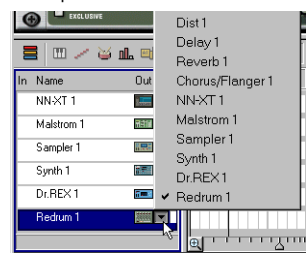

#### **3. Cliquez ensuite dans la colonne In de la piste.**

Un symbole MIDI vient alors s'afficher, indiquant que cette piste va transférer les messages MIDI qu'elle reçoit à son module.

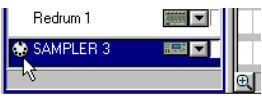

### **4. Jouez sur le contrôleur MIDI.**

Vous devez à présent entendre le son du module.

✪ **Certains modules disposent sur leur face avant d'un témoin d'activité Note On. Ce témoin clignote lors de la réception de notes MIDI.**

## **C**REASON **54 Organisation du Rack**

## **Titrage des modules**

Chaque module dispose d'une "bande légende" indiquant son nom. Lorsque vous créez un nouveau module, celui-ci est automatiquement baptisé en fonction de son type et reprend un numéro d'index (ainsi, le premier synthétiseur Subtractor créé est baptisé "Synth 1", le deuxième "Synth 2" et ainsi de suite). Si vous le souhaitez, vous avez la possibilité de modifier le nom d'un module en cliquant sur sa bande légende et en saisissant un nouveau nom (16 caractères maximum).

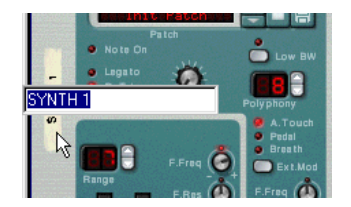

En ce qui concerne les modules connectés à un mélangeur, leur nom est automatiquement repris sur les bandes légende verticales des voies de mixage auxquelles ils sont affectés (à côté des Faders de voie). De même, les bandes légende situées sous les potentiomètres Return reprennent les noms des modules d'effets affectés aux entrées correspondantes des retours d'effets.

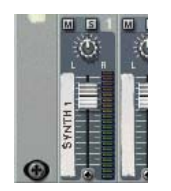

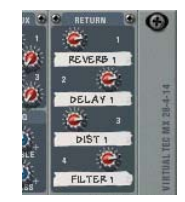

Vous pouvez remarquer que chaque voie de mixage reprend sur la bande légende le nom du module qui y est directement affecté. Ainsi, si un effet d'insertion est placé entre un module d'instrument et une voie de mixage, c'est le nom du module d'effet d'insertion qui va être inscrit sur la bande légende de la voie (car c'est ce module qui est relié directement à la voie de mixage). Dans cette situation, il est peut être utile de donner au module d'effet d'insertion le nom de l'instrument connecté pour une meilleure clarté.

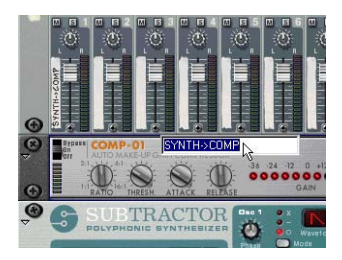

#### **Relation entre les noms de modules et les noms de pistes**

Le fait de créer un module d'instrument insère automatiquement une piste du même nom dans le séquenceur. De même, toute modification du nom d'un module se répercute sur la piste correspondante du séquenceur (et inversement) si les conditions suivantes sont remplies :

- Le module et sa piste portent le même nom.
- •Une seule piste est affectée au module.

En général, il est plus pratique de donner le même nom à un module et à sa piste car cela permet de mieux se repérer dans le séquenceur. Toutefois, si vous souhaitez renommer la piste ou le module séparément, vous devez déconnecter la piste du module, la renommer, puis la lui réaffecter. Vous pouvez trouver la procédure d'affectation d'une piste à un module en [page 62](#page-63-0).

## <span id="page-56-0"></span>**Agrandissement et réduction**

Si un module n'a besoin d'aucun paramétrage, il est possible de le réduire à l'écran afin de simplifier l'organisation du rack. Pour ce faire, cliquez sur la flèche située sur la gauche de la face avant du module.

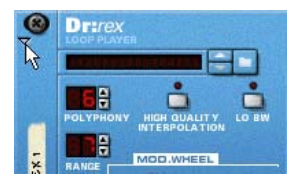

Pour agrandir le module, cliquez de nouveau sur cette flèche.

- $\rightarrow$  Sur les rangées de rack composées de modules demi-format, la flè**che de réduction/agrandissement est placée sur le module le plus à gauche et affecte tous les modules de la rangée.**
- **→** Le fait de tenir enfoncée la touche [Option] (Mac) ou [Alt] (Win**dows) avant de cliquer sur la flèche d'un module non-réduit réduit tous les modules du rack.**

Inversement, un [Option]/[ Alt]-clic sur la flèche d'un module réduit agrandit tous les modules.

- **→ Sur les modules réduits, aucun paramètre n'est visible et aucun réglage d'affectation ne peut être fait à l'arrière du rack.** Si vous souhaitez réaliser une connexion avec un module réduit, faites glisser un cordon jusqu'à ce module et patientez quelques instants. Le module va automatiquement s'agrandir et vous pourrez y réaliser la connexion.
- **→ Il est possible de renommer, déplacer, dupliquer ou supprimer les modules réduits comme ceux ouverts à l'écran.**
- **→ Sur les modules utilisant des Patches, il reste également possible de sélectionner des Patches lorsque les modules sont en mode réduit.**
- D **Le fait de réduire un module n'a aucune incidence sur la lecture.**

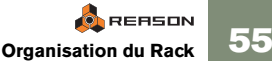

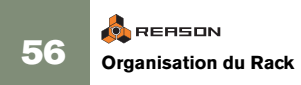

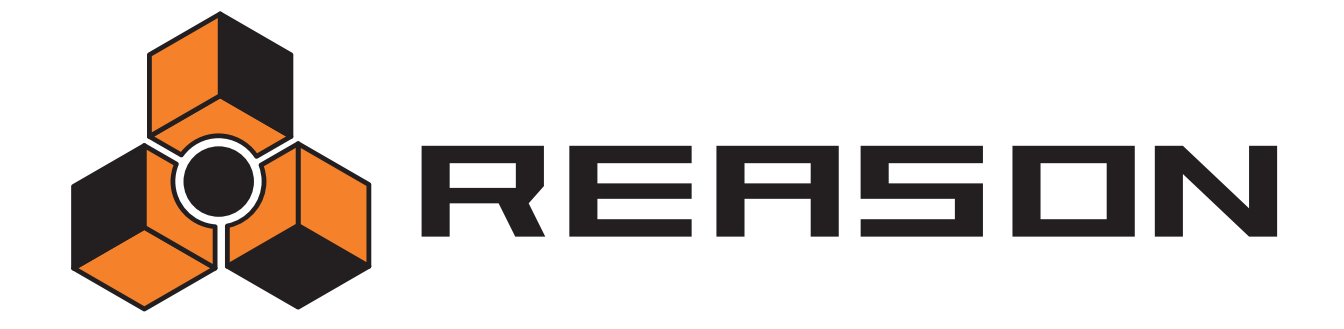

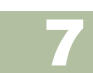

**→ Séquenceur - Présentation** 

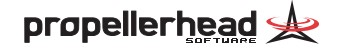

# **Approche du séquenceur**

Le séquenceur est l'outil de composition principal de Reason. Il permet d'enregistrer des notes, des contrôleurs, les mouvements d'automation des paramètres des modules ainsi que les changements de Patterns.

Ce chapitre propose les descriptions de principales opérations : enregistrement, lecture et manipulation des pistes du séquenceur. Vous trouverez, par ailleurs, de plus amples renseignements sur l'édition, la quantisation, l'emploi des groupes, etc. dans la documentation électronique.

### **Relation entre le séquenceur et le rack**

Sur les séquenceurs, les données sont enregistrées et relues sur des pistes (approche très similaire à un magnétophone multipiste).

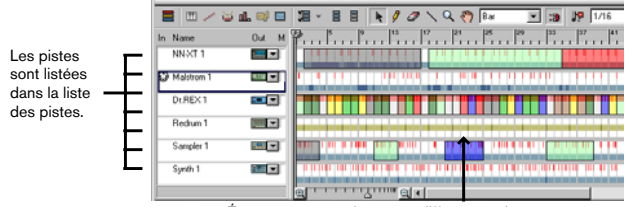

Événements enregistrés sur différentes pistes.

Une piste peut être affectée à un module d'instrument du rack afin que les données de cette piste soient rejouées par ce module lors de la lecture. Chaque piste ne peut être affectée qu'à un module à la fois mais il est possible de faire rejouer plusieurs pistes par le même module. Si vous renommez une piste du séquenceur (voir [page 61](#page-62-1)), le module correspondant reprend automatiquement le nouveau nom (et inversement).

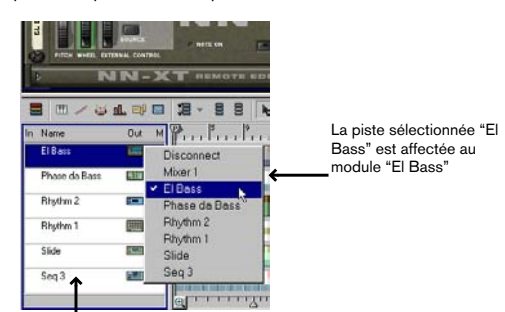

Les icônes de cette colonne indiquent à quel type de module est affectée chaque piste.

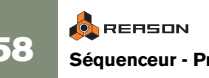

Il est possible de n'affecter des pistes à aucun module. Les notes présentes sur ces pistes ne sont alors pas rejouées en lecture (parce qu'aucun module n'est configuré pour les relire). De même, il est possible de disposer de modules d'instruments n'ayant à rejouer aucune piste.

#### **Différences entre le séquenceur principal et les séquenceurs de type Pattern**

Comme vous pouvez le voir au [the chapter "Utilisation des modules de type Pat](#page-72-0)[tern](#page-72-0)", le séquenceur principal agit en interaction avec les modules de types Pattern de la façon suivante :

- **→ Le séquenceur et les modules sont tous calés sur le tempo fixé sur la barre de transport.**
- **→** Le fait de lancer la lecture sur le séquenceur principal (depuis la **barre de transport) lance automatiquement la lecture de tous les modules de type Pattern.**

Cela n'est valable que si le séquenceur à Pattern de l'un des modules n'est pas désactivé (voir [page 72](#page-73-0)).

**→** Les changements de Patterns se produisent toujours sur le premier **temps d'une mesure du séquenceur principal (quelle que soit la longueur des Patterns).**

Cette remarque ne porte que sur les changements de Patterns effectués à la volée depuis la face avant des modules. Les changements de Patterns relus depuis le séquenceur se déclenchent précisément au niveau de leur position programmée. Voir la documentation électronique. Voir [page 72](#page-73-0) pour plus de détails.

## **Gestion de la fenêtre du séquenceur**

| ⊟<br>SIMI.            | 15 5 日 温·日日 トクタ へくう Ba |                                                                                                    | 1/16                            |          |
|-----------------------|------------------------|----------------------------------------------------------------------------------------------------|---------------------------------|----------|
| <b>Out</b><br>El Bass |                        | $\left[\begin{array}{c} 0 \\ 1 \end{array}, \begin{array}{c} 0 \\ 1 \end{array}, \begin{array}{c} 0 \\ 1 \end{array}, \begin{array}{c} 0 \\ 1 \end{array}, \begin{array}{c} 0 \\ 1 \end{array}, \begin{array}{c} 0 \\ 1 \end{array}, \begin{array}{c} 0 \\ 1 \end{array}, \begin{array}{c} 0 \\ 1 \end{array}, \begin{array}{c} 0 \\ 1 \end{array}, \begin{array}{c} 0 \\ 1 \end{array}, \begin{array}{c} 0 \\ 1 \end{array}, \begin{array}{c} 0 \\ 1 \end{array}, \begin{array}{c} 0 \\ 1 \end$ | le <sub>2</sub><br>$\mathbf{F}$ | 149<br>Θ |
| states.<br>m          |                        |                                                                                                    |                                 |          |
|                       |                        |                                                                                                    | <b>DOP DAIGHT</b>               |          |

Zone du séquenceur située en dessous du rack.

Vous pouvez trouver les techniques d'organisation des fenêtres de Reason de base en [page 40](#page-41-0). Voici un bref rappel :

**→ Il est possible de modifier la taille de la zone du séquenceur en déplaçant à la souris le séparateur situé entre le séquenceur et le rack.**

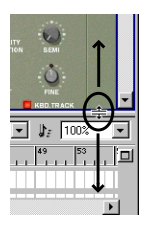

**→** Le fait de cliquer sur la touche d'agrandissement située dans le coin **supérieur droit du séquenceur agrandit sa zone sur toute la surface de l'écran.**

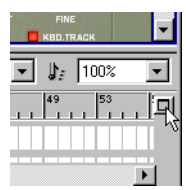

Touche d'agrandissement de la zone du séquenceur.

<sup>D</sup> **Lors de l'édition de l'une des pistes du séquenceur, il est possible de séparer la zone du séquenceur en trois rangées différentes.**  En général, on affiche les événements de notes sur une rangée, les courbes de contrôleurs sur une autre, etc. La taille de ces rangées est réglable par le biais de leurs séparateurs.

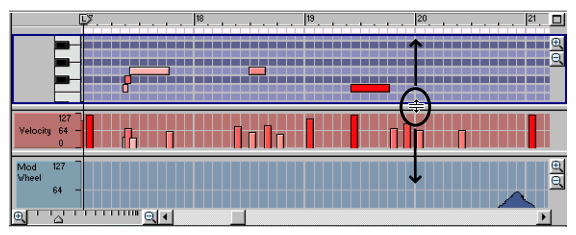

Rangée des notes, rangées de vélocité et rangée des contrôleurs.

**→ Il est possible de naviguer dans ces rangées au moven de leur barre de défilement et d'y effectuer des zooms verticaux/ horizontaux au moyen des curseurs de zoom, des outils Loupe et Main ou de votre souris (si elle est pourvue d'une molette). Voir [page 41](#page-42-0).**

Les différentes zones du séquenceur peuvent même disposer de réglages de défilement et de zoom indépendants.

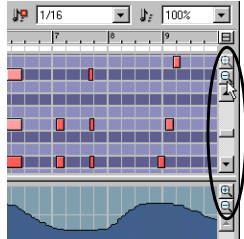

**→** Il est également possible de régler le niveau de zoom horizontal du **séquenceur en tenant enfoncée la touche [Commande] (Mac) ou [Ctrl] (Windows), puis en appuyant sur la touche [+] ou [–] (sur la partie standard du clavier de l'ordinateur, pas sur le pavé numérique).**

La combinaison [Commande]/[ Ctrl]-[+] effectue un zoom avant que la combinaison [Commande]/[ Ctrl]-[–] effectue un zoom arrière.

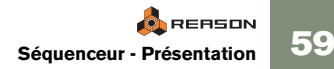

### <span id="page-61-0"></span>**Affichage du séquenceur sur une fenêtre indépendante**

Le séquenceur peut être découplé du rack pour être affiché séparément dans sa propre fenêtre. Ceci est particulièrement pratique si vous travaillez avec un grand nombre de pistes ou si vous souhaitez afficher simultanément différentes rangées d'événements. En effet, une fois le séquenceur affiché dans sa propre fenêtre, vous pouvez visualiser toutes les pistes ou rangées à la fois sans avoir à redimensionner le séquenceur ou utiliser la barre de défilement.

La fenêtre du séquenceur peut être librement déplacée et redimensionnée à la fois sur l'axe horizontal et vertical au moyen des techniques standard de gestion des fenêtres (voir [page 40\)](#page-41-0).

**→ Pour découpler le séquenceur du rack, cliquez sur la touche prévue à cet effet située en haut à droite du rack ou allez au menu Windows et sélectionnez la commande "Detach Sequencer Window".**

Un clic sur cette touche...

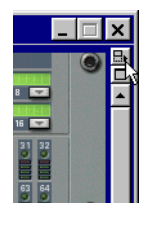

...ouvre le séquenceur dans une fenêtre indépendante.

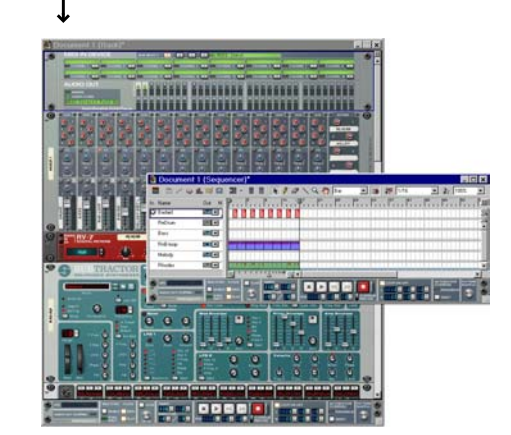

<sup>D</sup> **De la même façon, pour réintégrer le séquenceur au rack, cliquez sur la touche de rattachement ou lancez la commande "Attach Sequencer Window" du menu Windows.**

Sachez que la touche de découplage du séquenceur est accessible *uniquement* depuis le rack. La touche permettant de rattacher le séquenceur au rack est disponible par contre sur le rack et sur le séquenceur.

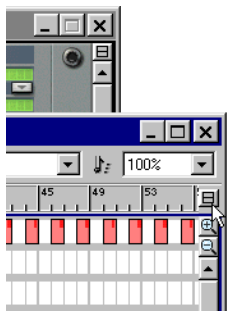

Touche de rattachement présentée sur le séquenceur et, en arrière plan, sur le rack.

**! Vous pouvez également rattacher le séquenceur au rack en refermant la fenêtre du premier. Sachez en outre que le rack reste toujours la fenêtre "principale" du morceau. Ainsi, si vous refermez un morceau, la fenêtre du séquenceur se refermera également.**

#### **Précision sur la barre de transport**

Vous remarquez que, lorsque vous découplez le séquenceur du rack, la barre de transport s'affiche en deux exemplaires à l'écran : une au niveau du rack et une autre sur la fenêtre du séquenceur. Ceci est un gage de commodité et permet d'avoir un contrôle permanent sur la lecture, quelle que soit la fenêtre active.

Si souhaité, vous pouvez toutefois réduire l'une des barres de transport à l'écran selon les procédures standard de Reason. Vous pouvez trouver de plus amples détails sur l'agrandissement et la réduction des modules à l'écran en [page 55](#page-56-0).

✪ **Lorsque le séquenceur est découplé du rack, il est possible d'alterner entre les deux fenêtres au moyen des raccourcis clavier [Command]-[1] (Mac)/[Ctrl]-[1] (Windows) et [Command]-[2] (Mac)/ [Ctrl]-[2] (Windows).**

#### **Utilisation de Reason avec deux écrans**

Si votre ordinateur est équipé de deux écrans, vous pouvez :

- $\rightarrow$  Réserver un écran à l'affichage et la gestion du rack.
- **→** Découpler le séquenceur selon la procédure décrite ci-avant, puis **réserver l'autre écran au séquenceur.**

Pour pouvoir profiter de deux écrans, il faut que votre système d'exploitation et votre carte graphique proposent une telle fonctionnalité.

Veuillez vous reporter à la documentation de votre système d'exploitation et au mode d'emploi de votre carte graphique.

## **Gestion des pistes**

### **Création de pistes**

Comme nous l'avons vu [page 48](#page-49-1), une nouvelle piste est automatiquement ajoutée à la création d'un module d'instrument dans le rack. Il est toutefois possible de créer des pistes supplémentaires pour, par exemple, enregistrer l'automation d'un module d'effet (voir la documentation électronique) :

- **→ Pour créer une nouvelle piste dans le séquenceur, allez au menu Create et lancez la commande Sequencer Track (ou sélectionnez l'option Create Sequencer Track du menu contextuel du séquenceur).**  Cette piste apparaît dans la liste des pistes sous la piste en cours de sélection. Elle n'est, par défaut, affectée à aucun module (voir ci-dessous).
- **→** Vous pouvez également créer une nouvelle piste spécialement **pour un module à l'aide de la commande Create Sequencer Track for Device du menu contextuel du module en question.** Le principe est le même que pour la création d'un nouveau module. Autrement dit, cette piste est affectée au module et reprend son nom.

### <span id="page-62-1"></span>**Titrage des pistes**

Il est possible de renommer une piste en double-cliquant sur son nom dans la liste des pistes, puis en y saisissant le nouveau nom. Remarque :

**→ Si la piste est affectée à un module, ce module reprend également le nouveau nom.**

En général, après la création d'un module, il est possible de renommer sa piste de séquenceur afin d'actualiser automatiquement son nom. L'inverse est également vrai. Autrement dit, le fait de renommer un module renomme également la piste correspondante du séquenceur.

### <span id="page-62-0"></span>**Sélection des pistes**

Pour pouvoir manipuler une piste ou éditer son contenu, il faut la sélectionner au préalable. Pour ce faire, cliquez sur son nom dans la liste des pistes.

| ▥◞◛▙◼▣<br>噩         |               | 這、<br>E                |
|---------------------|---------------|------------------------|
| Name                | M<br>Out      |                        |
| Sampler 1           |               | BD1br.sif              |
| Synth 1             | BE.           | SN1br.aif<br>SM2br.aif |
| Rhythm <sub>2</sub> | $\frac{1}{2}$ |                        |
| Seq. 3              | HOM           | Velocity               |
| Slide               | 龍田湖           | A1                     |
| Phase Da Bass       | 臣             |                        |
|                     |               |                        |

Les pistes sélectionnées sont affichées en surbrillance sur la liste des pistes.

Le fait de sélectionner une piste fait automatiquement passer le rack sur le module auquel elle est affectée.

- **→ Vous pouvez ensuite sélectionner la piste suivante ou précédente au moyen des flèches haut et bas du clavier de l'ordinateur.**
- **→** Il est possible de sélectionner plusieurs pistes à la fois en cliquant **sur leur nom tout en tenant enfoncée la touche [Shift].** Cette technique permet de déplacer ou de supprimer plusieurs pistes à la fois. Sachez toutefois qu'il n'est possible d'éditer qu'une seule piste à la fois (c'est la première piste sélectionnée qui est éditée - voir la documentation électronique).
- **! Attention à ne pas confondre la sélection d'une piste avec l'affectation MIDI à une piste (voir ci-dessous).**

## <span id="page-63-1"></span>**Affectation MIDI à une piste**

La manière classique d'affecter les signaux MIDI reçus à un module du rack est de passer par le séquenceur. Une fois que le MIDI est affecté à l'une des pistes du séquenceur, les notes et les messages de contrôleurs sont automatiquement transmis vers le module correspondant (module auquel la piste est affectée - voir ci-dessous).

**→ Pour affecter les signaux MIDI recus à une piste, cliquez dans la colonne In (située à gauche du nom de la piste).**

Une icône en forme de port MIDI apparaît indiquant que c'est vers cette piste que sont désormais dirigés les signaux MIDI reçus (à condition qu'un port MIDI In ait été affecté au séquenceur à la fenêtre Preferences-MIDI, voir [page 16](#page-17-0)).

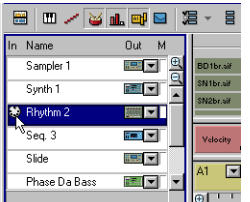

Il n'est pas possible d'affecter les signaux MIDI à plusieurs pistes à la fois. Le fait de cliquer dans la colonne In d'une autre piste déplace l'icône MIDI.

#### **Déconnexion du port MIDI In**

Il est possible de couper la réception de messages MIDI en cliquant sur l'icône MIDI de sorte qu'elle disparaisse de l'écran.

### <span id="page-63-0"></span>**Affectation d'une piste à un module**

À la droite du nom des pistes se trouve une colonne Out. En lecture (et lorsque vous jouez de Reason par MIDI), ce sont les réglages de cette colonne qui déterminent vers quel module chaque piste transmet ses données MIDI.

<sup>D</sup> **Pour affecter une piste à l'un des modules du rack, déroulez le menu pop-up de la colonne Out, puis sélectionnez l'un des modules.**

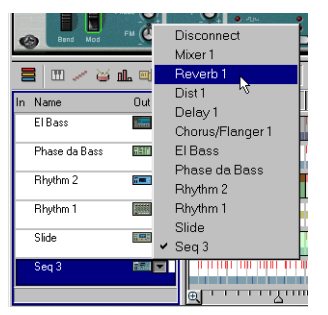

Le symbole présent dans la colonne Out indique le type de module auquel chaque piste est affectée.

✪ **Le fait de créer un module d'instrument crée automatiquement une piste qui lui est affectée.**

### **Déplacement de pistes**

Pour déplacer une piste à un autre endroit de la liste des pistes, cliquez sur le nom de la piste, puis faites glisser la souris jusqu'à la position souhaitée. Pour déplacer plusieurs pistes à la fois, sélectionnez-les toutes, cliquez sur l'une d'elles, puis faites glisser la souris.

**! L'ordre des pistes dans le séquenceur est indépendant de l'ordre des modules dans le rack.**

### **Duplication de pistes**

Il est possible de réaliser des copies de pistes (contenant toutes les données qui y sont enregistrées) par le biais des méthodes suivantes :

- ◆ Tenez enfoncée la touche [Option] (Mac) ou [Ctrl] (Windows), puis **faites glisser la piste à un autre endroit de la liste des pistes.**
- **↑** Affichez le menu contextuel de la piste, puis sélectionnez l'option **Duplicate Track.**

Pour accéder au menu contextuel, effectuez un [Ctrl]-clic (Mac) ou un clic avec le bouton droit (Windows) sur le nom de la piste depuis la liste des pistes.

**! Toute piste dupliquée reste affectée au même module que la piste d'origine. Si souhaité, vous pouvez alors couper le signal de l'une d'elles ou l'affecter à un autre module afin d'éviter les problèmes de doublement des notes, etc.** 

### <span id="page-64-0"></span>**Suppression de pistes**

Pour supprimer une ou plusieurs pistes, sélectionnez-les, puis appuyez sur la touche [Backspace] ou [Suppr].

 $\rightarrow$  Si la piste à supprimer (et cette piste uniquement) est affectée à un **module, le message ci-dessous s'affiche à l'écran et vous demande si vous souhaitez également supprimer le module correspondant :**

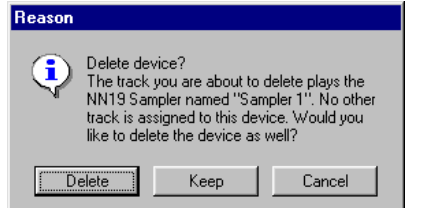

Sélectionnez alors l'une des options suivantes :

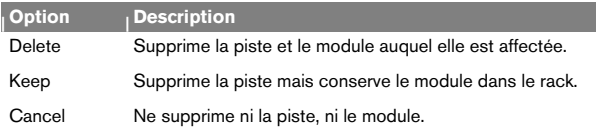

## **Modes du séquenceur**

Si la partie gauche du séquenceur contient en permanence la liste des pistes, la partie droite propose deux modes d'affichage : le mode arrangement et le mode édition. Vous pouvez passer d'un mode à l'autre à l'aide de la touche prévue à cet effet située en haut à gauche de la zone du séquenceur. L'aspect de la touche change selon le mode en vigueur.

#### **Mode Arrangement**

Mode Arrangem sélectionn

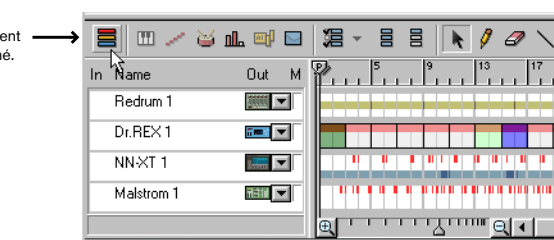

Le mode Arrangement affiche toutes les pistes et y signale les événements enregistrés par des barres de couleurs. Il vous donne un aperçu général du morceau et permet d'effectuer des opérations d'édition de grande envergure comme le réarrangement de parties entières du morceau.

#### **Mode Édition**

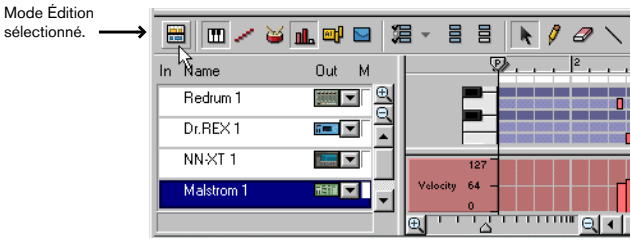

En mode édition, vous bénéficiez d'une vue extrêmement détaillée permettant de visualiser les événements enregistrés sur une seule piste à la fois. Ici, la partie droite du séquenceur peut être divisée en rangées afin d'afficher différents types d'événements (notes, sons REX, sons de batterie, contrôleurs, etc). C'est le mode de choix pour l'édition en détail des enregistrements, pour dessiner des notes ou tracer des courbes de contrôleurs ou autres à la main, etc.

**! Voir la documentation électronique pour plus de détails sur l'édition.**

## **Règle, tête de lecture et Locators**

Quel que soit le mode d'affichage choisi, une règle horizontale reste en permanence affichée en haut du séquenceur. Cette règle indique les positions métriques, c'est-à- dire les positions en mesures et temps.

#### **→ La numérotation et le détail de la règle dépendent du niveau de zoom horizontal.**

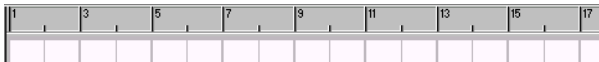

Avec un niveau de zoom moyen, les mesures impaires sont signalées par un numéro alors que les mesures paires sont seulement signalées par une barre.

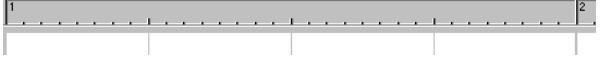

Avec un zoom avant maximum, chaque mesure est numérotée et chaque triple-croche est signalée par une barre.

La règle comporte en outre quatre marqueurs de position différents chacun doté d'un petit "drapeau".

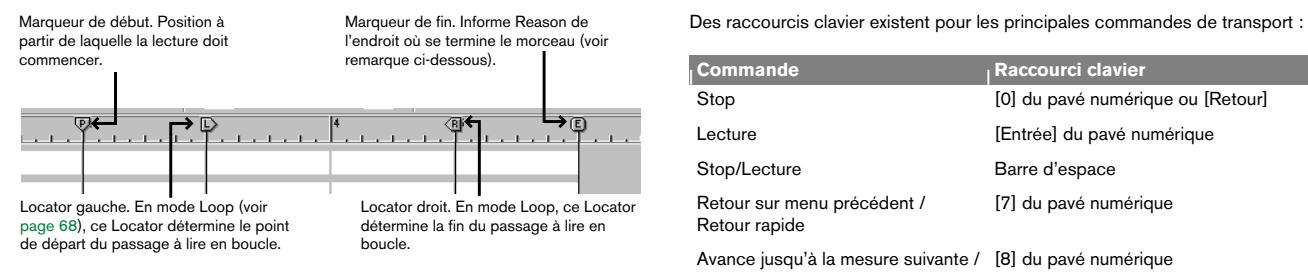

✪ **Le marqueur de fin (E) indique la fin du morceau. Le programme prend en compte cette information lorsqu'il doit exporter le morceau sous forme de fichier audio et lors des défilements horizontaux sur la zone du séquenceur.** 

**La lecture et l'enregistrement ne s'arrêtent pas au niveau du marqueur de fin.**

## <span id="page-65-0"></span>**Commandes de transport**

La barre de transport est située au bas de la fenêtre de document de chaque morceau. C'est là où se lancent la lecture, l'enregistrement, les avances et retours rapides, etc. Voici une courte présentation de ces commandes afin de mieux appréhender les procédures d'enregistrement et de lecture décrites dans les pages suivantes.

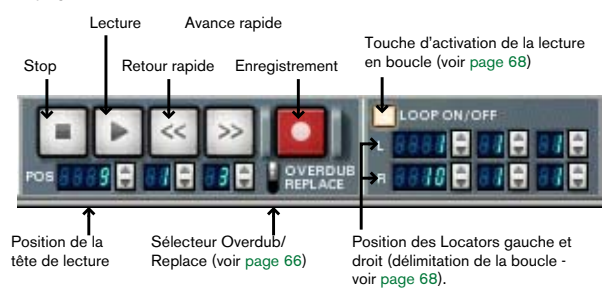

#### **Raccourcis clavier des commandes de transport**

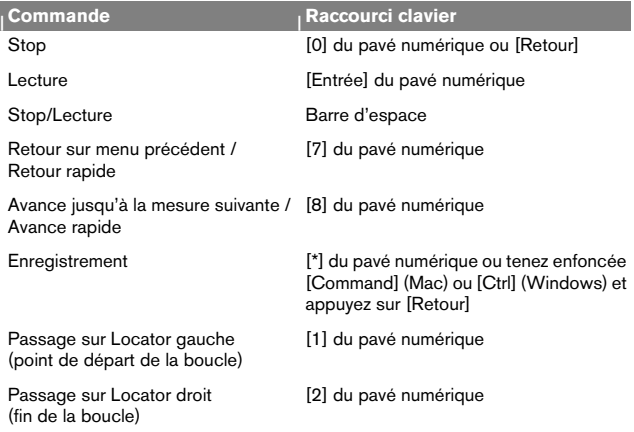

# **Préparatifs à l'enregistrement**

Avant de lancer l'enregistrement, vous devez procéder à certains réglages :

### **Tempo et signature rythmique**

Les réglages de tempo et de signature se trouvent sur la barre de transport.

<sup>D</sup> **Vous pouvez fixer n'importe quel tempo entre 1 et 999,999 bpm (battements par minute).**

Le champ tempo de droite permet de régler très précisément le tempo par crans de 1/1000 de bpm.

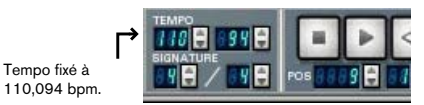

Il est également possible de régler le tempo (bpm par bpm) par le biais des touches [+] et [-] du pavé numérique.

**→** Fixez la signature en sélectionnant un numérateur (champ de gau**che) et un dénominateur (champ de droite).** 

Le numérateur correspond au nombre de temps par mesure alors que le dénominateur détermine la durée d'un temps.

Signature 3/4 sélectionné.

Tempo fixé à

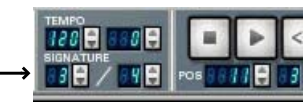

### **Métronome**

En enregistrement, une référence rythmique permet de rester calé sur le tempo. Reason propose à cet effet un métronome activable via la touche Click.

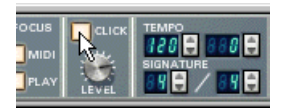

Vous entendez alors un clic à chaque temps et un clic accentué sur le temps fort de chaque mesure. Le métronome est actif en enregistrement et en lecture. Vous pouvez en régler le volume via le potentiomètre Level en dessous.

✪ **Il est parfois plus pratique d'utiliser un Pattern de boîte à rythmes comme référence.**

# **Enregistrement**

Enregistrement de messages MIDI transmis par un instrument MIDI externe :

- **1. Vérifiez que le MIDI est bien affecté à la piste souhaitée.** Voir [page 62](#page-63-1).
- **2. Placez la tête de lecture à l'endroit où l'enregistrement doit démarrer.** L'enregistrement démarre toujours à l'endroit de la tête de lecture.

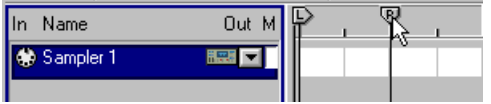

Pour ce faire, faites glisser le marqueur P ou cliquez directement sur la règle.

- ✪ **Il peut être utile de placer la tête de lecture quelques mesures en amont afin d'avoir le temps de se préparer à jouer.**
- **3. Cliquez sur la touche enregistrement ou appuyez sur la touche [\*] du pavé numérique.**

La touche enregistrement s'allume, ce qui indique que Reason est armé en enregistrement.

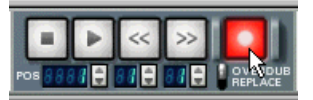

**4. Cliquez ensuite sur la touche lecture ou appuyez sur la touche [Entrée] du pavé numérique.**

L'enregistrement démarre.

**5. Une fois l'enregistrement effectué, cliquez sur la touche Stop ou appuyez sur la touche [0] du pavé numérique.** 

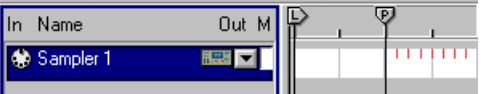

Les notes enregistrées sont représentées sous forme de "barres" rouges dans la fenêtre d'arrangement.

À ce stade, il est possible de ramener la tête de lecture au début de l'enregistrement (par retour rapide ou déplacement de la tête de lecture sur la règle), puis de relire ce dernier en cliquant sur la touche lecture. S'il ne vous satisfait pas, vous pouvez annuler l'enregistrement.

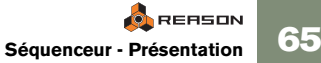

**→** Vous pouvez lancer l'enregistrement en cours de lecture ("Punch In") **en lançant la lecture, puis en cliquant sur la touche enregistrement.** L'enregistrement peut être arrêté sans interrompre la lecture (" Punch Out").

### **Enregistrement d'autres pistes**

Une fois que vous avez enregistré quelque chose sur la première piste, vous pouvez continuer l'enregistrement sur les autres pistes tout en écoutant ce qui a été précédemment enregistré. N'oubliez pas simplement d'affecter les signaux MIDI à la piste que vous souhaitez enregistrer.

**→ Vous pouvez changer l'affectation MIDI en cours d'enregistrement.** Ceci est particulièrement pratique lors d'un enregistrement en boucle : enregistrez la première piste, puis cliquez dans la colonne In de la deuxième piste, et ainsi de suite. Tous les événements enregistrés sont alors relus au cycle suivant de la boucle. Vous pouvez trouver plus de détails sur le mode de lecture/enregistrement en boucle à la [page 68](#page-69-0).

### <span id="page-67-0"></span>**Nouvel enregistrement sur la même piste - Overdub/Replace**

Il est possible d'enregistrer d'autres signaux MIDI venant s'ajouter ou remplacer ceux déjà présents sur une piste. Vous pouvez ainsi ajouter des éléments à une boucle, enregistrer l'automation de différentes commandes ou bien remplacer quelques fausses notes entachant une bonne prise.

C'est le réglage du sélecteur Overdub/ Replace qui détermine si l'enregistrement déjà présent sera conservé ou remplacé.

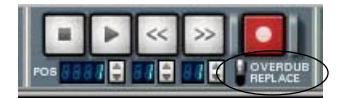

**→** En mode Overdub, le nouvel enregistrement vient s'ajouter aux no**tes se trouvant jusque-là sur la piste.** 

Lors de la lecture, vous entendez les deux enregistrements. C'est le mode à choisir pour ajouter des éléments à un enregistrement existant (pour, par exemple, ajouter des mouvements de contrôleurs à des notes enregistrées).

 $\rightarrow$  En mode Replace, le nouvel enregistrement efface et remplace tou**tes les notes précédemment enregistrées.** 

Seules les notes se trouvant sur la zone d'enregistrement sont remplacées.

- **! Il est recommandé de toujours rester par défaut sur le mode Overdub afin d'éviter d'effacer accidentellement des données.**
- **! Le sélecteur Overdub/ Replace ne porte que sur les notes pas sur les contrôleurs enregistrés ! Voir la documentation électronique.**

#### **Remplacement d'une section d'un enregistrement précédent**

Si vous êtes très satisfait de votre enregistrement à l'exception d'une portion qui nécessite d'être refaite, optez pour le mode Replace :

- **1. Passez en mode d'enregistrement Replace.**
- **2. Lancez la lecture légèrement avant la section incriminée.**
- **3. Une fois arrivé sur la section, basculez en enregistrement.**
- **4. Réenregistrez la section.**
- **5. Une fois arrivé à la fin de la section en question, désactivez l'enregistrement ou appuyez sur la touche Stop.**

## **Lecture et déplacement**

**! Si vous utilisez ReWire, les fonctions de transport peuvent être prises en charge par l'une ou l'autre des applications. Voir documentation électronique.**

### **Lecture et arrêt**

- **→ Pour lancer la lecture d'un morceau à partir de la position de la tête de lecture, cliquez sur la touche lecture ou appuyez sur la touche [Entrée] du pavé numérique.**
- **→** Pour arrêter la lecture, cliquez sur la touche Stop ou appuyez sur la **touche [0] du pavé numérique.**

Le fait de cliquer sur la touche Stop alors que le morceau est déjà à l'arrêt déplace la tête de lecture conformément aux règles suivantes :

- • Si la tête de lecture se trouve à droite du Locator gauche, elle est ramenée au niveau du Locator gauche.
- •Si la tête de lecture se trouve au niveau du Locator gauche ou à sa gauche, elle revient au début du morceau.
- •Si la tête de lecture se trouve au début du morceau, rien ne se passe.

Autrement dit, il suffit de cliquer deux fois sur la touche Stop pour ramener la tête de lecture au début du morceau lorsque celui-ci est à l'arrêt.

### **Déplacement**

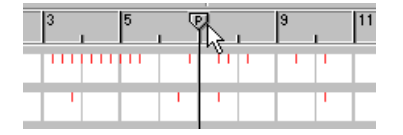

La tête de lecture est indiquée par une ligne verticale portant un marqueur "P" défilant sur la règle. Vous pouvez déplacer cette tête de lecture de différentes façons :

 $\rightarrow$  Grâce aux touches d'avance et de retour rapides de la barre de **transport.**

La tête de lecture se déplace alors d'une mesure à la fois (depuis sa position en cours). Ainsi, si vous cliquez une seule fois sur la touche d'avance ou de retour rapide, la tête de lecture va avancer ou reculer précisément d'une mesure. Pour déplacer la tête de lecture de plusieurs mesures, veuillez maintenir la touche enfoncée à l'écran.

- $\rightarrow$  Grâce aux commandes de transport du pavé numérique. Voir la liste des raccourcis clavier en [page 64](#page-65-0).
- **→** Cliquez sur le marqueur P dans la règle et faites-le glisser sur la position **souhaitée ou cliquez directement dans la règle à l'endroit souhaité.** Lors de cette opération, la tête de lecture est recalée précisément au moyen de la fonction de magnétisme Snap (voir ci-dessous).
- $\rightarrow$  Saisissez la position exacte de la tête de lecture dans le compteur **situé sous les touches de transport.**

La position de la tête de lecture est affichée au format mesures, temps et doubles croches.

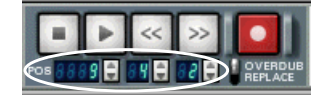

#### **Fonction "aimant" Snap to Grid**

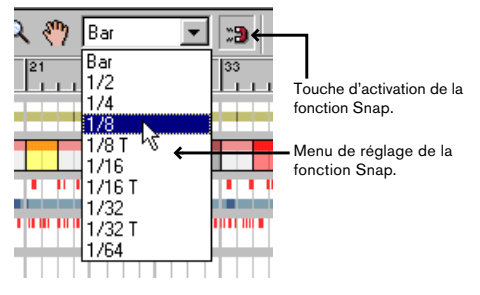

La fonction "aimant" Snap to Grid (que nous appellerons fonction Snap à partir de maintenant) restreint les mouvements de la tête de lecture à des intervalles spécifiques. Elle est tout particulièrement utile lors de l'édition dans le séquenceur (déplacement ou création d'événements, etc.) mais affecte également le déplacement de la tête de lecture sur la règle.

Procédure d'activation de la fonction aimant Snap :

**1. Déroulez le menu pop-up de la fonction Snap, et sélectionnez-y une valeur.**

Avec la valeur "Bar", la tête de lecture ne pourra être placée que sur le début des mesures. Les autres options restreignent le déplacement aux valeurs de notes correspondantes.

**2. Activez ensuite la fonction Snap en cliquant sur la touche en forme d'aimant située à côté de son menu de réglage.**

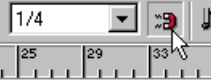

Dans cet exemple, la fonction Snap est activée et est réglée sur la valeur 1/ 4. Avec ce réglage, la tête de lecture ne peut se déplacer que de noire en noire.

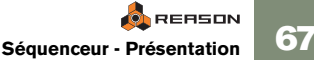

### <span id="page-69-0"></span>**Enregistrement et lecture en boucle (mode Loop)**

En mode Loop, le séquenceur répète une section à l'infini en lecture et en enregistrement. Vous avez la possibilité de délimiter la section à boucler par le biais des Locators gauche et droit. Procédure :

- **→** Fixez le point de départ de la boucle au moyen du Locator gauche. **Pour ce faire, faites glisser le marqueur "L" placé sur la règle.** Vous pouvez sinon tenir enfoncée la touche [Option] (Mac) ou [Ctrl] (Windows) et cliquer sur la position souhaitée de la règle.
- <sup>D</sup> **Définissez ensuite le point final de la boucle par le biais du Locator droit. Pour ce faire, faites glisser le marqueur "R" sur la règle.** Vous pouvez sinon tenir enfoncée la touche [Commande] (Mac) ou [Alt] (Windows) et cliquer sur la position souhaitée de la règle.
- **! La fonction Snap s'applique également lors du déplacement des Locators sur la règle, tout comme pour la tête de lecture.**

La position des deux Locators peut également être définie directement depuis leur champ numérique situé sur la barre de transport.

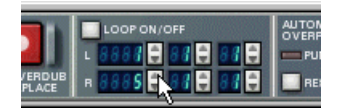

Pour activer la boucle, cliquez sur la touche Loop On/ Off de sorte **qu'elle s'allume ou utilisez le raccourci clavier adéquat.**  Sous Mac, appuyez sur la touche [/] du pavé numérique. Sous Windows, appuyez sur la touche [÷] du pavé numérique.

Lors d'une lecture en boucle, lorsque la tête de lecture atteint le Locator droit, elle revient immédiatement sur le Locator gauche sans cesser la lecture. La section délimitée par la boucle est ainsi relue indéfiniment.

✪ **Le mode de lecture en boucle est particulièrement intéressant pour tester différents mixages, arrangements, prises en répétition, etc. L'enregistrement en boucle est, quant à lui, très pratique pour ajouter des éléments à un groove au fur et à mesure des cycles de la boucle. N'oubliez simplement pas de sélectionner le mode d'enregistrement Overdub si vous souhaitez enregistrer plusieurs couches sonores sur la même piste !**

## **Mute et Solo**

La fonction Mute permet de couper le signal d'une piste, l'empêchant d'être émise lors de la lecture. Cette fonction permet de tester différentes versions d'un arrangement en faisant apparaître ou en retirant les divers éléments du mixage en cours de lecture.

**→** Pour couper le signal d'une piste, cliquez dans la colonne M de la **liste des pistes.** 

Lors de la lecture, vous n'entendez plus les notes et événements de la piste au niveau de laquelle vous avez cliqué.

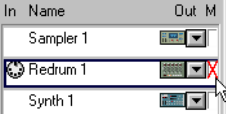

Les pistes dont le signal est coupé par Mute sont indiquées par une croix rouge. Pour réactiver le signal de la piste, cliquez de nouveau dans la colonne M. Il est possible de couper le signal de plusieurs pistes à la fois.

**→** Il est également possible de faire passer une piste en solo en tenant **enfoncée la touche [Option] (Mac) / [Alt] (Windows) et en cliquant dans la colonne M.**

Toutes les autres pistes sont coupées et seule une piste reste audible.

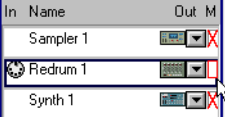

Ici, c'est la piste Redrum 1 qui est en écoute solo (indiquée par un carré rouge). Pour annuler le mode Solo, faites un nouveau [Option]/[ Alt]-clic dans la colonne M. Plusieurs pistes peuvent être en écoute solo en même temps.

- ✪ **Il est possible de rétablir une piste coupée alors qu'une autre est en écoute solo en cliquant dans sa colonne M. Le changement effectué est pris en compte dès que la fonction Solo est désactivée.**
- **! Le fait de couper le signal d'une piste par la fonction Mute n'a aucun effet sur les notes jouées par le séquenceur interne d'un module de type Pattern ! Par exemple, le fait de "muter" une piste affectée à un module de boîte à rythmes Redrum ne coupe pas le Pattern de batterie joué par ce module. Par contre, toutes les notes enregistrées** *sur cette piste* **(en utilisant Redrum comme simple "module de sons") sont bien coupées, de même que les changements de Patterns.**

## **Autres possibilités du séquenceur**

Dans ce chapitre, nous n'avons évoqué que brièvement les possibilités du séquenceur. Vous pouvez trouver dans la documentation électronique des descriptions beaucoup plus détaillées concernant les procédures et fonctions suivantes :

- • Enregistrement de changements de Patterns et de l'automation des contrôleurs.
- •Réorganisation des données enregistrées en mode Arrangement.
- •Édition des notes, contrôleurs et changements de Patterns enregistrés.
- •Quantisation et utilisation de Grooves.
- •Création de notes et de courbes de contrôleurs à la main.
- •Utilisation des groupes.
- •Importation et exportation de fichiers MIDI File.

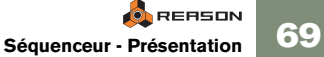

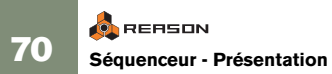
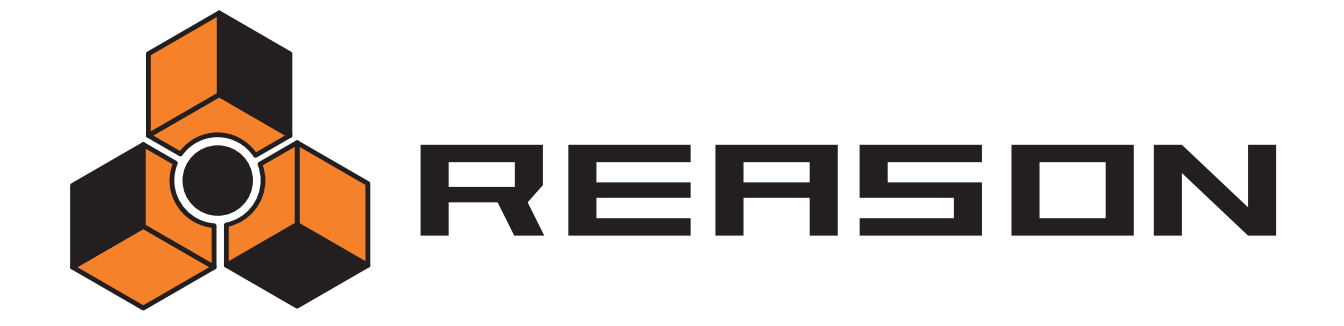

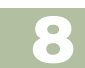

**8** <sup>D</sup> **Utilisation des modules de type Pattern**

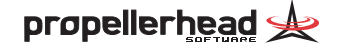

# **Contenu du chapitre**

À la date de réalisation de ce manuel, Reason est équipé de deux modules de type Pattern : la boîte à rythmes Redrum et le séquenceur analogique Matrix (d'autres modules de type Pattern pourront être ajoutés dans les prochaines versions). Même si ces deux modules sont très différents en bien des points, ils partagent une caractéristique et des règles communes que nous allons étudier dans ce chapitre.

**! Vous pouvez trouver de plus amples renseignements sur les différents modules dans la documentation électronique.**

# **Principes des modules de type Pattern**

Un module de type Pattern contient un séquenceur à Patterns interne. Contrairement au séquenceur principal de Reason, un séquenceur à Pattern relit indéfiniment un Pattern d'une certaine longueur. L'exemple le plus classique d'instrument de ce type dans le monde "réel" (ainsi que dans Reason) est la boîte à rythmes qui relit des Patterns de batterie, en général, de une à deux mesures.

Un même Pattern relu en boucle sur la totalité d'un morceau peut être parfois suffisant, mais il est souvent plus musical d'y insérer des variations. Il suffit pour ce faire de créer plusieurs Patterns différents et de programmer des changements de Patterns (passage automatique d'un Pattern à un autre) aux endroits souhaités du morceau.

### <span id="page-73-2"></span>**Intégration des modules de type Pattern au séquenceur principal**

Le séquenceur interne d'un module de type Pattern interagit avec le séquenceur principal de Reason de la façon suivante :

- **→ En lecture, les deux séquenceurs reprennent le tempo fixé sur la barre de transport.**
- **→** Le fait de lancer la lecture depuis le séquenceur principal (sur la **barre de transport) lance également la lecture des modules de type Pattern (à condition que leur séquenceur à Patterns ne soit pas désactivé - voir ci-dessous).**

**→ Il est également possible de lancer un module de type Pattern séparément (sans déclencher le séquenceur principal ou tout autre module de type Pattern) en cliquant sur la touche Run de sa face avant.** Cette action lance le séquenceur à Patterns interne du module. Pour arrêter la lecture, cliquez de nouveau sur la touche Run ou bien sur la touche Stop de la barre de transport.

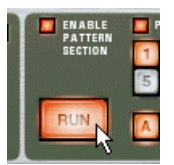

<span id="page-73-1"></span>Touche Run du module de boîte à rythmes Redrum.

- Si vous lancez la lecture du séquenceur principal alors qu'un mo**dule de type Pattern est déjà en train de tourner, celui-ci redémarre automatiquement en synchronisation avec le séquenceur principal.**
- **→** Les changements de Patterns peuvent être commandés par des **messages appropriés programmés dans le séquenceur principal.** Autrement dit, vous pouvez enregistrer ou programmer des changements de Patterns dans le séquenceur principal afin qu'ils se déclenchent exactement à l'instant souhaité lors de la lecture.
- **→** Si le module de type Pattern dispose d'une source sonore interne **(Redrum, par exemple), celle-ci peut également être jouée par le séquenceur principal ou par MIDI.**

Il est possible de cumuler la lecture du séquenceur à Patterns interne avec celle du séquenceur principal ou le jeu par MIDI, ce qui permet, par exemple, d'ajouter des variations ou des breaks à un Pattern de base.

<span id="page-73-0"></span>Le séquenceur à Patterns peut même être totalement désactivé afin d'utiliser le module comme simple module de son. Pour ce faire, cliquez sur la touche Enable Pattern Section.

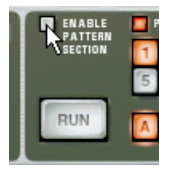

Vous pouvez trouver de plus amples renseignements sur le pilotage des modules depuis le séquenceur principal dans la documentation électronique.

# <span id="page-74-1"></span>**Sélection des Patterns**

Chaque module de type Pattern propose 32 emplacements mémoire pour Patterns répartis en quatre banques (A, B, C, D).

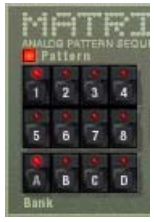

Touches Bank et Pattern du séquenceur à Patterns du module Matrix.

- **→ Pour sélectionner l'un des Patterns de la banque en cours, cliquez simplement sur une touche de Pattern (1 à 8).** Vous pouvez, si souhaité, configurer des raccourcis clavier ou MIDI pour la sélection des Patterns. Reportez-vous à la documentation électronique.
- **→** Pour sélectionner l'un des Patterns d'une autre banque, cliquez sur la **touche Bank souhaitée (A, B, C, D), puis sur l'une des touches de Pattern.**  Rien ne se passe tant que vous n'appuyez pas sur la touche de Pattern.

Le changement de Pattern se produit sur le temps fort suivant en fonction de la signature rythmique définie sur la barre de transport.

### <span id="page-74-0"></span>**Touche de Mute des Patterns**

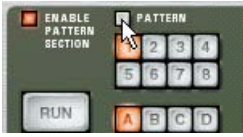

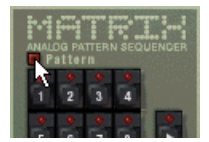

Touche de Mute des Patterns des modules Redrum et Matrix.

Les touches de sélection des banques et des Patterns sont accompagnées d'une touche supplémentaire qui est, en temps normal, activée. Le fait de la désactiver en cliquant dessus coupe la lecture des Patterns à partir du premier temps fort suivant - exactement comme si vous sélectionniez un Pattern vide (silencieux). Cette fonction vous permet, par exemple, de faire apparaître et de retirer du mixage différents modules à Patterns au cours même de la lecture.

# **Programmation d'un Pattern**

En fait, la procédure de programmation est propre à chaque module (vous pouvez trouver la description de Redrum et de Matrix dans la documentation électronique).

Toutefois, quelques grands principes généraux restent applicables.

#### <span id="page-75-0"></span>**Pas**

Les Patterns se composent de pas. Chaque pas peut se voir affecter une note, une valeur CV ou d'autres propriétés en fonction du module programmé. Lorsque le Pattern tourne, les pas sont lus successivement et déclenchent/ transmettent le son ou l'information qui leur est programmé. Les utilisateurs de boîtes à rythmes ne seront sûrement pas dépaysés.

#### **Longueur des Patterns**

Chaque Pattern peut se voir spécifier une longueur, autrement dit le nombre de pas qu'il doit contenir. La longueur maximum d'un Pattern varie d'un module à l'autre.

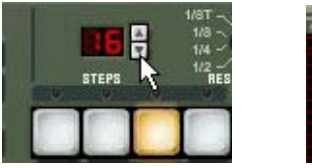

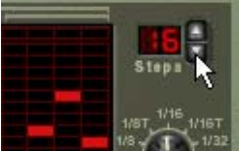

Paramètre de réglage de la longueur du Pattern sur Redrum (gauche) et Matrix (droite).

### <span id="page-75-3"></span>**Résolution des Patterns**

La résolution détermine la durée (valeur de note) des pas. Avec une résolution de 1/16, chaque pas du Pattern vaut une double croche ; avec la valeur 1/8, chaque pas équivaut à une croche, etc.

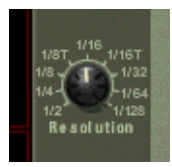

Paramètre de réglage de la résolution du module Matrix. À l'instar du réglage de longueur des Patterns, vous pouvez programmer plusieurs Patterns de résolutions différentes.

<span id="page-75-2"></span>Le fait de modifier la résolution d'un Pattern existant entraîne une variation de la vitesse de lecture du Pattern. De prime abord, cela peut sembler bizarre, mais <sup>c</sup>'est en fait parfaitement logique :

Imaginons que vous disposez d'un Pattern de 16 pas à une résolution de 1/ 16 (doubles croches). En résumé, chaque pas du Pattern fait une double croche et le Pattern fait une mesure 4/ 4 (16 doubles croches = une mesure).

À présent, si vous faites passer la résolution à 1/ 32 (triple croche), chaque pas du Pattern va être d'une durée d'une triple croche - ce qui correspond à la moitié de la valeur d'origine. Par contre, le nombre de pas du Pattern n'est pas modifié et reste à 16. En conséquence, le Pattern ne va rejouer que sur une demi- mesure (16 \* 1/ 32 = 1/ 2). Autrement dit, la vitesse de lecture du Pattern va être doublée.

### <span id="page-75-1"></span>**Réglage du Shuffle**

La fonction Shuffle est une fonction rythmique qui permet de conférer du swing plus ou moins prononcé à la musique. Cette fonction retarde les doubles croches produites entre les croches.

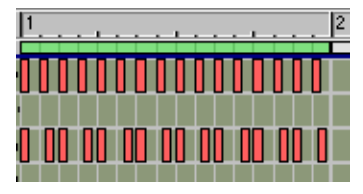

Pattern en 1/16 (doubles croches) non traité par la fonction Shuffle

Pattern en 1/16 avec Shuffle.

Dans Reason, vous avez la possibilité d'activer ou de désactiver séparément le Shuffle pour chacun des Patterns d'un module de ce type. Par contre, le niveau de swing défini par le potentiomètre Pattern Shuffle de la barre de transport est commun à tous les Patterns.

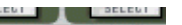

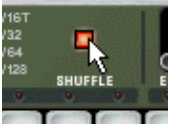

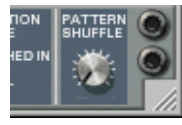

Touche d'activation de la fonction Shuffle du module Redrum (gauche) et potentiomètre Pattern Shuffle de la barre de transport (droite).

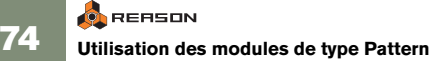

# **Effacement d'un Pattern**

Pour effacer (vider) un Pattern, sélectionnez-le, puis lancez la commande Clear Pattern accessible au menu Edit ou depuis le menu contextuel du module.

**! Le fait d'effacer un Pattern ne modifie pas les réglages de longueur, de résolution et de Shuffle du Pattern !**

## <span id="page-76-1"></span>**Fonctions Cut, Copy et Paste**

Les fonctions Cut Pattern (couper), Copy Pattern (copier) et Paste Pattern (coller) accessibles au menu Edit ou au menu contextuel du module permettent de déplacer ou de dupliquer des Patterns entre des modules de même type. Certaines règles s'appliquent :

- + La fonction Copy Pattern crée une copie du Pattern en cours de sé**lection et la place dans le presse-papiers.**
- **→ La fonction Cut Pattern retire le Pattern en cours de sélection et le transfère dans le presse-papiers.** C'est comme si vous lanciez les fonctions Copy Pattern, puis Clear Pattern.
- $\rightarrow$  La fonction Paste Pattern insère le Pattern du presse-papiers dans **l'emplacement Pattern sélectionné du module actif.**

Le Pattern inséré remplace celui que se trouvait jusque-là dans l'emplacement mémoire Pattern.

#### **Transfert de Patterns entre des morceaux Reason**

Il est possible de transférer des Patterns d'un morceau à l'autre au moyen des fonctions de Copy Pattern et Paste Pattern ci-dessus.

- **1. Ouvrez les deux morceaux.**
- **2. Sélectionnez le Pattern à copier.**
- **3. Lancez la commande Copy Pattern depuis le menu Edit ou depuis le menu contextuel du module.**

Vous pouvez sinon tenir enfoncée la touche [Commande] (Mac) ou [Ctrl] (Windows), puis appuyez sur la touche [C].

#### **4. Passez ensuite sur l'autre morceau.**

Pour ce faire, cliquez dans sa fenêtre de document ou sélectionnez-le depuis le menu Windows.

- <span id="page-76-2"></span>**5. Sélectionnez la banque et l'emplacement Pattern dans lequel vous souhaitez placer le Pattern précédemment copié.** Attention : le Pattern qui se trouvait jusque-là dans l'emplacement Pattern sélectionné va être effacé et remplacé par le nouveau.
- **6. Lancez ensuite la commande Paste Pattern depuis le menu Edit ou le menu contextuel du module.**  Vous pouvez également tenir enfoncée la touche [Commande] (Mac) ou [Ctrl] (Windows) et appuyez sur la touche [V].
- ✪ **Si vous souhaitez reprendre les mêmes Patterns dans plusieurs morceaux, pourquoi ne pas créer un morceau Reason que vous appelleriez "Patterns" par exemple où vous puiseriez vos Patterns. Vous pouvez également programmer vos Patterns dans votre morceau par défaut (voir [page 93](#page-94-0)).**

# **Fonctions de Patterns**

Le fait de sélectionner un Pattern fait apparaître certaines fonctions spécifiques sur le menu Edit (et sur le menu contextuel des modules). Voici ci-dessous les trois principaux types de fonctions de Patterns. Leurs noms et fonctionnalités varient d'un module à l'autre - vous pouvez trouver de plus amples détails à ce sujet dans la documentation électronique.

#### <span id="page-76-4"></span>**Shift**

Les fonctions Shift permettent de déplacer les notes d'un Pattern d'un pas vers la gauche ou vers la droite ou de les transposer d'un demi-ton vers le bas ou le haut (selon le module). Cette fonction peut donner des résultats rythmiques et mélodiques intéressants et permet de rectifier les Patterns dont le premier pas <sup>n</sup>'est pas calé sur le bon temps fort.

#### <span id="page-76-3"></span>**Randomize**

Les fonctions Randomize créent des Patterns aléatoires. Ces Patterns peuvent constituer de bonnes bases de travail et être une source d'idées.

#### <span id="page-76-0"></span>**Alter**

Les fonctions Alter modifient les Patterns existants. Il faut que le Pattern contienne des éléments pour que la fonction puisse être lancée - la fonction Alter n'a donc aucun effet sur les Patterns vierges.

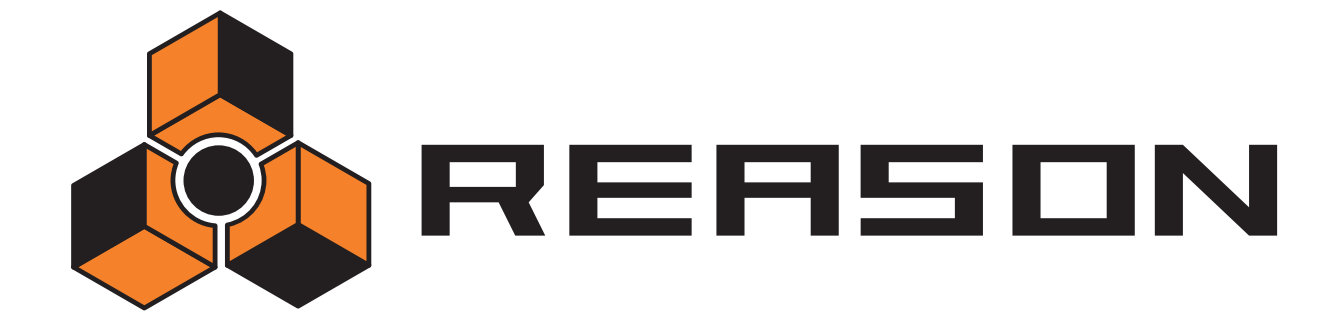

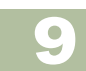

D D **Sélecteur de fichiers Browser** 

<span id="page-78-0"></span>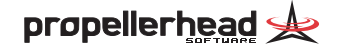

# **Rappel**

## <span id="page-79-0"></span>**Précision sur la base de données**

Les morceaux et les Patches de Reason font référence à d'autres fichiers présents sur le disque dur, notamment des échantillons (fichiers Wav ou Aiff), des boucles créées dans ReCycle (fichiers REX, voir ci- dessous) et des Soundfonts (fichiers .sf2, voir [page 79](#page-80-0)). Pour garder une trace de tous ces fichiers, Reason fait appel à une "base de données". Si vous conservez tous les fichiers Reason dans la base de données, Reason saura actualiser tous les chemins d'accès, rechercher automatiquement les fichiers manquants, etc.

 $\rightarrow$  Indiquez le ou les chemins d'accès de la base de données sur la **page Sound Locations de la fenêtre Preferences accessible au menu Edit ou au menu Reason. Pour plus de détails, voir description [page 17](#page-18-0).**

Vous pouvez spécifier quatre chemins d'accès différents. Toutefois, un seul chemin d'accès est en général nécessaire, puisque tous les sous-dossiers présents sur ce chemin d'accès sont automatiquement pris en compte dans la base de données. Servez- vous des autres chemins d'accès si vous utilisez plusieurs disques durs, des lecteurs CD- ROM, etc. (voir également la remarque concernant la recherche des ReFills en [page 81](#page-82-0)).

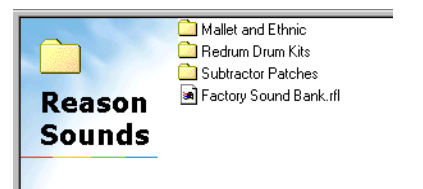

Exemple de base de données. Si vous sélectionnez le dossier "Reason Sounds" comme chemin d'accès, tous les sous-dossiers qui s'y trouvent sont automatiquement inclus dans la base de données.

**! Il est possible de sélectionner la racine du disque dur comme chemin d'accès afin d'inclure** *tous* **les fichiers du disque dur dans la base de données. Cependant, les temps de recherche seront beaucoup plus longs car Reason devra alors analyser de très nombreux fichiers sans aucun rapport avec Reason. Pour que vous ne perdiez pas de temps inutile, évitez d'associer à la base de données de Reason (par le biais des chemins d'accès) des fichiers qui ne sont pas concernés.**

## <span id="page-79-2"></span>**Principe des ReFills**

Un ReFill est un ensemble de divers éléments Reason pouvant contenir des Patches, des échantillons, des fichiers REX, des SoundFonts et des morceaux de démonstration. On peut comparer les ReFills aux cartes ROM d'un synthétiseur. Sur votre ordinateur, les ReFills apparaissent sous la forme de gros fichiers portant l'extension". rfl".

<span id="page-79-1"></span>Les sons d'usine fournis avec Reason sont logés dans un énorme ReFill baptisé "Reason Factory Sound Bank" (que vous avez peut être installé sur votre disque dur ou conservé sur le CD Factory Sound Bank - voir [page 10](#page-11-0)). Vous pouvez également télécharger des ReFills provenant d'autres utilisateurs de Reason sur Internet, en acquérir auprès de concepteurs d'échantillons, etc.

✪ **Les échantillons (fichiers Wav et AIFF) sont compressés d'environ 50 % de leur taille d'origine lorsqu'ils sont insérés dans un ReFill.**

Dans Reason, vous pouvez accéder aux sons et autres éléments des ReFills par le biais du sélecteur de fichiers Browser comme si les ReFills étaient de simples dossiers du disque dur.

Le fait de double-cliquer sur le ReFill depuis le sélecteur de fichiers...

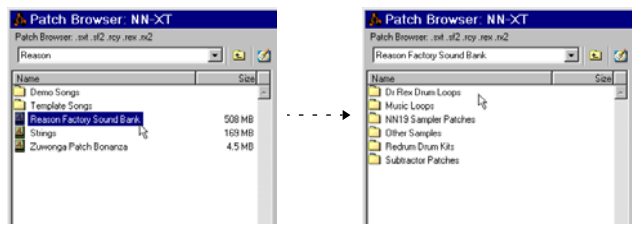

...ouvre le ReFill afin de pouvoir y naviguer comme dans un dossier.

De plus, si un morceau fait appel à des éléments provenant de ReFills, Reason vous indique quels sont les ReFills nécessaires.

## <span id="page-80-1"></span><span id="page-80-0"></span>**Formats de fichiers de Reason**

Le tableau ci- dessous vous donne la liste des différents formats de fichiers pouvant être répertoriés et ouverts grâce au sélecteur Browser :

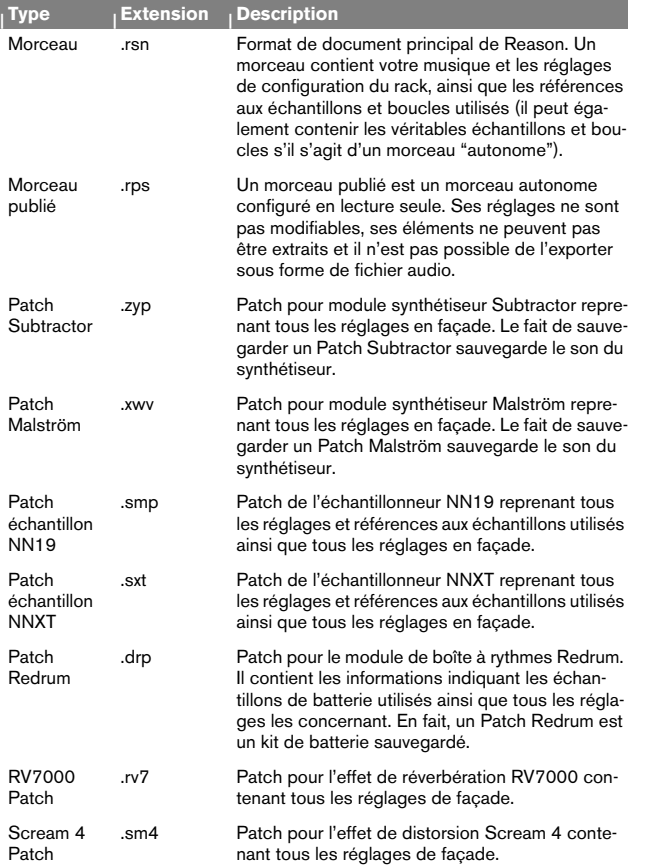

<span id="page-80-2"></span>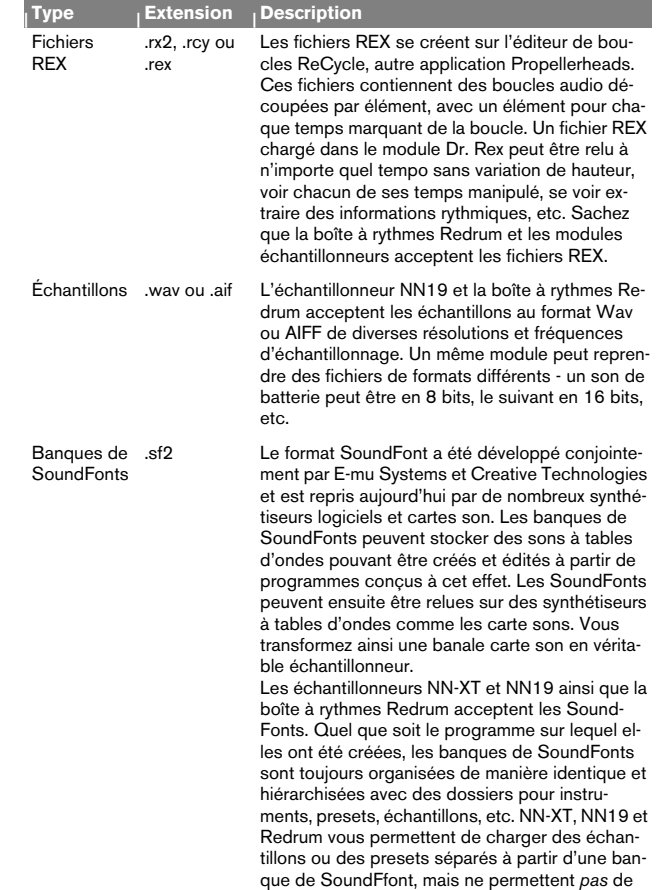

<span id="page-80-3"></span>charger la banque complète.

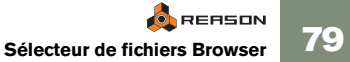

# <span id="page-81-2"></span><span id="page-81-0"></span>**Sélecteur de fichiers Browser**

Le Browser est un sélecteur de fichiers qui s'affiche lors de l'ouverture d'un morceau ou du chargement de Patches, d'échantillons ou de fichiers REX. Le Browser s'ouvre sur un ReFill ou sur un dossier standard du disque dur. Son aspect varie quelque peu en fonction du type de fichier ouvert.

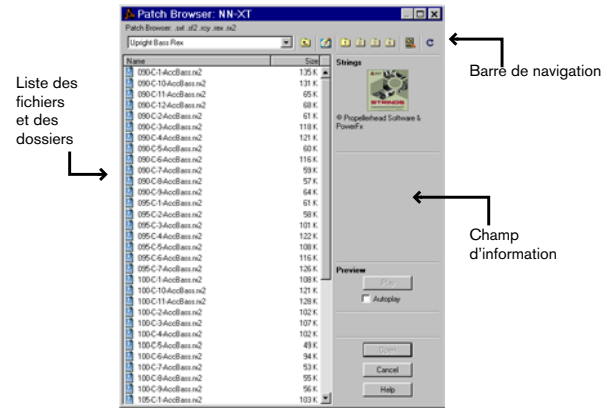

<span id="page-81-1"></span>Aspect du sélecteur de fichiers Browser au chargement d'échantillons.

## **Navigation**

Le Browser a de nombreux points communs avec un sélecteur de fichiers standard, mais il propose quelques fonctions supplémentaires présentes sur sa barre de navigation.

#### **Menu de navigation et touche de retour vers le dossier parent**

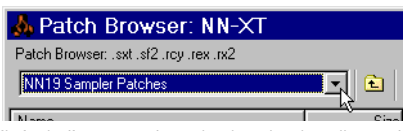

Il s'agit d'un menu de navigation classique listant de manière hiérarchique tous les dossiers parents au dossier en vigueur. Le fait de sélectionner un dossier à ce menu vous y amène directement. Le fait de cliquer sur la touche de dossier parent vous ramène sur le premier dossier parent de la hiérarchie.

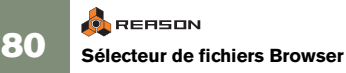

#### **Touche de retour sur le Bureau**

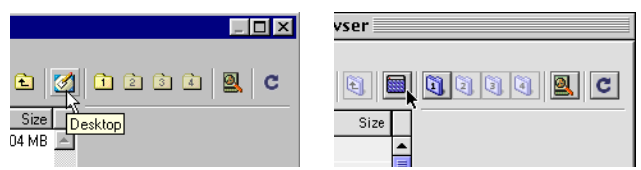

Touche Bureau de la version Windows (gauche) et de la version Macintosh (droite).

Le fait de cliquer sur cette touche vous ramène sur le Bureau de l'ordinateur. La liste des fichiers répertorie tous les disques et lecteurs disponibles (disques durs, lecteurs de disquettes, lecteurs CD et périphériques en réseau). Pour accéder à un disque ou à un dossier de la liste, double-cliquez dessus.

#### **Touches dossiers d'accès à la base de données**

Même s'il est possible d'accéder à la base de données par navigation depuis le Bureau, l'opération est bien plus rapide grâce à ces touches en forme de dossier. Un clic sur l'une de ces touches vous amène directement sur le dossier correspondant de la base de données (chemins d'accès 1 à 4, respectivement, selon les réglages du dossier Preferences-Sound Locations). À partir de là, vous pouvez ouvrir les sous-dossiers depuis la liste des fichiers du Browser ou revenir sur un dossier parent par le biais du menu de navigation.

**! Les touches dossiers auxquelles aucun chemin d'accès n'est spécifié sont grisées (inactives).**

#### <span id="page-82-0"></span>**Touches de recherche des ReFills (Find All ReFills)**

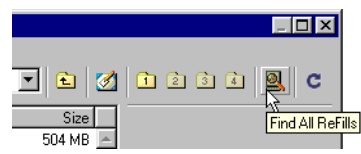

Le fait de cliquer sur cette touche lance une recherche de tous les ReFills disponibles, puis les affiche sur la liste des fichiers de l'écran.

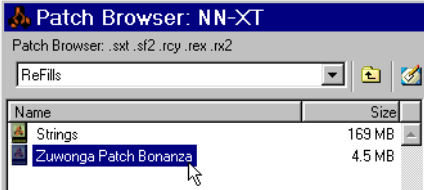

Les ReFills sont listés ensemble, même s'ils ne se trouvent pas dans le même dossier du disque dur.

Le fait de double-cliquer sur un ReFill de la liste permet de naviguer "à l'intérieur" du ReFill et de sélectionner des morceaux ou des sons à ouvrir, comme s'il <sup>s</sup>'agissait de fichiers séparés sur le disque.

**! Lorsque vous cliquez sur la touche de recherche des ReFills, Reason recherche tout ReFill présent dans les dossiers racines de la base de données, dans le dossier programme de Reason et sur tout CD inséré dans le lecteur CD- ROM (que ce dernier ait ou non été spécifié comme chemin d'accès de la base de données).**

**Touche d'actualisation de la liste des fichiers (Re-scan)**

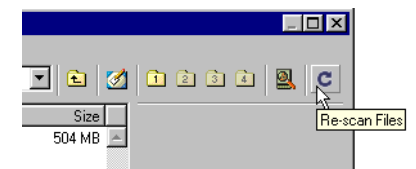

Le fait de cliquer sur cette touche relance la recherche sur le dossier affiché et met à jour la liste des fichiers. Utilisez cette fonction si le contenu d'un dossier a changé alors que le Browser était déjà ouvert, si vous avez changé le CD-ROM présent dans le lecteur CD-ROM, etc.

### <span id="page-82-1"></span>**Affichage d'informations**

La zone située à droite de la liste des fichiers est le champ d'information. Ce champ indique toutes les informations que Reason dispose sur l'élément sélectionné dans la liste des fichiers. Le type d'information indiquée dépend du type du fichier. Exemple : S'il s'agit d'un échantillon ou d'un fichier REX, le champ indique son format et sa longueur. S'il s'agit d'un morceau, le champ indique les commentaires rédigés par l'auteur (Informations de morceau, voir [page 91](#page-92-0)), etc. Si le fichier fait partie d'un Re-Fill, cette précision est toujours indiquée, quel que soit son type. Vous trouverez plus de détails sur le champ d'informations dans la the electronic documentation.

## <span id="page-82-2"></span>**Fonction Preview**

Lors de la recherche de fichiers REX ou d'échantillons, il est possible de préécouter les fichiers avant de les charger véritablement. Procédure :

**→ Sélectionnez le fichier dans la liste des fichiers, puis cliquez sur la touche Preview - Play située à droite.**

Le fichier en question est alors relu. Une fois la lecture commencée, la touche Play se change en touche "Stop" - cliquez dessus pour arrêter la lecture.

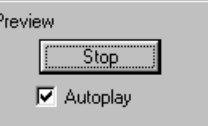

 $→$  **En cochant la case Autoplay, tout fichier sélectionné bénéficie automatiquement d'une pré-écoute.**

Le fichier sélectionné est automatiquement relu. Ici encore, cliquez sur la touche Stop pour faire cesser la lecture.

### **Ouverture des fichiers**

Une fois que vous avez amené le Browser sur le dossier souhaité (dossier du disque dur ou intégré à un ReFill) et avez repéré le fichier souhaité, ouvrez-le par un doubleclic dans la liste des fichiers ou en le sélectionnant, puis en cliquant sur Open.

- **! Le Browser affiche uniquement les fichiers du type demandé. Exemple : Si vous lancez la fonction "Browse Synth Patches" depuis un module de synthé Subtractor, seuls les fichiers de Patch de synthé sont répertoriés sur la liste.**
- ✪ **Quand vous recherchez un fichier précis dans un dossier, vous pouvez aller dans ce dossier, puis saisir la première lettre du nom du fichier. Exemple : Si l'échantillon à charger s'intitule "Tabla", tapez la lettre "T". Le Browser va automatiquement répertorier le premier fichier du dossier commençant par la lettre T (ceci vous amène directement sur le fichier recherché) .**

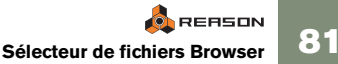

# <span id="page-83-2"></span><span id="page-83-0"></span>**Gestion des sons manquants**

Les Patches d'échantillonneur ou de boîte à rythmes et les SoundFonts font référence à des échantillons - fichiers se trouvant sur le disque dur. C'est également le cas des morceaux intégrant des échantillons (dans les modules d'échantillonneur ou de boîte à rythmes) ou des fichiers REX. Si l'un de ces fichiers a été déplacé, renommé ou supprimé, Reason va vous indiquer que certains fichiers manquent lorsque vous tenterez d'ouvrir le Patch ou le morceau auquel ils faisaient référence.

#### **Missing Sounds**

Some sounds could not be found. If you have moved them to other database folders you can try Search & Proceed. If you want to continue without the samples, click Proceed. For more details, click Open Dialog.

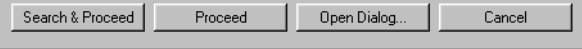

Cliquez alors sur l'une des quatre touches :

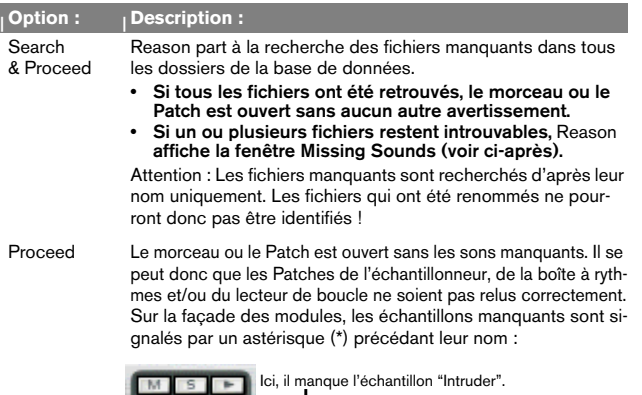

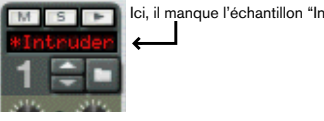

Open Dialog Ouvre la fenêtre Missing Sounds (voir ci-après). Cancel Annule l'ouverture du morceau ou du Patch.

## <span id="page-83-1"></span>**Fenêtre Missing Sounds**

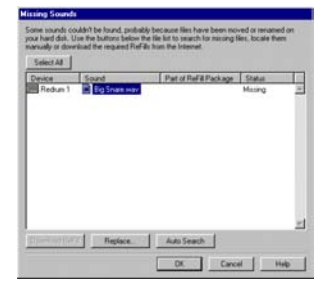

Cette fenêtre s'ouvre si vous avez cliqué sur la touche Open Dialog ou si vous avez cliqué sur la touche Search & Proceed alors que le programme ne parvient pas à retrouver tous les sons manquants.

Cette fenêtre répertorie tous les fichiers manquants. Les quatre colonnes indiquent les propriétés suivantes :

### **<sup>|</sup> Colonne <sup>|</sup> Description** Device Indique le nom du module utilisant un son manquant, ainsi qu'une icône correspondant à son type. Sound Indique le nom du fichier manquant. Part of Re- Si le fichier manquant fait partie d'un ReFill, cette colonne indique Fill/Sound-font Si le fichier manquant fait partie d'un ReFill, cette colonne indique le nom du ReFill. Si une adresse URL (adresse Internet) est asso- ciée au ReFill, vous pouvez télécharger le ou les ReFills nécessaires selon la procédure ci-dessous. Status Indique le statut du fichier. À l'ouverture de la fenêtre, tous les fichiers portent la mention "Missing" (manquants). Les fichiers retrouvés par recherche automatique (Auto Search) ou manuelle

(Replace) prennent la mention "Replaced".

### **Sélection des fichiers**

Les fonctions Replace et Auto Search (voir ci-dessous) portent sur les fichiers sélectionnés dans la liste. Elles permettent de remplacer des fichiers à la main (nécessaire si les fichiers ont été renommés ou s'ils ne se trouvent pas dans la base de données) ou de lancer une recherche automatique de fichiers en ne prenant pas en compte le reste des autres fichiers.

**→ Pour sélectionner un fichier, sélectionnez son nom dans la liste.** Vous pouvez sélectionner plusieurs fichiers en cliquant sur leur nom tout en tenant enfoncée la touche [Shift] (Mac) ou [Ctrl] (Windows).

**→ Pour sélectionner les fichiers de la liste, cliquez sur la touche Select All.**

À l'ouverture de la fenêtre, tous les fichiers sont sélectionnés.

#### **Recherche automatique (Auto Search)**

Le fait de cliquer sur la touche Auto Search lance une recherche automatique des fichiers sélectionnés dans tous les dossiers de la base de données. Si Reason détecte un fichier du même nom et du même type, son chemin d'accès est sauvegardé dans le morceau/ Patch et le fichier prend la mention "Replaced" dans la colonne Status.

**→ Comme la fonction de recherche de fichiers ne prend en compte que le nom des fichiers, les fichiers renommés ne peuvent pas être identifiés !**

Cela signifie de même que si la base de données contient plusieurs fichiers portant le même nom, c'est un mauvais son qui risque d'être choisi.

#### **Recherche manuelle (Replace)**

Le fait de cliquer sur la touche Replace ouvre la fenêtre du sélecteur de fichiers Browser afin de rechercher manuellement chacun des fichiers manquants. Cette méthode permet d'utiliser des fichiers ne faisant pas partie de la base de données ou des fichiers ayant été rebaptisés. Une fenêtre Browser s'ouvre pour chaque fichier sélectionné dans la liste.

#### **Téléchargement d'un ReFill (Download ReFill)**

Si un son manquant fait partie d'un ReFill (comme indiqué dans la colonne Part of ReFill Package) et qu'une adresse URL (adresse Internet) valide est indiquée pour ce ReFill, vous pouvez télécharger le ReFill correspondant directement depuis cette fenêtre (vous devez pour cela disposer d'une connexion Internet fonctionnelle).

- **1. Sélectionnez le ou les sons utilisant le ReFill.** Sélectionnez tous les sons qui exploitent le même ReFill.
- **2. Cliquez ensuite sur la touche Download ReFill.** Votre navigateur Internet s'ouvre alors sur l'adresse URL associée au ReFill.
- **3. Un message vous demande alors si vous souhaitez télécharger le ReFill et le placer dans l'un des dossiers de la base de données. Procédez à l'opération.**
- **4. Cliquez sur OK.**

Reason analyse automatiquement le ReFill téléchargé et y repère les fichiers.

#### **Poursuite de l'ouverture du morceau/Patch**

Vous pouvez à tout moment cliquer sur la touche OK pour refermer la fenêtre et ouvrir le morceau ou le Patch. Remarque :

**→ Pour les fichiers que vous avez retrouvés par vous-même (fichiers > de statut "Replaced"), les nouveaux chemins d'accès sont sauvegardés dans le morceau ou le Patch.**

Par contre, n'oubliez pas de sauvegarder ensuite le morceau ou le Patch pour que les modifications effectuées soient conservées !

 $\rightarrow$  Si un fichier reste introuvable lorsque vous cliquez sur OK, il conti**nuera de manquer des sons au morceau ou au Patch.**

Si vous le souhaitez, vous pouvez dans ce cas supprimer ou remplacer les sons manquants depuis la face avant des modules du rack.

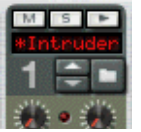

Sur la face avant des modules, les échantillons manquants sont signalés par un astérisque (\*) précédant leur nom.

<span id="page-84-0"></span>Le fait de cliquer sur la touche Cancel annule l'opération. Le morceau ou le Patch n'est alors pas ouvert.

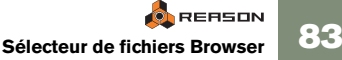

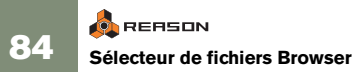

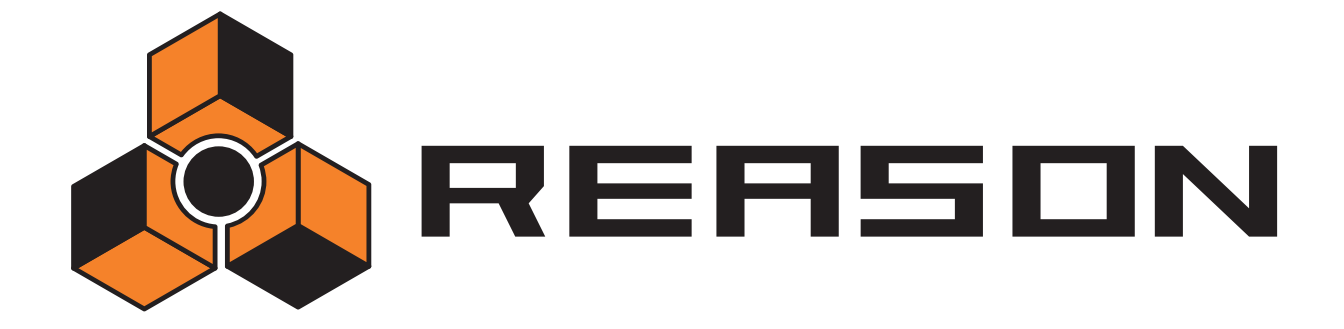

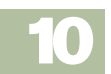

D **Utilisation des Patches** 

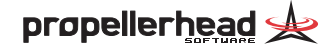

# **Qu'est-ce qu'un Patch ?**

Un Patch Reason contient les réglages d'un module spécifique. Comme expliqué dans le [the chapter "Sélecteur de fichiers Browser"](#page-78-0), les Patches peuvent constituer des fichiers séparés sur votre disque dur ou des fichiers intégrés dans un ReFill.

## **Sept modules utilisent des Patches :**

- **→ Les Patches des synthétiseurs Subtractor et Malström contiennent tous les réglages de la face avant des deux modules.** La sélection d'un Patch permet de charger un nouveau son comme la sélection de programmes ou de Patches sur un synthétiseur physique.
- D **Les Patches des échantillonneurs NN19 et NNXT contiennent des informations sur les échantillons utilisés et leurs réglages (affectation des échantillons au clavier, réglage de la hauteur, etc.), ainsi que le réglage des paramètres de la face avant du module.** Il est important de noter qu'un Patch d'échantillonneur ne contient pas les

échantillons eux-mêmes, mais uniquement des informations et références aux échantillons utilisés.

**→** Les Patches du module de boîte à rythmes Redrum contiennent les **réglages complets d'un "kit de batterie", soit les informations sur les échantillons de batterie utilisés, ainsi que le réglage des paramètres de chaque son de batterie.**

De nouveau, notez que les échantillons ne sont pas inclus dans le Patch, il <sup>s</sup>'agit uniquement de références à des fichiers. Notez également que les Patches Redrum sont indépendants des *Patterns* Redrum - la sélection d'un nouveau Patch n'affecte pas les Patterns du module..

- **→ Les Patches des effets Scream 4 et RV7000 contiennent tous les réglages effectués sur la façade des modules respectifs.** Le fait de sélectionner un Patch change de son comme sur un module d'effets externe.
- **! Les Patches ne comprennent aucune information sur les affectations réalisées à l'arrière du module.**

# <span id="page-87-1"></span><span id="page-87-0"></span>**Sélection d'un Patch**

Pour sélectionner un Patch d'un module, suivez l'une des procédures ci-dessous :

**→ Cliquez sur la touche dossier de la section Patch, en face avant du module.**

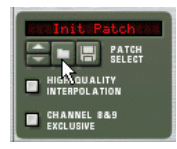

- **! Note : Sur les faces avant des modules Redrum, NN19 et NNXT, il y a d'autres touches dossier, permettant de charger des échantillons. Veillez à cliquer sur la touche de la section Patch (près du nom de Patch à l'écran) !**
- **→ Sélectionnez l'option Browse Patches du menu Edit ou du menu contextuel du module.**

Notez que le menu Edit reflète le module sélectionné, vous devez donc sélectionner un module pour que l'option Browse Patches correspondante <sup>s</sup>'affiche au menu Edit.

Dans les deux cas, la fenêtre Browser s'affiche, vous permettant de localiser et de sélectionner le Patch, sur le disque dur ou dans un ReFill. Reportez-vous à la [page](#page-81-0) 80 pour plus de détails sur le sélecteur de fichiers Browser.

**→ Lorsque vous avez sélectionné un Patch, vous pouvez faire défiler tous les Patches du même dossier à l'aide des flèches de la face avant du module.**

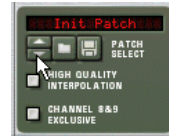

**C**REASON **86 Utilisation des Patches** **→** Si vous cliquez sur le champ du nom de Patch en façade du module. **un menu déroulant apparaît, reprenant la liste de tous les Patches du dossier en cours.**

Cela vous permet rapidement de sélectionner un autre Patch dans le même dossier, sans les faire tous défiler un à un.

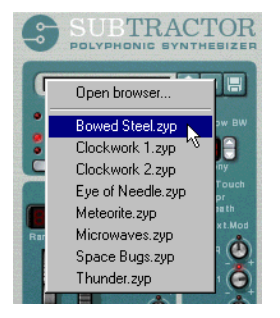

Lorsque vous sélectionnez un Patch, le module reprend les valeurs de réglage sauvegardées dans le Patch et le nom du Patch s'affiche. Comme toute modification, cette opération peut être annulée (voir [page 39](#page-40-0)).

**! Les réglages de paramètres que vous effectuez sur la façade du module n'affectent pas le fichier du Patch. Pour cela, vous devez sauvegarder le Patch (voir section suivante).**

### <span id="page-88-1"></span>**Si des références à des échantillons sont manquantes**

Comme décrit ci-dessus, les Patches de Redrum, NN19 et NNXT font référence à des échantillons. Comme les Patches, les échantillons peuvent être des fichiers indépendants sur le disque dur ou des éléments d'un ReFill. Cependant, si vous déplacez ou renommez des fichiers d'échantillons après la sauvegarde d'un Patch, les références du Patch aux fichiers d'échantillons deviennent erronées.

Si c'est le cas, le programme le signale lors de la sélection du Patch. Vous pouvez alors localiser manuellement les fichiers manquants, demander au programme de les rechercher dans la base de données et dans les ReFills ou poursuivre sans tenir compte des sons manquants. Pour plus de détails, reportez-vous à la [page 82](#page-83-0).

**! Si vous poursuivez l'ouverture du Patch sans rechercher, ni remplacer les échantillons manquants, vous obtenez des zones de clavier et des sons silencieux (pour Redrum et NN19/NNXT, respectivement).**

# <span id="page-88-0"></span>**Sauvegarde des Patches**

### **Sauvegarde des réglages de module dans un morceau**

Lorsque vous sauvegardez un morceau Reason, tous les réglages de tous les modules sont automatiquement inclus dans le fichier du morceau. Il est inutile de sauvegarder les Patches individuellement.

**! Il est important de noter que ce sont les véritables réglages qui sont sauvegardés dans le morceau et non des références aux Patches du disque dur. La prochaine fois que vous ouvrirez le morceau, tous les modules reprendront exactement les réglages en vigueur à la sauvegarde (même si vous avez supprimé ou édité des Patches sur le disque dur).**

### **Sauvegarde des réglages de modules sous forme de Patches sur disque dur**

Même si les réglages du module sont sauvegardés dans le morceau, vous pouvez sauvegarder les réglages d'un module sous forme d'un fichier de Patch indépendant. Cela vous permet d'utiliser ce Patch dans d'autres morceaux et d'utiliser d'autres Patches dans le morceau sans risque de perdre votre son.

**1. Cliquez sur la touche Disquette (Save Patch) de la façade du module.** 

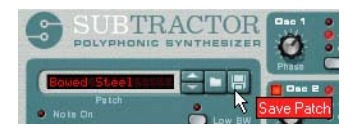

- ✪ **Vous pouvez aussi sélectionner un module et utiliser la commande Export Patch du menu File.**
- **2. Dans la boîte de dialogue qui s'affiche, déterminez l'emplacement et le nom du nouveau fichier de Patch, puis cliquez sur Save.**

**→ Sous Windows, les différents types de fichiers de Patches présentent des extensions différentes.**

Extensions possibles : ". zyp" (fichiers de Patches Subtractor), ".xwv" (fichiers de Patches Malström), ". smp" (fichiers de Patches NN19), ".sxt" (fichiers de Patches NN-XT) et ". drp" (fichiers de Patches Redrum). Sous Windows, les extensions de fichier sont automatiquement ajoutées par Reason lors de la sauvegarde. Sous MacOS, vous pouvez choisir d'ajouter automatiquement les extensions en activant l'option "Add Extension to File Name" de la boîte de dialogue (ce n'est pas obligatoire, mais ainsi les fichiers sauvegardés sont utilisables sous Windows).

**→ Si vous avez sélectionné et édité un Patch, et que vous souhaitez le sauvegarder avec ses modifications, vous pouvez sauvegarder une version modifiée séparée (avec un nouveau nom) ou simplement remplacer l'ancien fichier de Patch sur le disque dur.**

Le programme vous demande bien entendu si vous souhaitez vraiment remplacer le fichier de Patch existant.

- **! Il est possible de sauvegarder directement un Patch avec son même nom et à son même emplacement sans passer par la boîte de dialogue de sauvegarde. Pour ce faire, tenez enfoncée la touche [Option] (Mac)/[Alt] (Windows), puis cliquez sur la touche Disquette du module. Attention toutefois à cette méthode qui efface le Patch d'origine !**
- **! Notez par ailleurs que vous ne pouvez pas effectuer de sauvegarde dans un ReFill ! Donc, si vous avez ouvert un Patch depuis un ReFill, que vous l'avez édité et que vous souhaitez le sauvegarder, vous devez le sauvegarder sous forme d'un nouveau fichier indépendant. Il est alors recommandé de lui affecter un nouveau nom pour éviter toute confusion.**

# <span id="page-89-0"></span>**Copier et coller des Patches entre modules**

Les fonctions copier/ coller sont un moyen rapide de transférer des réglages entre modules du même type, comme si vous aviez sauvegardé un Patch sur un module et que vous l'ouvriez sur un autre module.

**! Les fonctions de copier et coller des réglages sont disponibles sur tous les modules d'instruments, à l'exception du lecteur de boucles Dr. Rex.**

Procédez comme indiqué ci-dessous :

- **1. Sélectionnez un Patch et/ou effectuez les réglages souhaités sur le premier module.**
- **2. Lancez la commande Copy Patch du menu Edit ou du menu contextuel du module.**
- **3. Passez ensuite sur l'autre module du même type (dans le même morceau ou dans un autre morceau).**
- **4. Lancez la commande Paste Patch du menu Edit ou du menu contextuel du module.**

<span id="page-89-1"></span>Les réglages du premier module (y compris les références aux échantillons Redrum et NN19/NNXT) sont appliqués au second module.

**! Notez que cette opération copie simplement les réglages d'un module à l'autre. Le fait de modifier les réglages ou d'éditer un fichier de Patch du disque dur sur l'un des modules n'affectera pas l'autre module.**

# **Initialisation des Patches**

Il peut parfois s'avérer utile de revenir à une certaine base "de départ" lorsque vous créez un son de synthé, un kit de batterie ou un Patch d'échantillonneur. Pour cela, sélectionnez la fonction Initialize Patch du menu Edit ou du menu contextuel du module. Cela permet de régler tous les paramètres sur les valeurs par défaut "standard". L'initialisation des modules NN19, NNXT, Dr. Rex ou Redrum supprime également toutes les références aux échantillons.

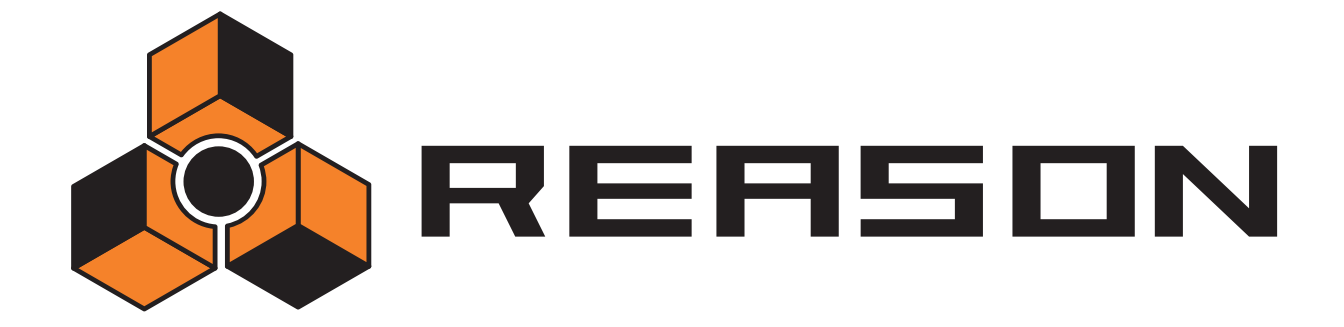

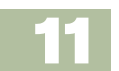

**→ Gestion des morceaux** 

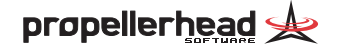

# <span id="page-91-0"></span>**À propos des morceaux autonomes**

Le morceau est le principal format de fichier de Reason. Un morceau comprend la configuration des modules et tous les réglages du rack, ainsi que tout ce que vous avez enregistré sur le séquenceur.

Cependant, ce n'est pas toujours suffisant ! Si vous devez ouvrir le morceau sur un autre ordinateur ou l'envoyer à un autre utilisateur de Reason, vous devrez également transférer tous les échantillons et les fichiers REX utilisés par les modules sur ce morceau. Pour faciliter cette procédure, Reason vous permet de créer des morceaux "autonomes".

Un morceau autonome contient non seulement les références aux fichiers utilisés, mais également les fichiers eux-mêmes. Vous pouvez choisir exactement quels fichiers doivent être inclus dans le morceau autonome, avec la restriction suivante :

**! Les fichiers faisant partie d'un ReFill ne peuvent pas être inclus dans un morceau autonome.**

Si votre morceau contient des échantillons ou des fichiers REX d'un ReFill, les autres utilisateurs doivent avoir le même ReFill pour pouvoir jouer le morceau.

Pour spécifier les fichiers à inclure dans le morceau, procédez comme suit :

**1. Déroulez le menu File et sélectionnez Song Self- Contain Settings.** Une liste de tous les échantillons et fichiers REX du morceau s'affiche.

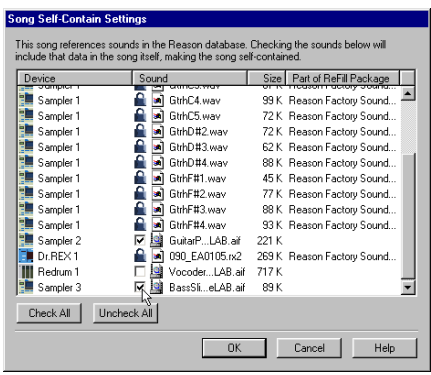

**2. Cochez les cases de la colonne Sound correspondant aux fichiers à inclure dans le morceau.**

<sup>D</sup> **Pour sélectionner toutes les cases à la fois, cliquez sur la touche Check All.**

De même, la touche Uncheck All permet de désélectionner toutes les cases.

- <sup>D</sup> **Les fichiers faisant partie d'un ReFill sont signalés par un cadenas au lieu d'une case (car il ne peuvent être inclus dans le fichier).**  La colonne de droite indique le ReFill auquel appartiennent ces fichiers.
- **3. Lorsque vous avez sélectionné les sons souhaités, cliquez sur OK.** La boîte de dialogue se ferme. À la prochaine sauvegarde, les sons spécifiés sont inclus dans le fichier de morceau.
- **! Notez qu'un fichier de morceau autonome est beaucoup plus volumineux que le fichier de morceau original. Cependant, les échantillons inclus dans un morceau autonome sont automatiquement compressés d'environ 50 %. Par conséquent, le morceau autonome est toujours plus petit que la somme du morceau original et des fichiers d'échantillons.**

### <span id="page-91-1"></span>**Extraction des fichiers d'un morceau autonome**

Si vous avez ouvert un morceau qui est plus ou moins autonome (c'est-à-dire qu'il contient un ou plusieurs sons intégrés au fichier du morceau), vous avez la possibilité d'extraire les sons et de faire en sorte que le morceau s'y réfère sur le disque, selon le processus habituel. Voici comment procéder :

- **1. Sélectionnez l'option Song Self-Contain Settings du menu File.** La boîte de dialogue s'affiche.
- **2. Localisez les sons à extraire du fichier de morceau et désactivez les cases correspondantes (ou cliquez sur Uncheck All).**
- **3. Cliquez sur OK pour fermer la boîte de dialogue.** Le programme vérifie alors si tous les fichiers de sons "extraits" sont disponibles dans votre base de données (à l'emplacement de sauvegarde initial).
- $\rightarrow$  Si le programme trouve le fichier de son à l'emplacement de sauve**garde dans le morceau, il le supprime du fichier de morceau et le trajet initial de référence du fichier est utilisé.**

Cela se produit lorsque vous créez vous-même le morceau autonome et que vous lancez son extraction sur votre propre ordinateur (à condition que vous n'ayez pas supprimé les fichiers de sons originaux du disque depuis la création du morceau autonome).

Si le programme ne trouve pas le fichier son, une fenêtre s'affiche **vous permettant de sélectionner un dossier et un nom pour le fichier.** Le fichier extrait est sauvegardé dans le dossier spécifié et le chemin est ajusté dans le morceau. Cela se produit par exemple lorsque le morceau autonome vous vient d'un autre utilisateur.

# <span id="page-92-0"></span>**Informations de morceau**

Sélectionnez l'option Song Information du menu File pour afficher une boîte de dialogue présentant différentes informations relatives au morceau.

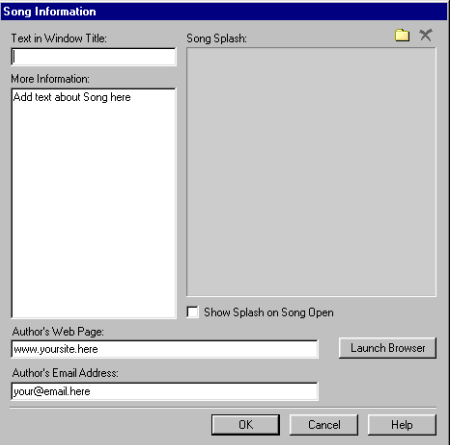

Par exemple, si vous souhaitez envoyer le morceau à d'autres utilisateurs de Reason, cette boîte de dialogue vous permet d'ajouter des informations de contact, des commentaires sur le morceau, etc. De plus, si vous sauvegardez une version publiée du morceau dans les archives de morceaux Reason (Reason Song Archive) sur le site Internet de Propellerhead (voir [page 92](#page-93-0)), des informations essentielles peuvent automatiquement être extraites par le moteur d'archivage du site et affichées avec le fichier du morceau.

La boîte de dialogue contient les sections suivantes :

#### **Text in Window Title**

Le texte que vous inscrivez dans ce champ sera directement affiché après le nom du morceau dans la barre de titre de la fenêtre du morceau.

#### **More Information**

Dans ce champ, vous pouvez ajouter des informations complémentaires, notes et commentaires concernant le morceau.

#### <span id="page-92-3"></span><span id="page-92-1"></span>**Song Splash**

Cette section permet d'intégrer une illustration au morceau. Si l'option "Show splash on song open" est sélectionnée, l'illustration est affichée à l'ouverture du morceau.

Pour ajouter une illustration, cliquez sur la touche dossier dans le coin supérieur droit. Localisez, puis ouvrez le fichier de l'illustration dans la boîte de dialogue qui s'affiche.

#### **! Les illustrations "Splash" doivent être des fichiers JPEG (extension Windows ". jpg") avec une taille de 256 x 256 pixels.**

Pour supprimer l'illustration Splash du morceau, cliquez sur la touche en croix.

#### <span id="page-92-2"></span>**Author's Web Page**

Ce champ vous permet d'inscrire l'adresse de votre site Internet. L'utilisateur peut directement se rendre sur votre site en cliquant sur la touche Browser à droite (à condition d'avoir une connexion Internet fonctionnelle).

#### **Author's Email**

Ce champ vous permet d'inscrire votre adresse de courrier électronique, afin que les autres utilisateurs de Reason puissent communiquer avec vous, vous transmettre leurs commentaires, etc.

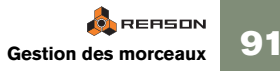

# **Sauvegarder un morceau**

Pour sauvegarder un morceau, procédez comme indiqué ci-dessous :

- **1. Configurez les réglages de morceau autonome à votre convenance (voir page précédente).**
- **2. Lancez la commande Save du menu File (ou appuyez sur [Commande] / [Ctrl]-[ S]).**

S'il s'agit de la première sauvegarde du morceau, une boîte de dialogue d'enregistrement s'affiche.

**3. Spécifiez un emplacement et un nom de morceau, puis cliquez sur Save.**

Lorsque vous avez sauvegardé un morceau une première fois, les sauvegardes suivantes s'effectuent simplement sous le même nom et au même emplacement, sans que la boîte de dialogue ne s'affiche. Pour sauvegarder le morceau sous un autre nom, sélectionnez Save As... (Enregistrer sous) au menu File. Une boîte de dialogue s'ouvre alors.

# <span id="page-93-0"></span>**Publier un morceau**

Il existe un format de fichier spécial permettant de mettre vos morceaux à la disposition du public (téléchargement sur Internet, par exemple). Un morceau Reason publié (extension de fichier Windows ". rps") ressemble à un morceau autonome, à la différence suivante :

- •L'utilisateur ne peut sauvegarder aucune modification sur le morceau.
- •Les fonctions copier, couper et coller ne sont pas disponibles.
- • Il n'est pas possible d'utiliser la fonction Export Song/Loop as Audio File si le morceau a déjà été édité d'une quelconque façon.

En d'autres termes, les morceaux publiés sont "verrouillés" et uniquement destinés à la lecture. Aucun élément ne peut être ajouté, supprimé ou extrait. En outre, un morceau publié contient des informations sur les ReFills nécessaires (s'il y en a).

Pour créer un morceau publié, sélectionnez la fonction Publish Song au menu File. Spécifiez un nom et un emplacement pour le morceau dans la boîte de dialogue affichée, puis cliquez sur Save.

**→ Notez qu'il n'est pas nécessaire d'effectuer les réglages de morceau autonome - tous les fichiers (sauf les éléments ReFill) sont automatiquement inclus.**

#### <span id="page-93-4"></span><span id="page-93-1"></span>**À propos des archives de morceaux Reason**

Sur le site Internet Propellerhead (www. propellerheads. se), vous découvrirez les archives de morceaux Reason (Reason Song Archive). Cela vous permet de partager votre musique avec d'autres utilisateurs Reason en y déposant vos morceaux.

# <span id="page-93-2"></span>**Ouvrir un morceau**

- **1. Lancez la commande Open du menu File.** La fenêtre de sélection des morceaux Reason s'affiche.
- **2. Utilisez le sélecteur de fichier Browser pour naviguer jusqu'au dossier souhaité sur le disque dur ou dans un ReFill.** Voir [page 80](#page-81-1).
- <span id="page-93-3"></span>**3. Lorsque vous avez localisé le fichier de morceau, sélectionnez-le, puis cliquez sur Open (ou double-cliquez sur le fichier).**  Le morceau s'ouvre dans sa propre fenêtre.
- ✪ **Vous pouvez ouvrir plusieurs morceaux à la fois si vous le souhaitez. Cela permet de copier/coller des Patterns et des Patches entre les morceaux. Cependant, tous les morceaux ouverts consomment de la mémoire et des ressources processeur, il est donc préférable de fermer les morceaux que vous n'utilisez pas.**

### **Si la boîte de dialogue "Missing Sounds" s'affiche**

Si le morceau contient des échantillons ou fichiers REX qui ont été déplacés ou renommés depuis sa sauvegarde, le programme vous informe qu'il ne parvient pas à trouver tous les fichiers. Vous pouvez alors choisir de localiser manuellement les fichiers manquants, de les faire localiser par le programme dans la base de données et dans les ReFills ou de continuer sans vous soucier des fichiers manquants. Pour plus de détails, voir [page 82](#page-83-1).

# **Fermer un morceau**

Pour fermer le morceau en cours, sélectionnez la fonction Close du menu File ou cliquez sur la touche de fermeture de la fenêtre du morceau. Si certaines opérations d'édition ne sont pas sauvegardées, une invite vous demande si vous souhaitez sauvegarder le morceau.

# **Créer un nouveau morceau**

Pour créer un nouveau morceau, lancez la commande New du menu File. Une nouvelle fenêtre de morceau s'affiche alors.

- $\rightarrow$  **Par défaut, le nouveau morceau comprend un ensemble prédéfini de modules d'instrument et d'effets ainsi qu'un mélangeur** Si vous souhaitez démarrer avec votre propre sélection de modules (ou avec un rack vide), vous pouvez personnaliser un morceau par défaut, comme cela est expliqué ci-dessous.
- <span id="page-94-1"></span>✪ **Au lieu de créer un nouveau morceau, vous pouvez aussi ouvrir l'un des modèles du dossier Template Songs (dans le dossier programme de Reason).**

# <span id="page-94-2"></span><span id="page-94-0"></span>**Créer un morceau par défaut**

Si vous travaillez toujours à partir du même ensemble de modules, Patches, Patterns et réglages, vous avez la possibilité de créer un morceau par défaut :

- **1. Sélectionnez la fonction New du menu File pour ouvrir la fenêtre d'un nouveau morceau.**
- **2. Effectuez des réglages, ajoutez ou supprimez des modules à votre convenance.**

Le principe est de placer les modules et les Patterns de votre choix dans votre morceau par défaut. Vous pouvez également effectuer des affectations spéciales entre modules ou même ajouter des données de séquenceur.

- **3. Sauvegardez le morceau avec le nom et à l'emplacement de votre choix (pour éviter de vous perdre, vous pouvez par exemple le sauvegarder dans le dossier programme de Reason).**
- **4. Ouvrez à présent la fenêtre Preferences du menu Edit (ou du menu Reason si vous êtes sous Mac OS X).**

**5. Sur la page "General", cochez la case "Custom" dans la section "Default Song".**

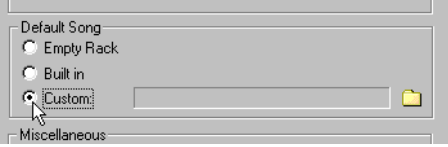

- **6. Cliquez ensuite sur la touche en forme de dossier. Le sélecteur de fichiers s'ouvre alors.**
- **7. Recherchez le morceau que vous venez de créer, sélectionnez-le, puis cliquez sur "OK".**

Le nom du morceau vient s'afficher dans le champ de texte.

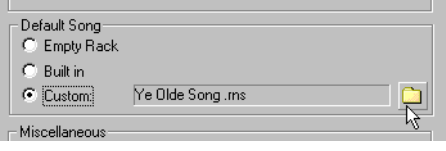

#### **8. Refermez ensuite la fenêtre Preferences.**

La prochaine fois que vous lancerez le programme ou la commande New du menu File, le morceau créé reprendra les modules et les réglages établis par défaut.

# <span id="page-95-1"></span>**Exporter sous forme de fichier audio**

Si vous souhaitez réaliser le report final d'un morceau complet de votre création, afin qu'il soit lisible par d'autres personnes (qui n'utilisent pas Reason), vous pouvez bien entendu connecter les sorties audio de votre matériel audio à un magnétophone ou autre appareil du même genre et enregistrer le morceau. Mais si vous souhaitez graver un CD audio ou créer des fichiers mp3, il est bien plus pratique d'effectuer un report final sur fichier audio à l'aide des fonctions d'exportation.

Vous pouvez exporter la totalité du morceau (du début au marqueur final) ou uniquement la boucle (la zone située entre les Locators gauche et droit du séquenceur). Procédez comme indiqué ci-dessous :

#### **1. Veillez à n'utiliser que les sorties stéréo principales.**

En effet, aucun appareil ne doit être connecté aux sorties individuelles (sortie 3 et suivantes dans le module Hardware Interface). La fonction d'exportation prend uniquement en compte les données audio affectées aux sorties stéréo.

**2. Veillez à ce que les marqueurs de boucle et le marqueur final se trouvent aux positions souhaitées.**

Pour exporter la boucle, vous devez régler les Locators gauche et droit à votre convenance. Si vous souhaitez exporter la totalité du morceau, veillez à ce que le marqueur de fin (E) soit à la position souhaitée.

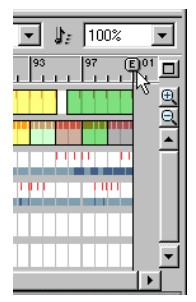

#### Le marqueur E signale au programme la fin du morceau.

✪ **Si vous utilisez une réverbération ou un délai, réglez le Locator droit ou le marqueur final de sorte que la fin naturelle de la réverbération ou du délai ne soit pas tronquée dans le fichier exporté.**

**3. Vérifiez que la lecture du morceau (ou de la boucle) s'effectue correctement.**

Il est très important qu'il n'y ait pas d'écrêtage durant la lecture (voir [page](#page-47-0)  [46](#page-47-0)).

**4. Sélectionnez la fonction Export Song as Audio File du menu File (ou Export Loop as Audio File, si vous avez sélectionné une boucle).**

Une boîte de dialogue s'affiche.

**5. Spécifiez le nom, l'emplacement et le type (AIFF ou Wave) du futur fichier audio, puis cliquez sur Save.**

<span id="page-95-2"></span>Une autre fenêtre de réglage s'ouvre alors.

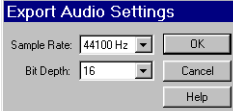

**6. Dans les menus déroulants, sélectionnez la fréquence d'échantillonnage (Sample Rate) et la résolution (Bit Depth) du fichier audio.**

Compatibilité audio 16 ou 24 bits, avec différentes fréquences d'échantillonnage. Le fichier exporté est toujours un fichier audio stéréo.

<span id="page-95-0"></span>✪ **Le format à sélectionner dépend de l'utilisation que vous souhaitez faire du fichier. Si vous souhaitez graver un CD audio, sélectionnez 16 bits en 44100 Hz. Si vous souhaitez ouvrir le fichier dans une autre application, sélectionnez un format compatible avec cette application. Notez également que plus la résolution et la fréquence d'échantillonnage sont élevées, plus le fichier est volumineux.**

#### **7. Cliquez sur OK.**

Le programme génère le fichier audio. Selon la longueur du morceau ou de la boucle, l'opération peut prendre un certain temps. Une fenêtre indiquant la progression du processus s'affiche.

**! Si vous utilisez ReWire, utilisez plutôt la fonction d'exportation de l'application ReWire maître. Vous pourrez ainsi intégrer les données audio des deux applications dans le fichier audio exporté.**

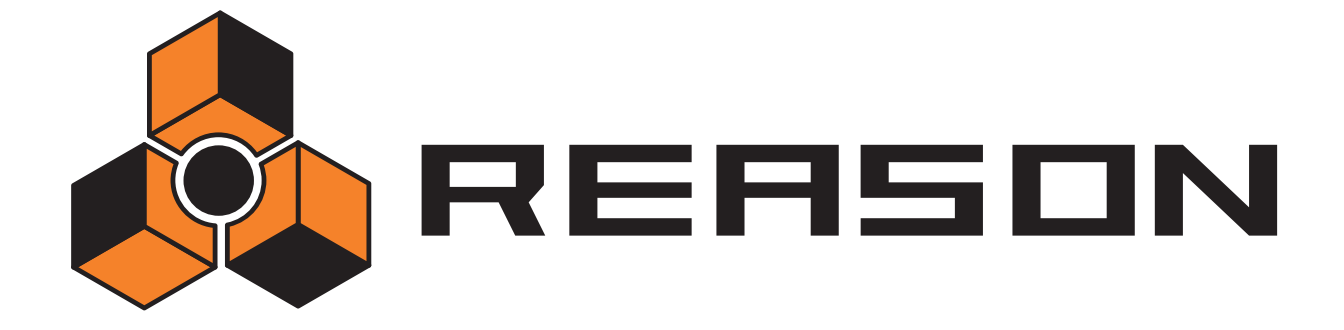

→ Index

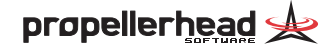

## **A**

Accord général [46](#page-47-1) Accordage [46](#page-47-1) Affectation Automatique [51](#page-52-0) Manuelle [52](#page-53-0) Affectationautomati[q](#page-76-0)ue [51](#page-52-0) Alter 75 Annulation [39](#page-40-1) Annulations multiples [39](#page-40-2) Archives de morceaux [92](#page-93-1) Arrêt [66](#page-67-0) ASIO, pilote [9](#page-10-0), [14](#page-15-0) Audio Out Clipping, témoin [46](#page-47-2) Autonomes, morceaux [90](#page-91-0)

## **B**

Barre de transport [64](#page-65-0) Base de données Définition des chemins d'accès [17](#page-18-1) Description [78](#page-79-0) Browser, sélecteur de fichiers [80](#page-81-2)

## **C**

CD de banques de sons [10](#page-11-1) Chemins d'accès aux Patches [17](#page-18-1) Chemins d'accès aux sons [17](#page-18-1) Clic, métronome [65](#page-66-0) Configurations [7](#page-8-0) Configurations informati[q](#page-51-0)ues [7](#page-8-0) Copy Device 50 Copy Patch [88](#page-89-0) Copy Pattern [75](#page-76-1) Cordons [52](#page-53-0) Cordons de Patch [52](#page-53-0) CoreAudio [15](#page-16-0) Create Se[q](#page-38-0)uencer Track for...[,](#page-38-0) commande [61](#page-62-0) Curseurs 37 Cut Device [50](#page-51-0)

Cut Patch [88](#page-89-0) Cut Pattern [75](#page-76-1)

## **D**

Défilement [41](#page-42-0), [48](#page-49-0) Detach Sequencer Window [60](#page-61-0) Différences entre modes Re[p](#page-15-0)lace et Overdub [66](#page-67-1) Direct Sound, pilote [9](#page-10-0), 14 diviseurs [40](#page-41-0) Download ReFill [83](#page-84-0)

### **E**

E, marqueur [94](#page-95-0) Échantillons Extraction des fichiers d'un morceau autonome [90](#page-91-1) Formats de fichiers [79](#page-80-1) Manquants 82 Échantillons de haute résolution [45](#page-46-0) Écrêtage <sup>46</sup> Édition par valeurs (nmériques) [37](#page-38-1) Effacement d'un Pattern [75](#page-76-2) Enable Pattern Section, touche [72](#page-73-0) Enregistrement [65](#page-66-1) Export as Audio File [94](#page-95-1)

## **F**

Face arrière [52](#page-53-1) Factory Sound Bank[,](#page-82-1) ban[q](#page-82-1)ue de sons [10](#page-11-1), [78](#page-79-1) Find All ReFills 81 Formats de fichiers [79](#page-80-1) Formats de fichiers audio [45](#page-46-1) Fréquence d'échantillon du fichier audio exporté [94](#page-95-2) Fréquences d'échantillonna[g](#page-46-1)e Description 45

### **H**

Hardware Interface [44](#page-45-0)

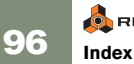

### **I**

In, colonne [62](#page-63-0) Informations de morceau [91](#page-92-1) Initialize Patch [88](#page-89-1) Internet, site [91](#page-92-2)

### **L**

Latence [16](#page-17-0) Lecture [66](#page-67-0) Locator droit [68](#page-69-0) Locator gauche [68](#page-69-0) Loop, mode [68](#page-69-0) Loupe, outil [41](#page-42-1)

### **M**

M, colonne [68](#page-69-1) Mac OS X, audio [15](#page-16-0) Main, outil [41](#page-42-2) Marqueur L [68](#page-69-0) Marqueur P [67](#page-68-0) Marqueur R [68](#page-69-0) Menus contextuels [38](#page-39-0) Métronome [65](#page-66-0) MIDI Affectation à une [p](#page-10-1)iste [62](#page-63-1) Connexion 9 Sélection des entrées MIDI [16](#page-17-1) MME, pilote [9](#page-10-0), [14](#page-15-0) Modèles, morceaux [93](#page-94-1)

### Modules Affectation [51](#page-52-0) Affectation MIDI [62](#page-63-2) Création [48](#page-49-1) Duplication [50](#page-51-1) Fonctions Cut[,](#page-56-0) Co[py](#page-56-0) et Paste [50](#page-51-0) Réduction 55 Réorganisation dans le rack [49](#page-50-0) Sélection 49 Suppression [49](#page-50-2) Suppression avec [p](#page-55-0)iste [63](#page-64-0) Titrage 54 Molette, souris [42](#page-43-0) Morceau Créer un morceau par défaut [93](#page-94-2) Morceau ouvert au démarrage [93](#page-94-2) Morceau par défaut [93](#page-94-2) Morceaux Autonomes [90](#page-91-0) Ex[p](#page-95-0)ortation sous forme de fichier audio [94](#page-95-1) Fin 94 illustration d'accueil [91](#page-92-3) Ouverture [92](#page-93-2) Publication [92](#page-93-3) Sauvegarde [92](#page-93-4) Morceaux Reason, archives [92](#page-93-1) Mouse Knob Ran[g](#page-69-1)e [36](#page-37-0) Mute 68

### **N**

Niveaux [46](#page-47-2) Niveaux audio [46](#page-47-2)

## **O**

OMS [9](#page-10-2) Open Song [92](#page-93-2) Orkester Sound Bank[,](#page-63-3) ban[q](#page-63-3)ue de sons [10](#page-11-1) Out, colonne 62 Overdub/Replace, sélecteur [66](#page-67-1)

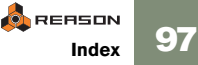

### **P**

Pas (Pattern) [74](#page-75-0) Paste Device [50](#page-51-0) Paste Patch [88](#page-89-0) Paste Pattern [75](#page-76-1) Patches Couper, copier, coller [88](#page-89-0) Description [86](#page-87-0) Initialisation [88](#page-89-1) Sauvegarde [87](#page-88-0) Sélection [86](#page-87-1) Sons manquants [87](#page-88-1) Pattern, Shuffle [74](#page-75-1) **Patterns** Alter [75](#page-76-0) Déclenchement [72](#page-73-1) Effacement [75](#page-76-2) Fonctions Cut[,](#page-74-0) Co[py](#page-74-0) and Paste [75](#page-76-1) Mute 73 Programmation [74](#page-75-2) Randomize [75](#page-76-3) Sélection [73](#page-74-1) Shift [75](#page-76-4) Périphérique audio [44](#page-45-0) Périphérique audio, pilote [14](#page-15-0) Périphériques audio [8](#page-9-0) **PIstes** Affectation MIDI [62](#page-63-1) Suppression [63](#page-64-0) Pistes Affectation aux modules [62](#page-63-2) Création [61](#page-62-1) Déplacement [62](#page-63-4) Description [58](#page-59-0) Duplication [62](#page-63-5) Sélection [61](#page-62-2) Titrage [61](#page-62-3) Port MIDI, symbole [62](#page-63-1) Position de lecture [67](#page-68-0)

**98 Index**

**CARERSON** 

potentiomètres [36](#page-37-0) Préférences, fenêtre [14](#page-15-1) Preview (Browser) [81](#page-82-2) Publish Song [92](#page-93-3) Punch In/Out [66](#page-67-2)

## **R**

Raccourcis clavier Syntaxe dans le manuel [36](#page-37-1) Transport [64](#page-65-0) Zoom [59](#page-60-0) Rack Affichage de la face arrière [52](#page-53-1) Navigation 48 Randomize [75](#page-76-3) [Reason Factory Sound Bank](#page-6-0) see Factor[y](#page-56-0) Sound Bank Réduction, modules 55 ReFills Description [78](#page-79-2) Liste dans le Browser [81](#page-82-1) Téléchar[g](#page-95-2)ement à [p](#page-95-2)artir du Browser [83](#page-84-0) Résolution 94 Résolution (Audio) [45](#page-46-1), [94](#page-95-2) Résolution (Pattern) [74](#page-75-3) Rétablissement [39](#page-40-1) REX, fichiers [79](#page-80-2) rps, fichiers [92](#page-93-3) Run, touche [72](#page-73-1)

## **S**

Save Song [92](#page-93-4) Sections [40](#page-41-0) Séquenceur Affichage [59](#page-60-1) Affichage dans une fenêtre indépendante [60](#page-61-0) Différences avec les sé[q](#page-59-1)uenceurs à Patterns [72](#page-73-2) Présentation 58 Shift [75](#page-76-4) Shuffle [74](#page-75-1)

Signature [65](#page-66-2) Signature r[y](#page-68-1)thmi[q](#page-68-1)ue [65](#page-66-2) Snap 67 Solo [68](#page-69-1) Sons manquants [82](#page-83-2) Sortie audio [44](#page-45-0) [Sound Bank](#page-6-0) see Factory Sound Bank Sound Manager, sortie [p](#page-80-3)ar défaut [14](#page-15-0) Soundfont, fichiers 79 Souris à molette [42](#page-43-0) Splash Picture [91](#page-92-3)

## **T**

Tempo [65](#page-66-2) **Titrage** Modules [54](#page-55-0) Pistes du séquenceur [61](#page-62-3) Toggle Rack Front/Rear [52](#page-53-1) Touches 37

## **U**

Use High Resolution Samples [45](#page-46-0)

## **V**

Valeurs numériques, édition [37](#page-38-1)

## **W**

Windows Multimedia, pilote [9](#page-10-0)

### **Z**

Zoom [41](#page-42-0)

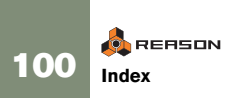